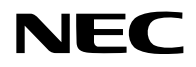

# **Projektor**

# P627UL/P547UL

# **Uživatelská příručka**

Č. modelu NP-P627UL/NP-P547UL

# **Obsah**

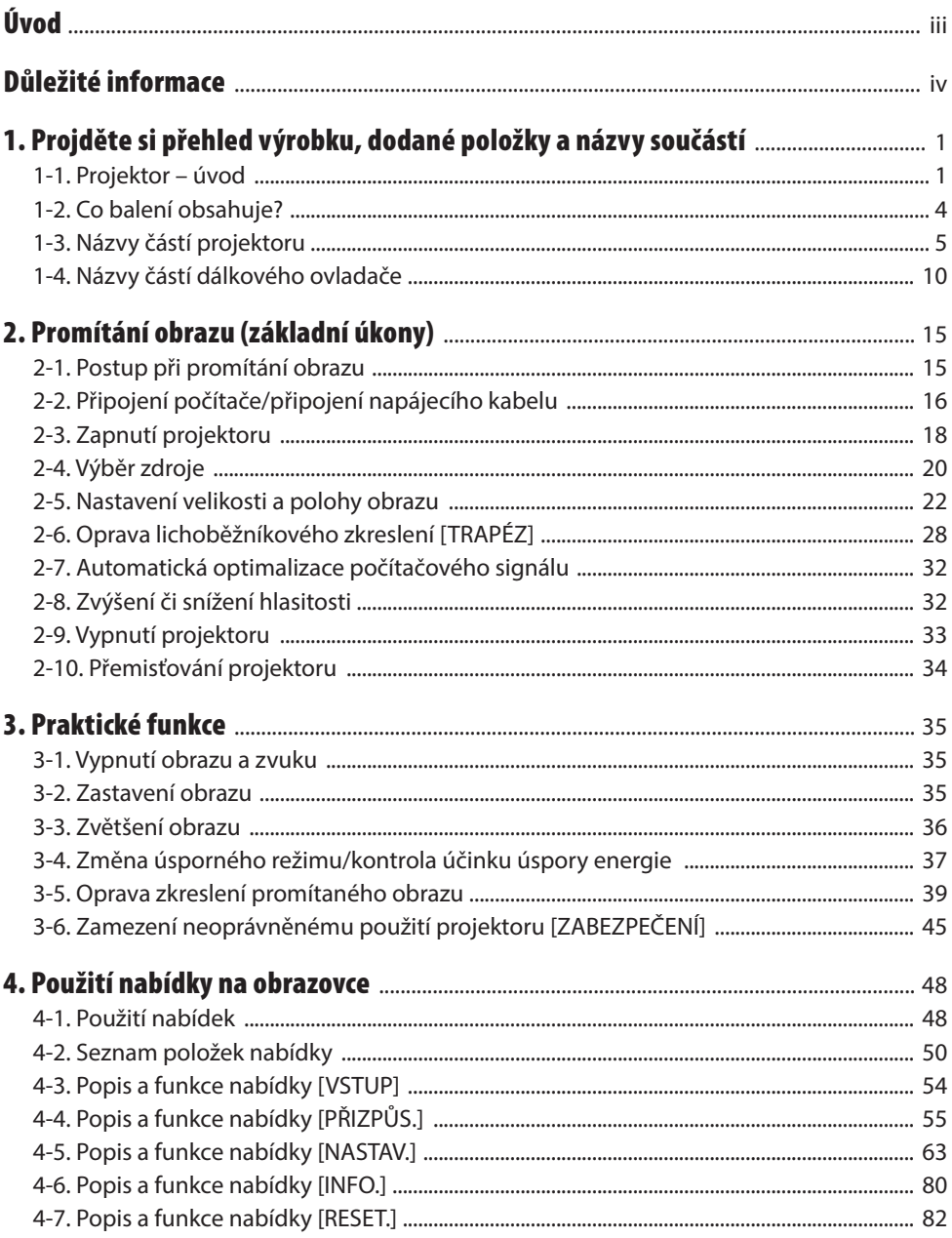

## **Obsah**

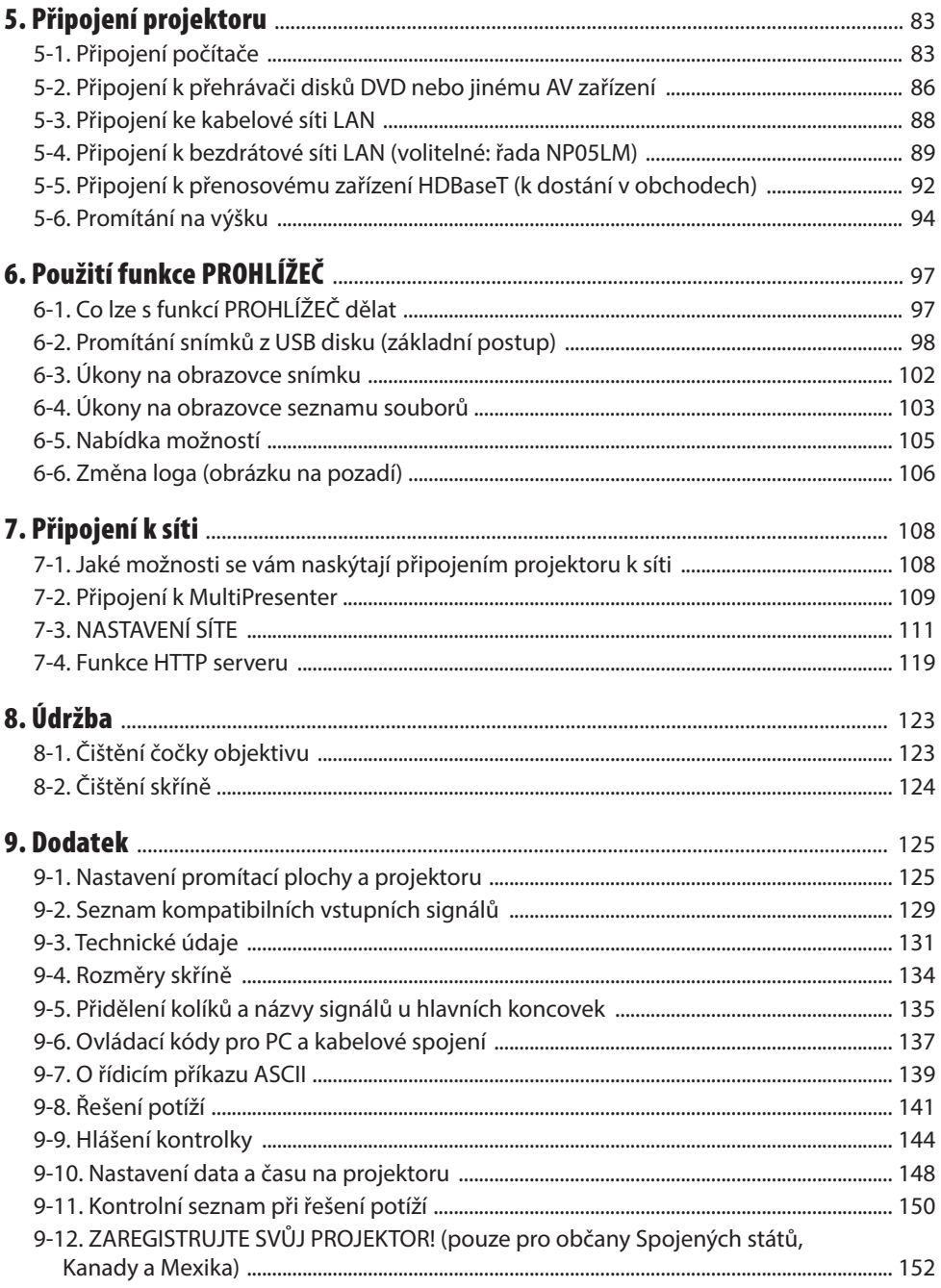

# <span id="page-3-0"></span>Úvod

Děkujeme za zakoupení projektoru NEC.

Tento projektor lze připojit k počítačům, video zařízením atd. pro ostrou projekci obrazu na promítací plátno.

Před prvním použitím projektoru si tuto příručku pozorně přečtěte a uschovejte ji pro možné budoucí použití.

Pokud máte jakékoliv pochybnosti o ovládání nebo se domníváte, že projektor může mít závadu, přečtěte si uživatelskou příručku.

## **POZNÁMKY**

- (1) Obsah této uživatelské příručky jako celek ani jeho části nesmí být bez svolení přetištěny.
- (2) Obsah této uživatelské příručky se může bez předchozího upozornění změnit.
- (3) Přípravě této uživatelské příručky byla věnována značná pozornost. Pokud byste přesto objevili jakékoli sporné body, chyby nebo opomenutí, kontaktujte nás.
- (4) Obrázek zobrazený v této příručce je pouze orientační. Pokud se mezi obrázkem a skutečným výrobkem vyskytují nesrovnalosti, je třeba se řídit skutečným výrobkem.
- (5) Bez ohledu na články (3) a (4) neneseme odpovědnost za žádný ušlý zisk nebo jiné škody považované za důsledek používání tohoto zařízení.
- (6) Tato příručka je obvykle poskytována ve všech regionech, takže může obsahovat popisky, které se týkají jiných zemí.

## <span id="page-4-0"></span>O symbolech

Pro zajištění bezpečného a správného používání tohoto produktu najdete v této příručce množství symbolů, aby se předešlo zranění vás nebo druhých osob, jakož i poškození majetku.

Symboly a jejich významy jsou popsány níže. Před přečtením této příručky se ujistěte, že jste jim důkladně porozuměli.

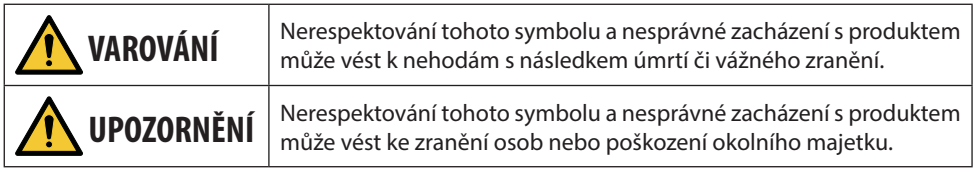

# Příklady symbolů

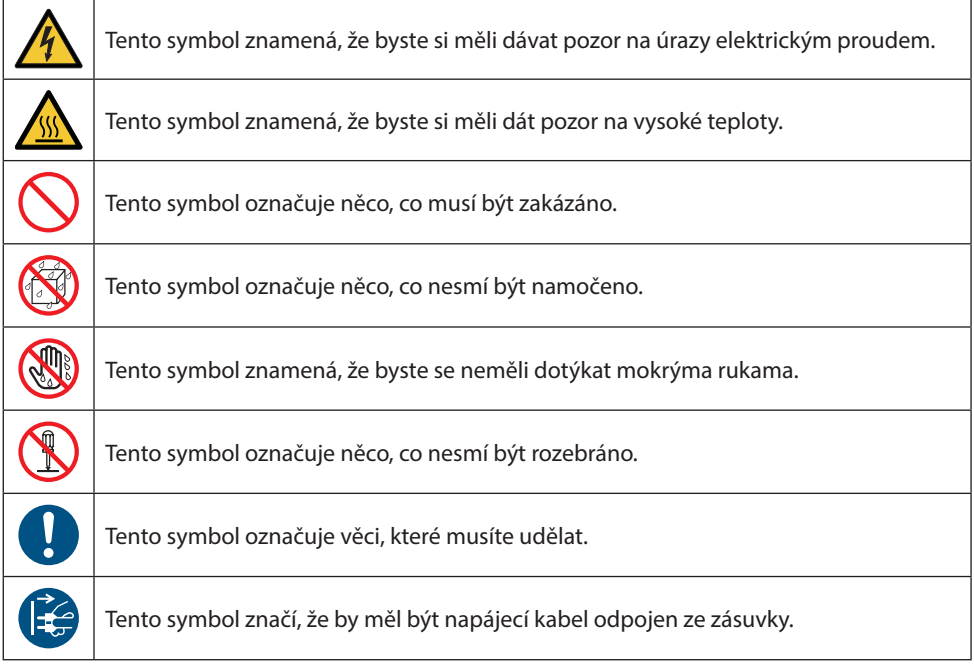

## Bezpečnostní upozornění

 **VAROVÁNÍ**

#### **Zacházení s napájecím kabelem**

• Používejte napájecí kabel dodaný společně s tímto projektorem. Pokud dodaný napájecí kabel nesplňuje požadavky bezpečnostní normy vaší země a napětí a proud pro váš region, nezapomeňte použít napájecí kabel, který jim odpovídá a vyhovuje.

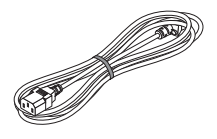

• Vámi používaný napájecí kabel musí být schválen a musí splňovat bezpečnostní normy vaší země. Pro specifikaci napájecí kabelu viz strana [132.](#page-151-0)

Jmenovité napětí v jednotlivých zemích je pro přehled uvedeno níže. Pro výběr vhodného napájecí kabelu zkontrolujte sami jmenovité napětí pro vaši oblast.

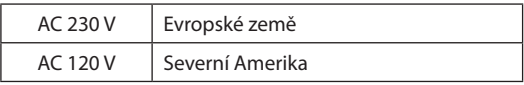

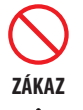

**NEBEZPEČNÉ NAPĚTÍ**

**URČITĚ UDĚLEJTE**

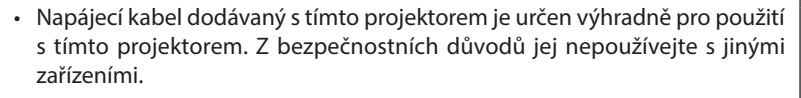

- S napájecím kabelem zacházejte opatrně. Poškození kabelu by mohlo vést k požáru nebo úrazu elektrickým proudem.
	- Nepokládejte na kabel těžké předměty.
	- Nepokládejte kabel pod projektor.
	- Nezakrývejte kabel kobercem apod.
	- Nepoškrábejte nebo neupravujte kabel.
	- Neohýbejte, nekruťte ani netahejte za kabel nadměrnou silou.
	- Nevystavujte kabel tepelnému působení.

V případě poškození kabelu (odkryté vodiče jádra, rozbité vodiče atd.) požádejte svého prodejce o jeho výměnu.

• Nedotýkejte se elektrické zástrčky, pokud uslyšíte hřmění. Mohlo by dojít k úrazu elektrickým proudem.

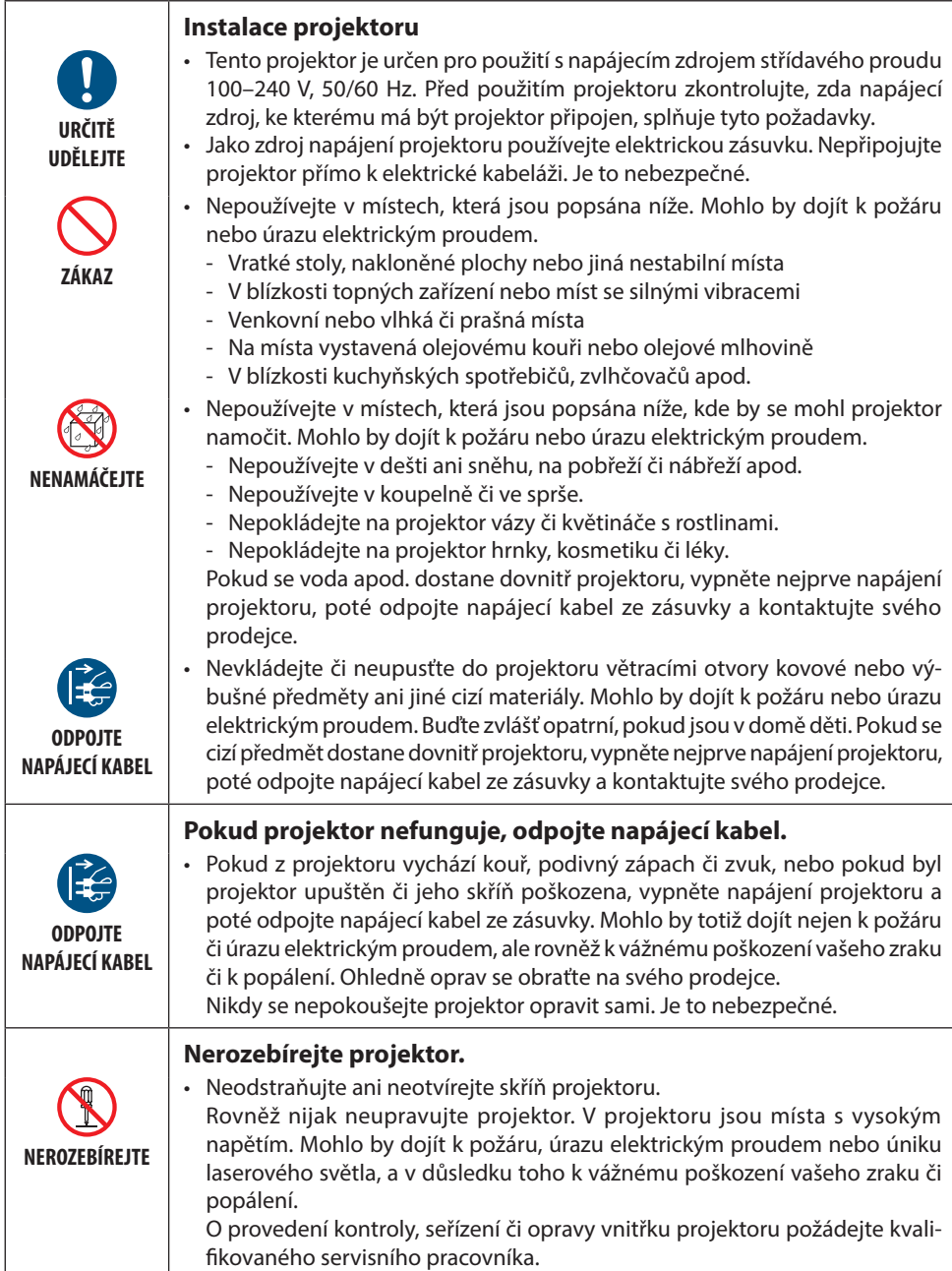

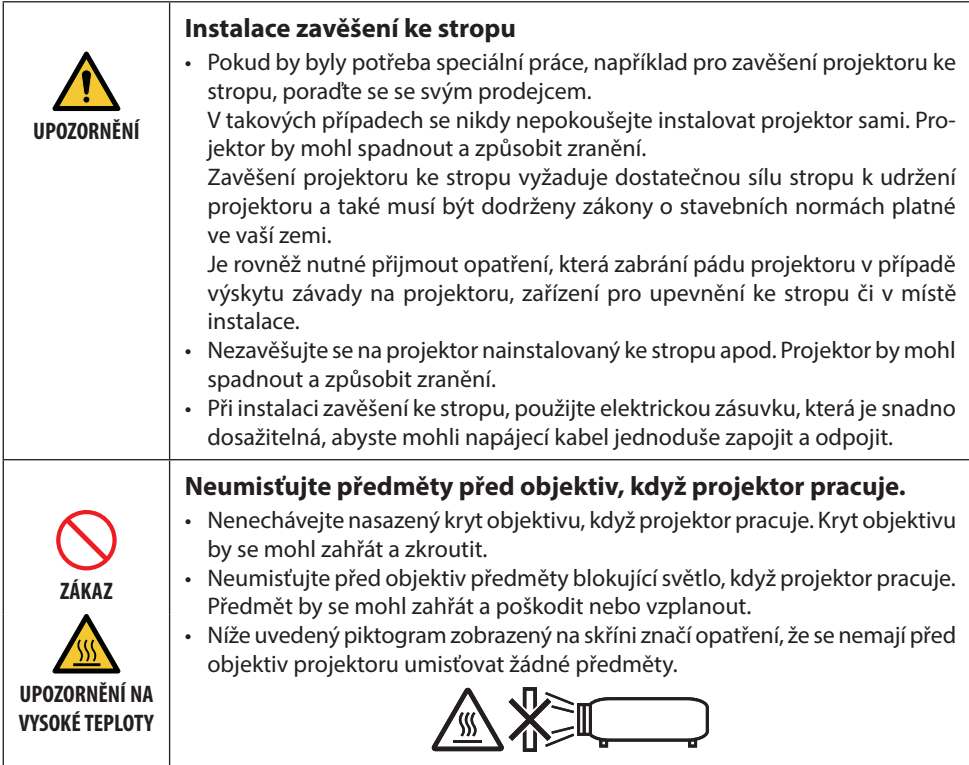

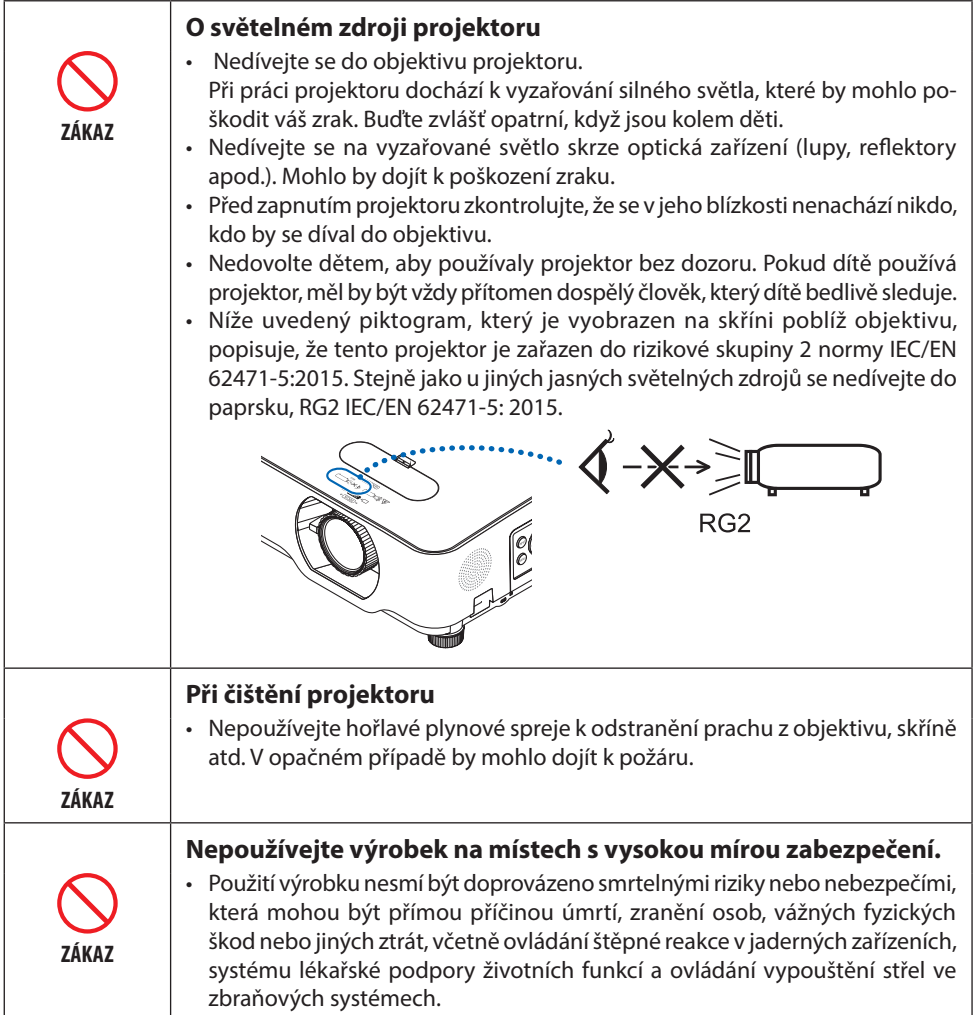

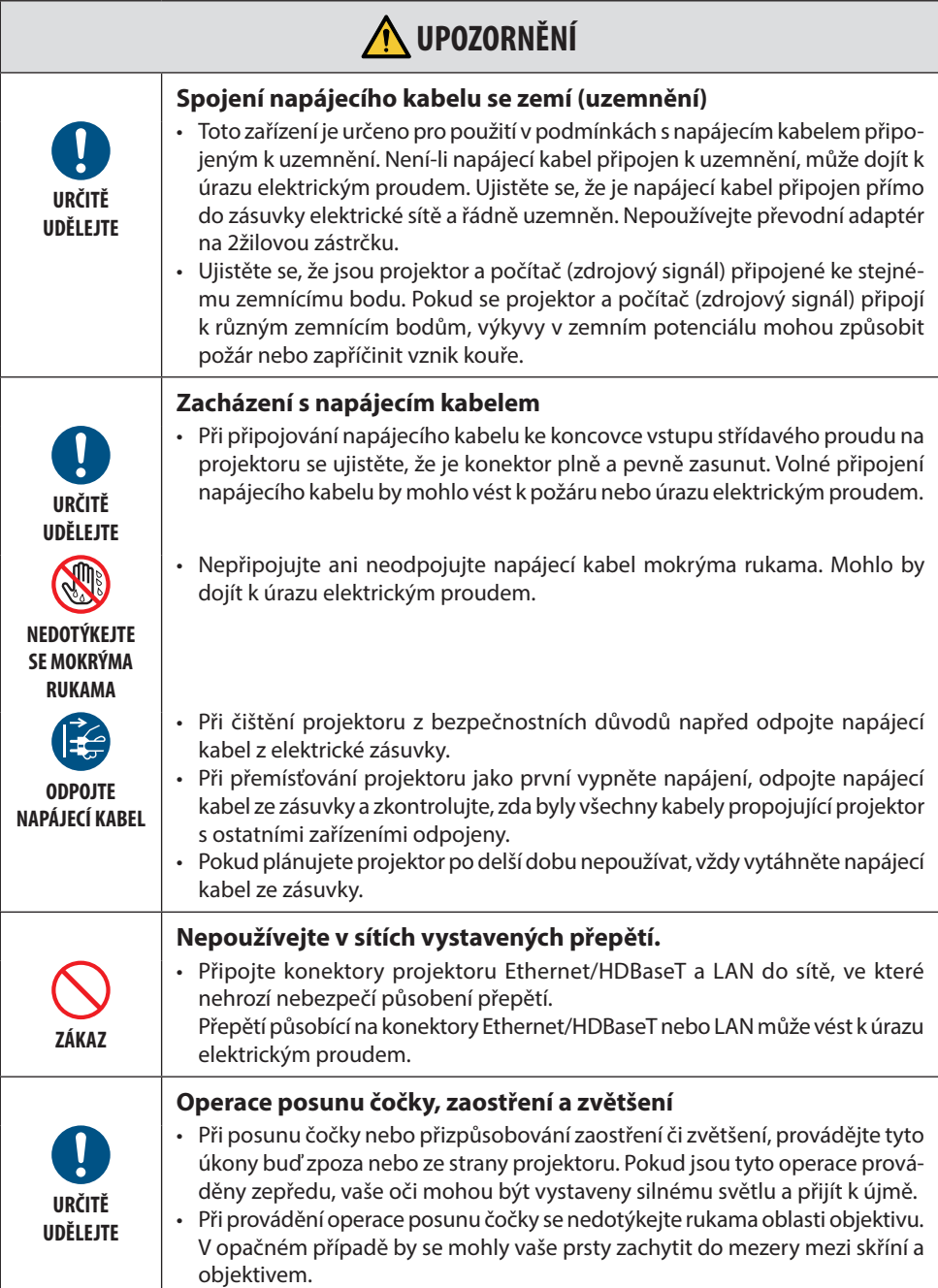

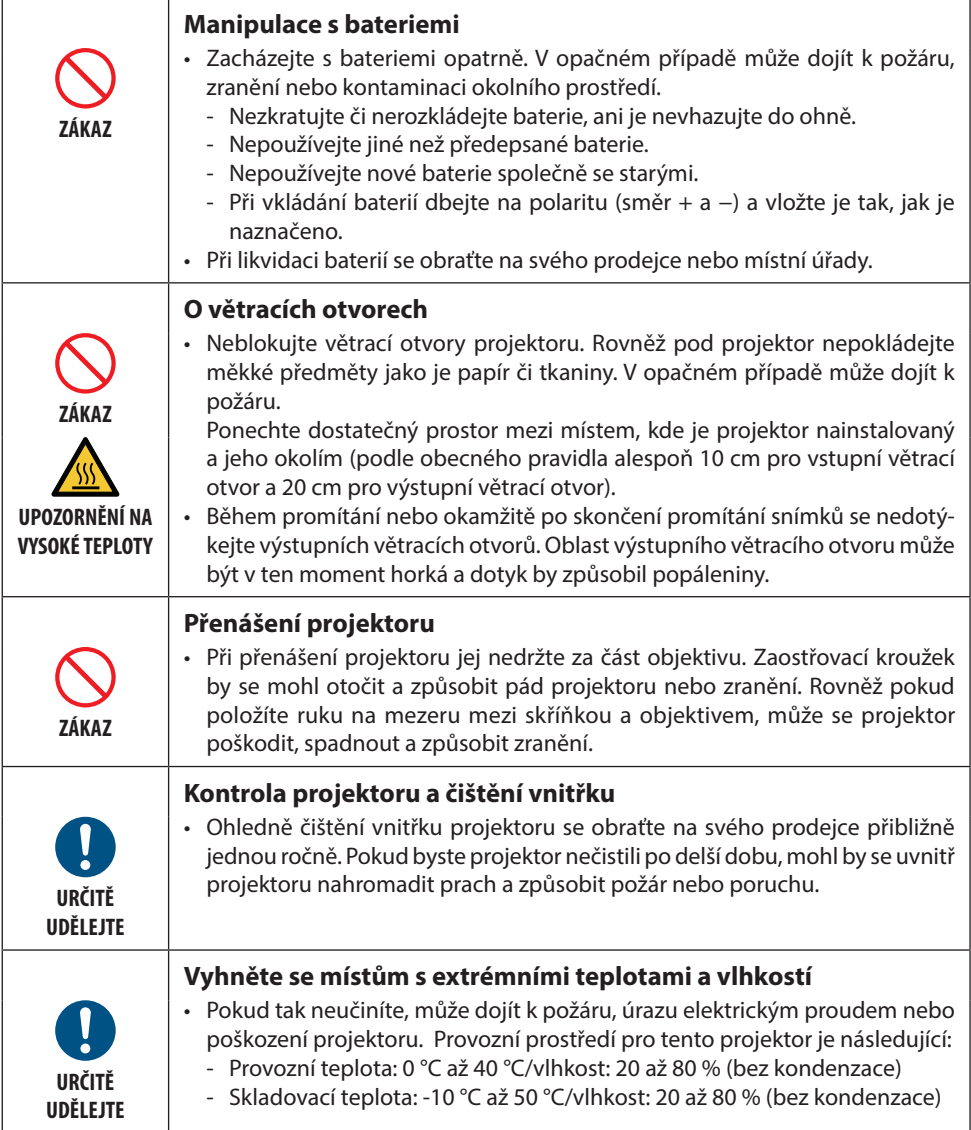

## Bezpečnostní upozornění k laseru

Pokud jde o instalaci a řízení zařízení, dodržujte zákony a předpisy vaší země.

## **Pro Čínu**

Tento výrobek je klasifikován jako výrobek třídy 2 dle normy GB 7247.1-2012.

## **VAROVÁNÍ**

LASEROVÝ VÝROBEK TŘÍDY 2 PODLE NORMY GB 7247.1-2012

- LASEROVÉ ZÁŘENÍ NEDÍVEJTE SE DO PAPRSKU LASEROVÉHO VÝROBKU TŘÍDY 2.
- Použití ovladačů, úprav či výkonnosti postupů jiných než těch, které jsou zde uvedeny, může vést k vystavení nebezpečnému záření.
	- Vystavení laserové energii v blízkosti clony může způsobit popálení.

## **Pro ostatní regiony**

Tento výrobek je klasifikován jako náležející do třídy 1 dle normy IEC 60825-1, třetího vydání 2014- 05, a jako výrobek RG2 dle normy IEC/EN 62471-5, prvního vydání.

## **VAROVÁNÍ**

LASEROVÝ VÝROBEK TŘÍDY 1 PODLE TŘETÍHO VYDÁNÍ NORMY IEC 60825-1

- Použití ovladačů, úprav či výkonnosti postupů jiných než těch, které jsou zde uvedeny, může vést k vystavení nebezpečnému záření.
- Vystavení laserové energii v blízkosti clony může způsobit popálení.

## **Pouze USA**

• Výrobek splňuje požadavky norem 21 CFR 1040.10 a 1040.11 s výjimkou shody s parametry Risk Group 2 LIP, jak jsou definovány v normě IEC 62471-5:Ed. 1,0. Další informace viz Upozornění k laseru č. 57 ze dne 8. května 2019.

## **VAROVÁNÍ**

- Nedovolte nikomu dívat se do paprsku projektoru z libovolné vzdálenosti od projektoru. Dospělé osoby by měly dohlížet na děti, aby se předešlo riziku vystavení laserovému záření.
- Při použití dálkového ovládání pro spuštění projektoru nejprve zkontrolujte, že se nikdo nedívá do objektivu.
- Nedívejte se do světla vyzařovaného projektorem s pomocí optických zařízení (dalekohledů, zvětšovacích skel, zrcadlových dalekohledů atd).
- [VAROVÁNÍ: MONTÁŽ NAD HLAVY DĚTÍ. ] V kombinaci s tímto výrobkem se doporučuje používat stropní úchyt, aby se výrobek umístil mimo pohled očí dětí.
- Základní údaje o laserovém paprsku vyzařovaném z vestavěného světelného modulu:
	- Vlnová délka: 449–461 nm
	- Maximální výkon: 112 W
- Charakteristika vyzařování z ochranného krytu:
	- Vlnová délka: 449–461 nm
	- Nejvyšší vyzařovací výkon laseru: 1,7 W (IEC 60825-1 Ed. 3 Třída 1)

66,6 mW (IEC 60825-1 Ed. 2 Třída 2)

• Do tohoto výrobku je zabudován laserový modul. Použití ovladačů nebo úprav postupů jiných než těch, které jsou zde upřesněny, může vést k vystavení nebezpečnému ozáření.

## **Světelný modul**

- Jakožto světelný zdroj je do výrobku zabudován světelný modul obsahující několik laserových diod.
- Tyto laserové diody jsou zatavené ve světelném modulu. Pro provoz světelného modulu není potřeba údržba ani servis.
- Koncovému uživateli není povoleno světelný modul vyměňovat.
- Ohledně výměny světelného modulu a ohledně dalších informací se obraťte na způsobilého prodejce.

## **Štítky na výrobku**

Štítky s vysvětleními a upozorněními pro LASEROVÝ VÝROBEK třídy 1 podle normy IEC 60825-1, třetí vydání, jsou nalepeny na místech vyznačených níže.

## **Štítek 1**

#### **Štítek s upozorněním FDA (pouze pro USA)**

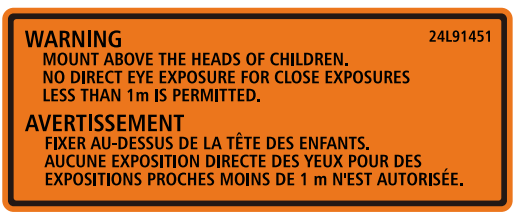

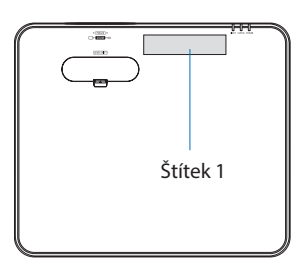

## **Štítek 2**

## **Štítek označující laserový výrobek třídy 1 (pro ostatní regiony kromě Číny)**

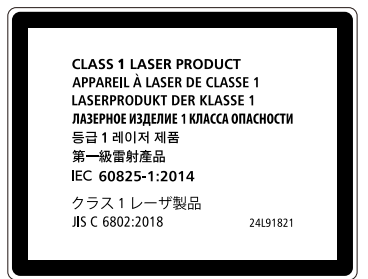

# ್ಗಿದ್ದಿಂ

Štítek 2

## **Štítek laserového výrobku třídy 2 (pro Čínu)**

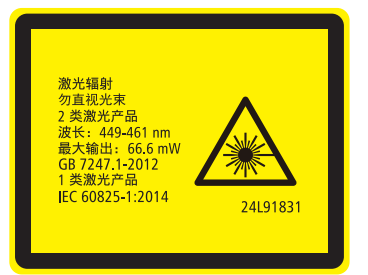

## **Rozsah záření laserového světla**

Níže uvedené tabulky ukazují maximální rozsah záření laserového světla.

## Vodorovný úhel (jednotky: stupně)

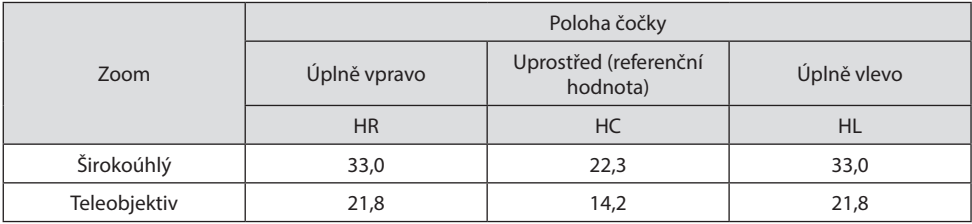

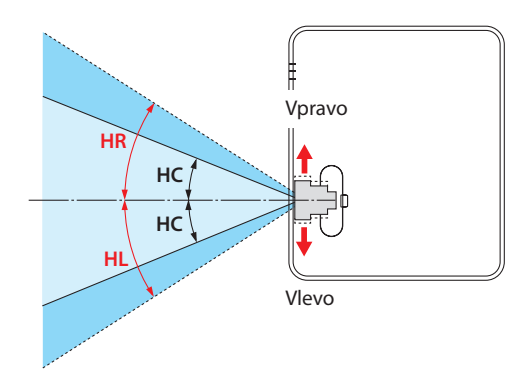

## Svislý úhel (jednotky: stupně)

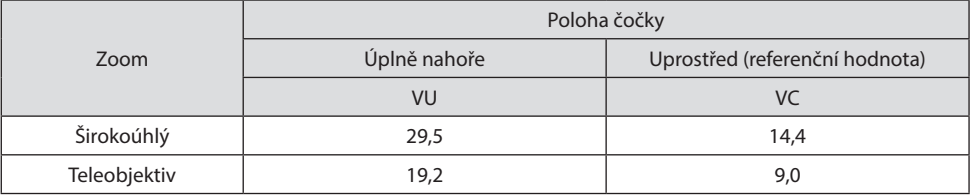

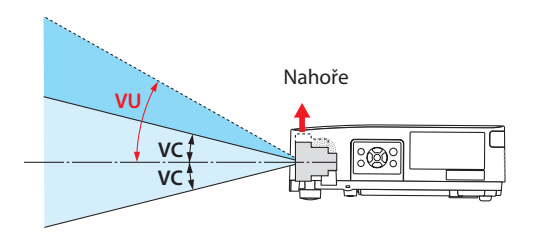

## Informace o kabelech

Použijte stíněné kabely nebo kabely připojené na feritové jádro, aby nedošlo k rušení rozhlasového a televizního příjmu.

Pro podrobnosti viz sekce "5. Připojování" této uživatelské příručky.

## Upozornění k elektromagnetickému rušení (EMI)

VAROVÁNÍ: Provoz tohoto zařízení v domácnostech může způsobovat vysokofrekvenční rušení.

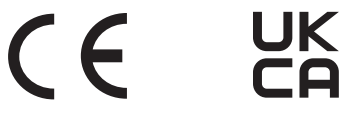

## Likvidace použitého produktu

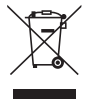

#### **V Evropské unii**

Legislativa EU v rámci implementace v jednotlivých členských státech vyžaduje, aby použité elektrické a elektronické produkty označené symbolem vlevo byly likvidovány odděleně od běžného domovního odpadu. To zahrnuje projektor nebo elektrické příslušenství, jako je například napájecí kabel. Při likvidaci takových produktů postupujte podle pokynů místních úřadů, případně se informujte v obchodě, kde jste produkt zakoupili. Po sběru budou použité produkty opětovně použity a řádně zrecyklovány. Tato snaha nám pomůže snížit množství odpadu, stejně tak jeho negativní vliv na lidské zdraví a životní prostředí, na minimální úroveň.

Toto označení elektrických a elektronických produktů se vztahuje pouze na stávající členské státy Evropské unie.

#### **Mimo Evropskou unii**

Chcete-li dát k likvidaci použité elektrické a elektronické produkty mimo Evropskou unii, obraťte se na místní úřady a informujte se o správném způsobu likvidace.

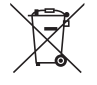

**Pro EU:** Přeškrtnutý symbol popelnice značí, že použité baterie by neměly být likvidovány s běžným domácím odpadem. Pro použité baterie existuje samostatný sběrný systém, který umožňuje správné zpracování a recyklaci podle platné legislativy.

**Podle směrnice EU 2006/66/EC se baterie nesmí likvidovat nesprávným způsobem. K likvidaci baterie je třeba využít místní samostatnou sběrnou službu.**

## **Upozornění pro zajištění výkonu projektoru**

- Neinstalujte v místech vystavených vibracím nebo otřesům. Pokud je projektor instalován v místech, kde jsou přenášeny vibrace ze zdrojů energie a podobně, nebo ve vozidlech či na lodích atd., může být projektor zasažen vibracemi nebo nárazy, které by mohly poškodit vnitřní části a způsobit poruchu. Provádějte instalaci na místě, které není vystaveno vibracím ani nárazům.
- 
- Neinstalujte v blízkosti elektrického vedení vysokého napětí či napájecích zdrojů. Projektor může být ovlivněn rušením, když je nainstalován blízko elektrického vedení vysokého napětí či napájecího zdroje.
- Neinstalujte ani neskladujte na místech podobných těm popsaným níže. V opačném případě může dojít k poruše.
	- Místa, kde se vytváří silné magnetické pole
	- Místa, kde se vytváří korozní plyny
- Pokud se do čočky dostane intenzivní světlo, jako jsou laserové paprsky, může dojít k poruše.
- Před použitím v místech, kde je přítomno velké množství cigaretového kouře nebo prachu, se poraďte se svým prodejcem.
- Pokud je po delší dobu promítán z počítače atd. stejný statický obraz, může vzor obrazu zůstat na obrazovce i po skončení projekce, avšak po chvíli zase zmizí. Toto se děje v důsledku vlastností panelů s tekutými krystaly a nejedná se o závadu. Doporučujeme na straně počítače používat spořič obrazovky.
- Pokud je projektor používán v nadmořské výšce 1 600 m n. m. nebo vyšší, nezapomeňte nastavit [REŽIM VENTILÁTORU] na [VELKÁ VÝŠKA]. V opačném případě může dojít k zahřívání vnitřku projektoru a k následné poruše.
- Pokud je projektor používán ve velkých výškách (místa s nízkým atmosférickým tlakem), může být nutné vyměnit optické části (světelný zdroj atd.) dříve, než je obvyklé.
- O přenášení projektoru
	- Nezapomeňte nasadit přiloženou krytku objektivu, abyste ochránili čočku před škrábanci.
	- Nevystavujte projektor vibracím nebo silným otřesům.
	- V opačném případě by mohlo dojít k poškození projektoru.
- Nepoužívejte nožky pro náklon k jiným účelům než pro nastavení náklonu projektoru. Nesprávná zacházení, jako je přenášení projektoru za nožky pro náklon nebo opírání projektoru o stěnu, by mohlo projektor poškodit.
- Nedotýkejte se povrchu projekčního objektivu holýma rukama. Otisky prstů nebo nečistoty na povrchu projekčních čoček se zvětší a promítnou na plátno. Nedotýkejte se povrchu projekčního objektivu.
- Během promítání neodpojujte napájecí kabel od projektoru ani od zásuvky elektrické sítě. Mohlo by tím dojít k poškození napájecí zásuvky AC IN projektoru nebo kontaktů zástrčky. Pokud chcete během promítání obrazu přerušit napájení střídaným proudem z elektrické sítě, použijte jistič atd.
- O zacházení s dálkovým ovladačem
	- Dálkový ovladač nebude fungovat, jestliže je snímač dálkového signálu projektoru nebo vysílač signálu dálkového ovladače vystaven silnému světlu nebo pokud jsou mezi nimi překážky, které brání signálu.
	- Používejte dálkový ovladač do vzdálenosti 7 metrů od projektoru a nasměrujte jej na snímač dálkového signálu projektoru.
	- Neupouštějte dálkový ovladač a nezacházejte s ním nevhodně.
	- Nedovolte, aby se na dálkový ovladač dostala voda nebo jiné tekutiny. Pokud je dálkový ovladač vlhký nebo mokrý, ihned jej osušte.
- Nepoužívejte jej v horkých a vlhkých místech, pokud je to možné.
- Pokud plánujete delší dobu dálkový ovladač nepoužívat, vyjměte z něj obě baterie.
- Zajistěte, aby na plátno nesvítilo žádné vnější světlo. Ujistěte se, že na plátno svítí pouze světlo z projektoru. Čím méně vnějšího světla na plátně, tím vyšší bude kontrast a krásnější obraz.
- O plátnech

Snímky nebudou čisté, pokud se na plátně nachází špína, škrábance, zabarvení apod. Zacházejte s plátnem opatrně a chraňte jej před těkavými látkami, škrábanci a špínou.

## Vzdálenost při instalaci projektoru

Při instalaci projektoru ponechte dostatečné místo okolo, jak je popsáno níže. Pokud tomu tak nebude, horký vzduch vyfukovaný projektorem se může vrátit zpět.

Také se ujistěte, že projektor nezasáhne vítr či klimatizace.

Teplotní kontrolní systém projektoru může detekovat abnormalitu (teplotní chyba) a automaticky vypnout napájení.

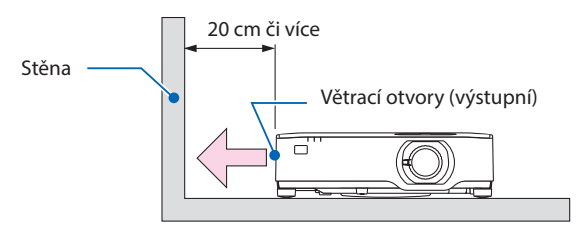

#### POZNÁMKA:

• Výše uvedený obrázek předpokládá, že nad projektorem je dostatek místa. Vzadu se rovněž nachází nasávací otvor větrání. Proto za projektorem ponechte zhruba 10 cm volného místa, případně ještě více pro osazení kabelů.

## Bezpečnostní opatření pro instalaci na strop

Neinstalujte projektor na následující místa. Ulpění látek, jako je olej, různé chemikálie nebo vlhkost, může způsobit deformaci nebo popraskání skříně, korozi kovových částí nebo poruchu funkce.

- Ve venkovních prostorech a na místa s výskytem vlhkosti nebo prachu
- Na místa vystavená olejovému kouři nebo olejové mlhovině
- Na místa, kde dochází ke vzniku korozních plynů

## Informace o autorských právech na původní promítané obrázky:

Používání tohoto projektoru za účelem komerčního zisku nebo přilákání pozornosti veřejnosti v různých podnicích (např. kavárnách nebo hotelech) a využití komprese nebo rozšíření obrazu pomocí níže uvedených funkcí může vyvolat podezření na porušení autorských práv vymezených zákonem o autorských právech.

[POMĚR STRAN], [TRAPÉZ], funkce zvětšení nebo podobné funkce.

## Funkce řízení spotřeby elektřiny

Tento projektor nabízí funkce řízení spotřeby elektřiny. Kvůli úspoře energie jsou funkce řízení spotřeby elektřiny (1 a 2) přednastaveny od výrobce níže uvedeným způsobem. Pro ovládání projektoru z externího zařízení připojeného prostřednictvím sítě LAN nebo sériového kabelu, změňte v menu na obrazovce nastavení položek 1 a 2.

#### **1. POHOTOV. REŽIM (STDBY) (Tovární nastavení: NORMÁLNĚ)**

Pro ovládání projektoru z externího zařízení vyberte v položce [POHOTOV. REŽIM (STDBY)] hodnotu [SÍŤOVÁ POHOTOVOST] nebo [REŽIM SPÁNKU]. (→ strana [76](#page-95-0))

## **2. AUTOMATICKÉ VYPNUTÍ (Tovární nastavení: 1 hodina)**

Pro ovládání projektoru z externího zařízení vyberte v položce [AUTOMATICKÉ VYPNUTÍ] hodnotu [VYPNUTO]. (→ strana [78\)](#page-97-0)

## Číslo modelu jednotky bezdrátové sítě LAN

Jednotka bezdrátové sítě LAN je volitelnou položkou.

Abyste nalezli vhodný model pro vaši oblast, navštivte prosím webové stránky společnosti: Adresa URL: <https://www.sharp-nec-displays.com/global/support/index.html>

## Ochranné známky

- MultiPresenter a ProAssist jsou ochranné známky nebo registrované ochranné známky společnosti Sharp NEC Display Solutions, Ltd. v Japonsku a dalších zemích.
- Apple, Mac, MacBook a iMac jsou ochranné známky společnosti Apple Inc. registrované v USA a dalších zemích.
- Microsoft, Windows a PowerPoint jsou registrované ochranné známky nebo ochranné známky společnosti Microsoft Corporation ve Spojených státech amerických a dalších zemích.
- Výrazy HDMI, HDMI High-Definition Multimedia Interface, vizuální podoba HDMI a loga HDMI jsou ochranné známky nebo registrované ochranné známky společnosti HDMI Licensing Administrator, Inc.

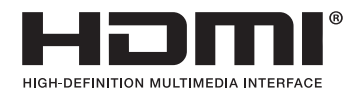

• HDBaseT ™ a logo HDBaseT Alliance jsou ochranné známky společnosti HDBaseT Alliance.

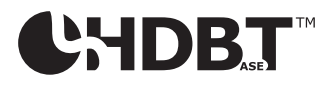

- Ochranná známka a logo společnosti PJLink jsou v registračním řízení nebo jsou již registrovány v Japonsku, Spojených státech amerických a dalších zemích a oblastech.
- Wi-Fi ® je registrovaná ochranná známka společnosti Wi-Fi Alliance®. WPA™, WPA2™ jsou ochranné známky společnosti Wi-Fi Alliance®.
- Blu-ray je ochranná známka společnosti Blu-ray Disc Association.
- CRESTRON a CRESTRON ROOMVIEW jsou ochranné známky nebo registrované ochranné známky společnosti Crestron Electronics, Inc. ve Spojených státech amerických a dalších zemích.
- Extron a XTP jsou registrované ochranné známky společnosti RGB Systems, Inc. ve Spojených státech.
- Ethernet je buď registrovaná ochranná známka nebo ochranná známka společnosti FUJIFILM Business Innovation Corp.
- Ostatní názvy výrobků a loga společností uvedená v této uživatelské příručce mohou být ochrannými známkami nebo registrovanými ochrannými známkami příslušných vlastníků.
- Softwarové licence GPL/LGPL Produkt obsahuje software, na který je poskytována licence podle všeobecné veřejné licence GNU (GPL) nebo podle zjednodušené všeobecné veřejné licence GNU (LGPL) či jiné licence. Pro získání více informací o jednotlivých softwarových produktech navštivte naši webovou stránku. [https://www.sharp-nec-displays.com/dl/en/pj\\_manual/lineup.html](https://www.sharp-nec-displays.com/dl/en/pj_manual/lineup.html)

# 1. Projděte si přehled výrobku, dodané položky a názvy součástí

## 1-1. Projektor – úvod

V této části vám představíme nový projektor a popisujeme jeho funkce a ovládací prvky.

## Obecné

**• Projektor s tekutými krystaly s vysokým jasem a vysokým rozlišením**

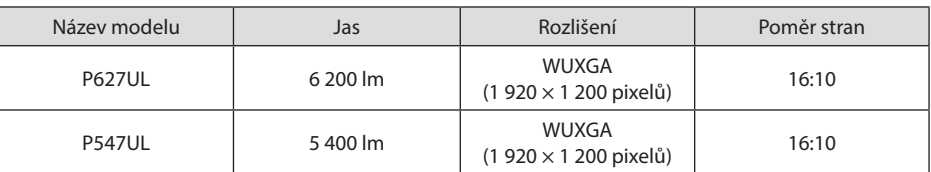

**• Patentovaná uzavřená konstrukce, která je vysoce odolná proti prachu**

Díky své výtečné odolnosti proti prachu není projektor vybaven filtrem. Není tedy nutné vyměňovat filtr.

**• Tichý design využívající uzavřenou konstrukci**

Tichý design bez rušivého hluku ventilátoru i v klidné konferenční místnosti nebo učebně.

## Světelný zdroj · Jas

**• Ve světelném modulu je zabudovaná laserová dioda s dlouhou životností**

Výrobek lze provozovat s nízkými náklady, protože laserový světelný zdroj může být používán po dlouhou dobu bez nutnosti výměny či údržby.

**• Jas lze nastavit v širokém rozmezí**

Na rozdíl od běžných světelných zdrojů lze jas nastavit od 50 do 100 % v krocích po 1 %.

**• Režim [STÁLÝ JAS]**

Jas obvykle s přibývající dobou používání slábne, avšak při výběru režimu [STÁLÝ JAS] projektor automaticky upravuje výkon světelného modulu dle uplynulé doby používání, aby bylo zajištěno zachování stálého jasu.

## Montáž a osazení

## **• 360° osazení a promítání na výšku**

Projektor lze osadit v libovolném úhlu od 0° do 360°, a to jak ve svislém, tak ve vodorovném směru. Při osazení projektoru v nakloněné poloze používejte držáky s dostatečnou silou. Lze také promítat na výšku s promítacím plátnem otočeným o 90°. Nezapomeňte sestavit a osadit k tomu určený stojan.

## **• Mechanismus posunu objektivu pro snadné seřízení polohy promítaného obrazu**

Polohu promítaného obrazu lze měnit otáčením dvou voličů na svrchní straně skříně projektoru, jedním pro svislý směr a druhým pro směr vodorovný.

## **• Oprava zkreslení obrazu promítaného na nezvykle tvarované plochy**

Zkreslení vyskytující se při promítání na nezvykle tvarované plochy (například plochy válcové či kulové) lze opravit pomocí naší aplikace ProAssist.

## Videa

## **• Velký rozsah vstupních konektorů (2× HDMI, HDBaseT atd.)**

Projektor je vybaven velkým výběrem vstupních konektorů: HDMI (2×), počítačový (analogový), HDBaseT atd. Vstupní konektor HDMI u tohoto výrobku podporuje HDCP. HDBase T je propojovací standard pro domácí spotřebiče vytvořený organizací HDBaseT Alliance.

## **• Funkce [PROHLÍŽEČ] pro zobrazení statických obrázků uložených na USB disku**

Když do portu USB (typ A) projektoru vsunete běžně dostupný USB disk obsahující snímky, dokáže toto zařízení obrázky z USB promítat. Tímto způsobem můžete předvést prezentaci i bez použití počítače.

## **• Funkce Bezproblémového přepnutí pro plynulejší změnu obrazu při přepínaní signálu**

Při přepojování vstupního konektoru se obraz zobrazený před přepnutím podrží, aby se nový obraz zapnul bez přerušení způsobeného nepřítomností signálu.

## Síť

## **• Kompatibilní s kabelovou i bezdrátovou sítí LAN**

Jelikož je projektor vybaven portem LAN (RJ-45), lze jej připojit do kabelové sítě LAN pro přenos obrázků z počítače do projektoru nebo k ovládání projektoru z počítače. Pokud navíc k zařízení připojíte samostatně prodávanou jednotku bezdrátové sítě LAN, můžete projektor připojit i k bezdrátové síti LAN.

## **• Kompatibilita s CRESTRON ROOMVIEW a Extron XTP**

Projektor podporuje software CRESTRON ROOMVIEW a Extron XTP, který umožňuje řízení a ovládání několika do sítě připojených zařízení prostřednictvím počítače. Navíc umožňuje výstup a ovládání obrazu skrze vysílač Extron XTP připojený k projektoru.

## **• Kompatibilní s aplikací MultiPresenter**

Tento projektor je kompatibilní s aplikací MultiPresenter, takže promítání více obrazů je možné prostřednictvím sítě (kabelové LAN/bezdrátové LAN).

## Úspora energie

**• 0,13 W (100–130 V střídavý proud)/0,19 W (200–240 V střídavý proud) v pohotovostním stavu s úspornou technologií**

Nastavením možnosti [NORMÁLNĚ] v nabídce [POHOTOV. REŽIM (STDBY)] můžete projektor přepnout do úsporného režimu.

NORMÁLNĚ: 0,13 W (100-130 V střídavý proud)/0,19 W (200-240 V střídavý proud) SÍŤOVÁ POHOTOVOST: 1,4 W (100-130 V střídavý proud)/1,6 W (200-240 V střídavý proud)

**• [EKOLOGICKÝ REŽIM] pro nízkou spotřebu energie a zobrazení [MĚŘIČE SPOTŘEBY UHLÍKU]**

Projektor je vybaven funkcí [EKOLOGICKÝ REŽIM] pro snížení spotřeby energie během používání. Kromě toho se úsporný účinek dosažený při zapnutém nastavení [EKOLOGICKÝ REŽIM] převádí na objem úspory emisí CO<sub>2</sub>, a ten bude následně uveden v potvrzovací zprávě zobrazované při vypnutí napájení a v položce [INFO.] v rámci nabídky na obrazovce ([MĚŘIČ SPOTŘEBY UHLÍKU]).

## 1-2. Co balení obsahuje?

Zkontrolujte, zda balení obsahuje všechny uvedené položky. Pokud kterákoli z nich chybí, obraťte se na prodejce.

Originální krabici a obalový materiál si uschovejte pro případ nutnosti odeslání projektoru.

#### **Projektor**

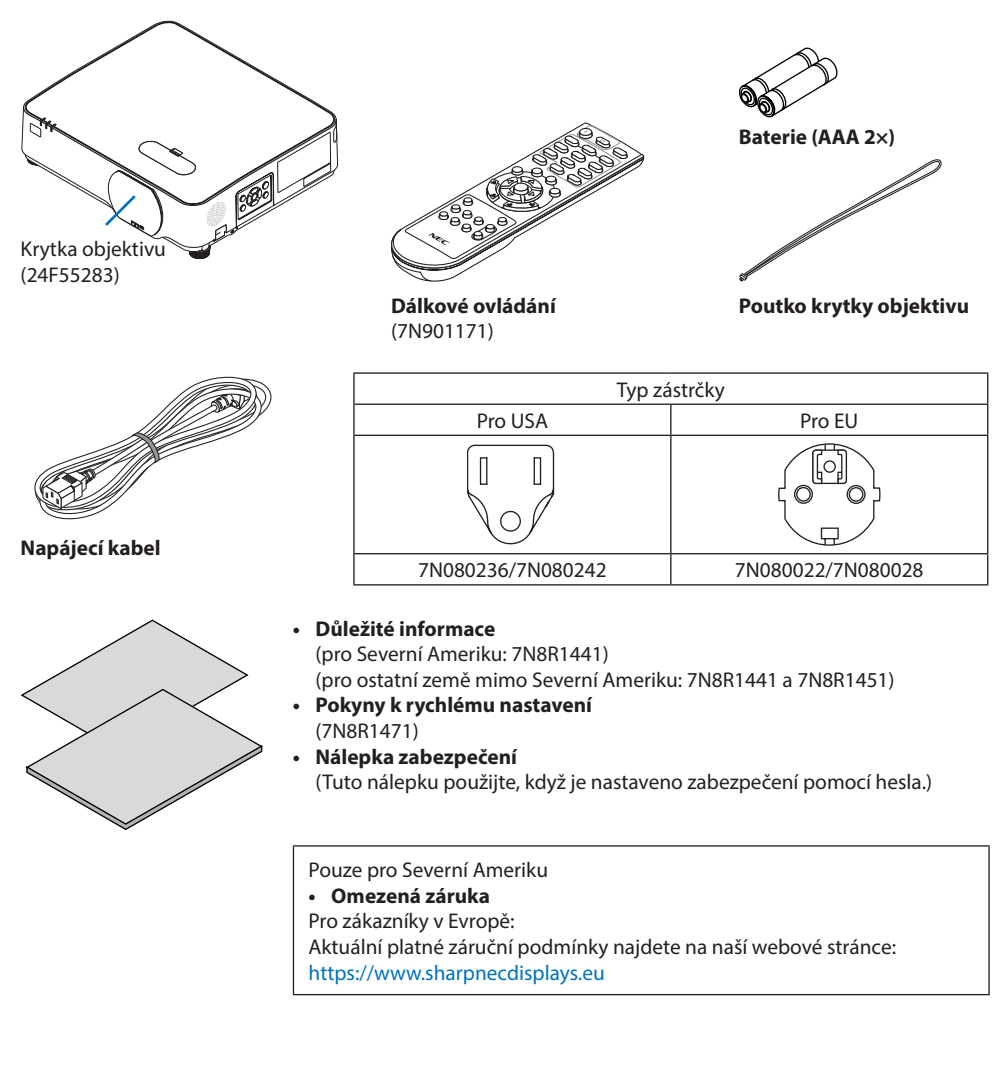

## 1-3. Názvy částí projektoru

## Přední strana

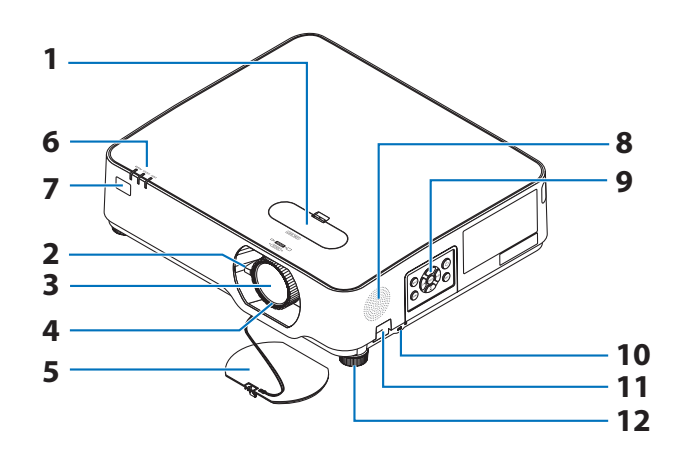

- **1. Kryt ovládání posunu objektivu**  $(\rightarrow$  strana [23](#page-42-0))
- **2. Páčka zoomu**

 $(\rightarrow$  strana [26](#page-45-0))

- **3. Objektiv**
- **4. Zaostřovací kolečko**

 $(\rightarrow$  strana [25](#page-44-0))

- **5. Krytka objektivu**
- **6. Kontrolky**

(→ strana [8,](#page-27-0) [144](#page-163-0))

**7. Senzor dálkového ovládání**

 $(\rightarrow$  strana [14](#page-33-0))

- **8. Monofonní reproduktor**
- **9. Ovládací prvky**

 $(\rightarrow$  strana [8\)](#page-27-0)

**10. Bezpečnostní štěrbina ( )**

## **11. Otvor pro bezpečnostní řetěz**

Připojte zařízení proti krádeži.

Otvorem pro bezpečnostní řetízek lze protáhnout bezpečnostní kabely nebo řetízky až do průměru 4,6 mm.

. . . . . . . . . . . . . . .

## **12. Nožka pro náklon**

 $(\rightarrow$  strana [27](#page-46-0))

TIP:

• Bezpečnostní zámek na ochranu proti krádeží je kompatibilní s bezpečnostními kabely/příslušenstvím společnosti Kensington. Pro informace o výrobcích navštivte webové stránky společnosti Kensington.

## Nasazení poutka krytky objektivu

**1. Prostrčte smyčku poutka příslušným otvorem v krytce objektivu a provlékněte skrz ni uzlík.**

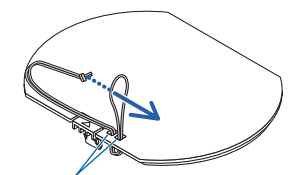

Upevňovací otvor krytky objektivu

**2. Zastrčte uzlík do otvoru (většího) pro přichycení poutka na spodní straně projektoru a poté jej vtlačte do úzké štěrbiny (menší).**

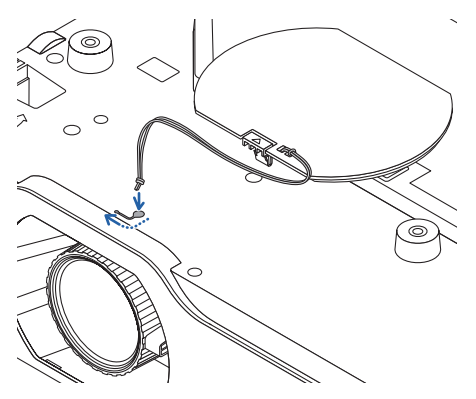

## Zadní strana

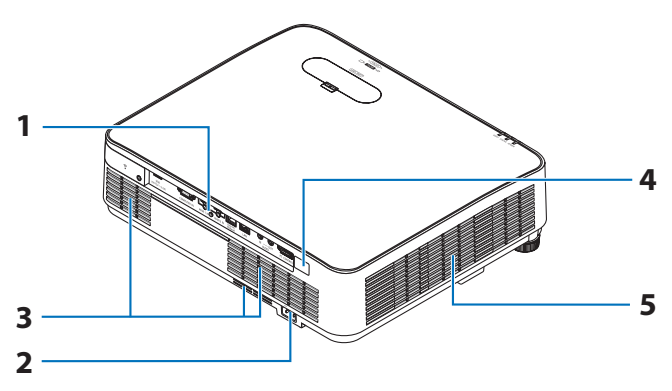

## **1. Panel konektorů**

 $(\rightarrow$  strana [9\)](#page-28-0)

## **2. Konektor napájení**

Zde připojte zástrčku dodaného tříkolíkového napájecího kabelu a druhý konec zastrčte do aktivní elektrické zásuvky.  $(\rightarrow$  strana [16](#page-35-0))

- **3. Nasávací otvory větrání**
- **4. Senzor dálkového ovládání**

 $(\rightarrow$  strana [14](#page-33-0))

**5. Výdechové otvory větrání**

## <span id="page-27-0"></span>Ovládací prvky/kontrolky

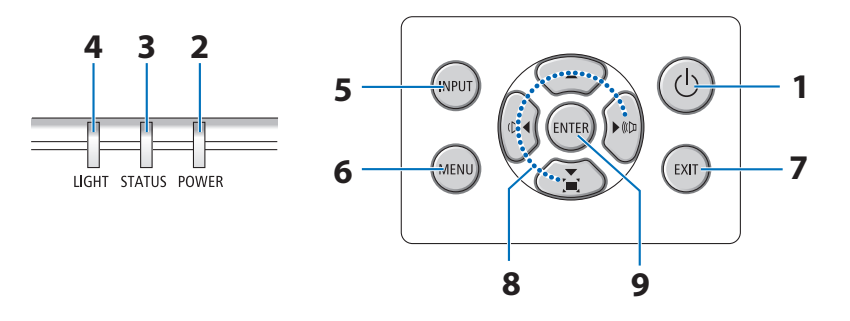

# 1. **Tlačítko** (D) (POWER)

(→ strana [18](#page-37-0), [33](#page-52-0))

## **2. Kontrolka POWER**

(→ strana [16](#page-35-0), [18](#page-37-0), [33](#page-52-0), [144\)](#page-163-0)

## **3. Kontrolka STATUS**

 $(\rightarrow$  strana [144\)](#page-163-0)

**4. Kontrolka LIGHT**

 $(\rightarrow$  strana [144\)](#page-163-0)

**5. Tlačítko INPUT**

 $(\rightarrow$  strana [20](#page-39-0))

## **6. Tlačítko MENU**

 $(\rightarrow$  strana [48](#page-67-0))

## **7. Tlačítko EXIT**

 $(\rightarrow$  strana [48](#page-67-0))

## **8. Tlačítka** ▲▼◀▶**/tlačítka hlasitosti** ◀▶**/tlačítko trapéz** ▼

(→ strana [28](#page-47-0), [32](#page-51-0), [48](#page-67-0))

## **9. Tlačítko ENTER**

 $(\rightarrow$  strana [48](#page-67-0))

## <span id="page-28-0"></span>Funkce panelu konektorů

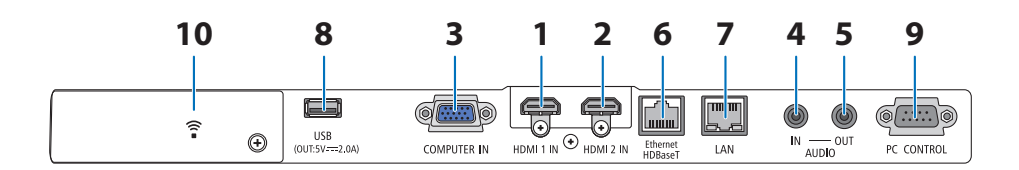

## **1. Konektor HDMI 1 IN (typ A)**

(→ strana [83](#page-102-0), [85](#page-104-0), [87](#page-106-0))

- **2. Konektor HDMI 2 IN (typ A)**  (→ strana [83](#page-102-0), [85](#page-104-0), [87](#page-106-0))
- **3. COMPUTER IN/komponentní vstupní konektor (15kolíkový konektor Mini D-Sub)**

(→ strana [83](#page-102-0), [86](#page-105-0))

- **4. Mini jack AUDIO IN (stereo Mini)**   $(\rightarrow$  strana [83](#page-102-0), [86](#page-105-0))
- **5. Mini jack AUDIO OUT (stereo Mini)**

Tudy vystupuje zvukový signál projektorem promítaného obrazu.

Pokud je připojeno zařízení přehrávající zvuk, bude reproduktor projektoru odpojen.

**6. Port Ethernet/HDBaseT (RJ-45)** 

 $(\rightarrow$  strana [92](#page-111-0))

**7. Port LAN (RJ-45)** 

 $(\rightarrow$  strana [88](#page-107-0))

## **8. Port USB (typ A)**

Připojte USB disk. Pokud jsou snímky uloženy na USB disku, může být obraz promítán prostřednictvím funkce [PROHLÍŽEČ] na projektoru.

#### $(\rightarrow$  strana [97](#page-116-0))

Kromě toho lze pro rozšířené použití dodat napájení 5 V/2,0 A.

## **9. Port PC CONTROL (9kolíkový D-Sub)**

Tento port slouží k připojení počítače nebo ovládacího systému. Umožňuje ovládání projektoru pomocí sériového komunikačního protokolu. Píšete-li svůj vlastní program, obvyklé ovládací kódy pro PC naleznete na straně [137](#page-156-0).

## **10. Krytka konektorů bezdrátové sítě LAN ( )**

Za krytkou jsou dva konektory.

- Port USB (bezdrátová síť LAN)  $(\rightarrow$  strana [90](#page-109-0))
- Servisní port (USB typ B) (pouze pro servisní účely)

## 1-4. Názvy částí dálkového ovladače

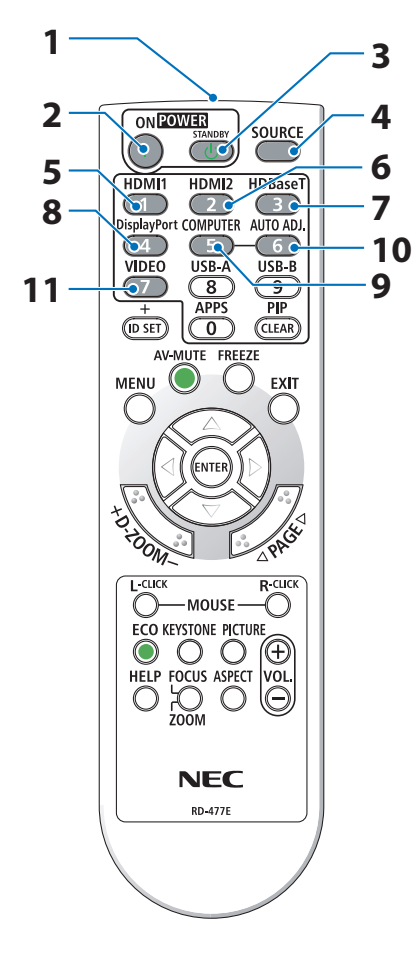

**1. Infračervený vysílač**

 $(\rightarrow$  strana [14\)](#page-33-0)

**2. Tlačítko POWER ON ( )**

 $(\rightarrow$  strana [18\)](#page-37-0)

**3. Tlačítko POWER STANDBY ( )**

 $(\rightarrow$  strana [33\)](#page-52-0)

**4. Tlačítko SOURCE**

 $(\rightarrow$  strana [20\)](#page-39-0)

**5. Tlačítko HDMI1**

 $(\rightarrow$  strana [20\)](#page-39-0)

**6. Tlačítko HDMI2**

 $(\rightarrow$  strana [20\)](#page-39-0)

**7. Tlačítko HDBaseT**

 $(\rightarrow$  strana [20\)](#page-39-0)

**8. Tlačítko DisplayPort**

(Toto tlačítko u této série projektorů nefunguje)

**9. Tlačítko COMPUTER**

 $(\rightarrow$  strana [20\)](#page-39-0)

**10. Tlačítko AUTO ADJ.**

 $(\rightarrow$  strana [32\)](#page-51-0)

**11. Tlačítko VIDEO**

(Toto tlačítko u této série projektorů nefunguje)

## 1. Projděte si přehled výrobku, dodané položky a názvy součástí

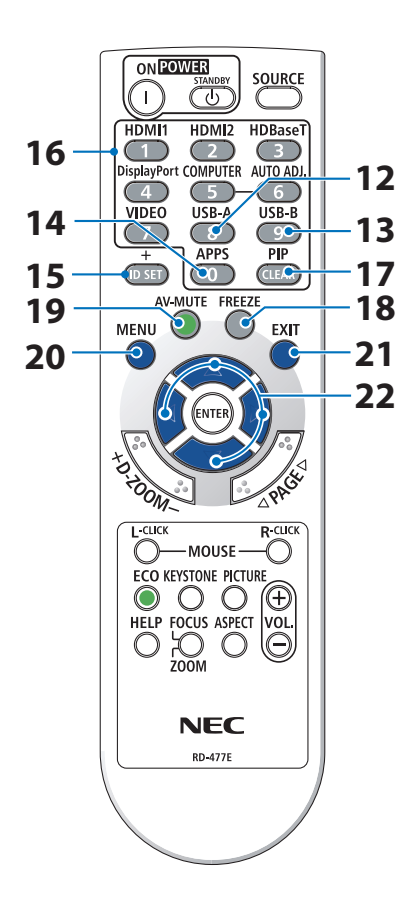

## **12. Tlačítko USB-A**

(→ strana [20,](#page-39-0) [98\)](#page-117-0)

#### **13. Tlačítko USB-B**

(Toto tlačítko u této série projektorů nefunguje)

#### **14. Tlačítko APPS**

(→ strana [20,](#page-39-0) [109](#page-128-0))

#### **15. Tlačítko ID SET**

 $(\rightarrow$  strana [72\)](#page-91-0)

#### **16. Tlačítko numerické klávesnice/tlačítko CLEAR**

 $(\rightarrow$  strana [72\)](#page-91-0)

**17. Tlačítko PIP**

(Toto tlačítko u této série projektorů nefunguje)

#### **18. Tlačítko FREEZE**

 $(\rightarrow$  strana [35\)](#page-54-0)

**19. Tlačítko AV-MUTE**

 $(\rightarrow$  strana [35\)](#page-54-0)

**20. Tlačítko MENU**

 $(\rightarrow$  strana [48\)](#page-67-0)

**21. Tlačítko EXIT**

 $(\rightarrow$  strana [48\)](#page-67-0)

**22. Tlačítko** ▲▼◀▶

 $(\rightarrow$  strana [36,](#page-55-0) [48\)](#page-67-0)

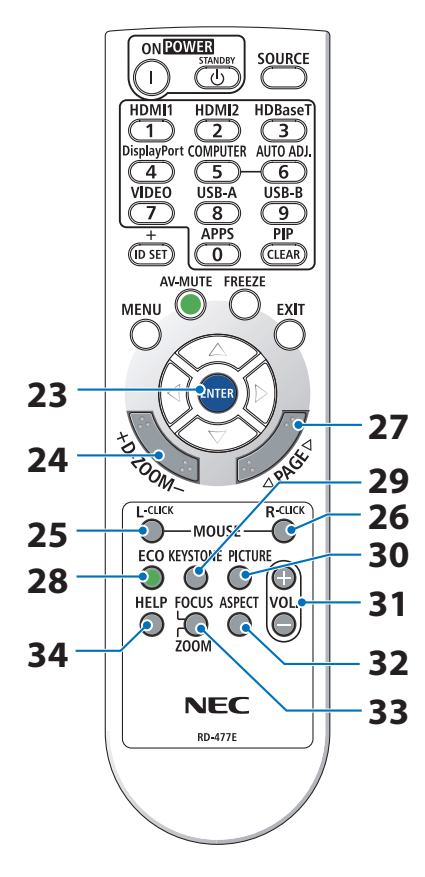

## **23. Tlačítko ENTER**

 $(\rightarrow$  strana [48\)](#page-67-0)

**24. Tlačítko D-ZOOM (+)(−)**

 $(\rightarrow$  strana [36\)](#page-55-0)

**25. Tlačítko MOUSE L-CLICK**

(Toto tlačítko u této série projektorů nefunguje)

#### **26. Tlačítko MOUSE R-CLICK**

(Toto tlačítko u této série projektorů nefunguje)

**27. Tlačítko PAGE** ▽**/**△

(→ strana [102](#page-121-0), [104\)](#page-123-0)

#### **28. Tlačítko ECO**

 $(\rightarrow$  strana [37\)](#page-56-0)

**29. Tlačítko KEYSTONE**

(→ strana [28,](#page-47-0) [39\)](#page-58-0)

**30. Tlačítko PICTURE**

 $(\rightarrow$  strana [55,](#page-74-0) [58\)](#page-77-0)

**31. Tlačítko VOL. (+)(−)**

 $(\rightarrow$  strana [32\)](#page-51-0)

**32. Tlačítko ASPECT**

 $(\rightarrow$  strana [61\)](#page-80-0)

## **33. Tlačítko FOCUS/ZOOM**

(Toto tlačítko u této série projektorů nefunguje)

## **34. Tlačítko HELP**

 $(\rightarrow$  strana [80\)](#page-99-0)

## Osazení baterií

**1. Pevně stiskněte kryt baterií a odsuňte jej.**

**2. Vložte nové baterie (AAA). Ujistěte se, že vkládáte baterie správně dle jejich polarity (+/−).**

**3. Zasuňte kryt baterií zpět na místo, dokud nezapadne. Nekombinujte různé typy baterií či nové baterie se starými.**

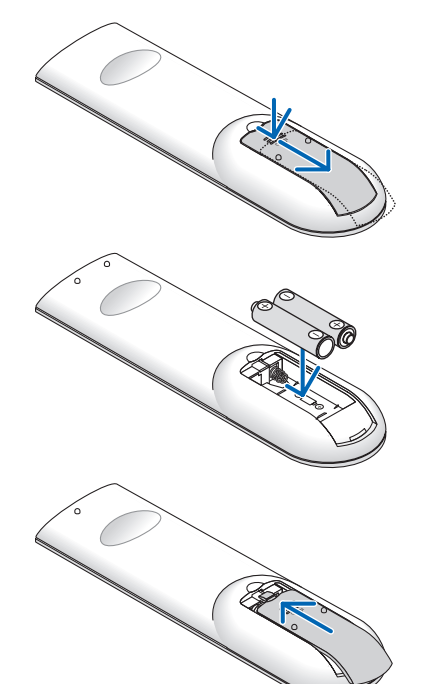

## Pokyny k dálkovému ovladači

- S dálkovým ovladačem zacházejte opatrně.
- Pokud je dálkový ovladač vlhký nebo mokrý, ihned jej osušte.
- Zabraňte styku s přílišným teplem a vlhkostí.
- Baterie nezkratujte, nezahřívejte ani nerozebírejte.
- Baterie nevhazujte do ohně.
- Nepoužíváte-li ovladač po delší dobu, baterie vyjměte.
- Ujistěte se, že vkládáte baterie správně dle jejich polarity (+/−).
- Nekombinujte nové a staré baterie, ani různé typy baterií.
- Použité baterie likvidujte v souladu s místními nařízeními.

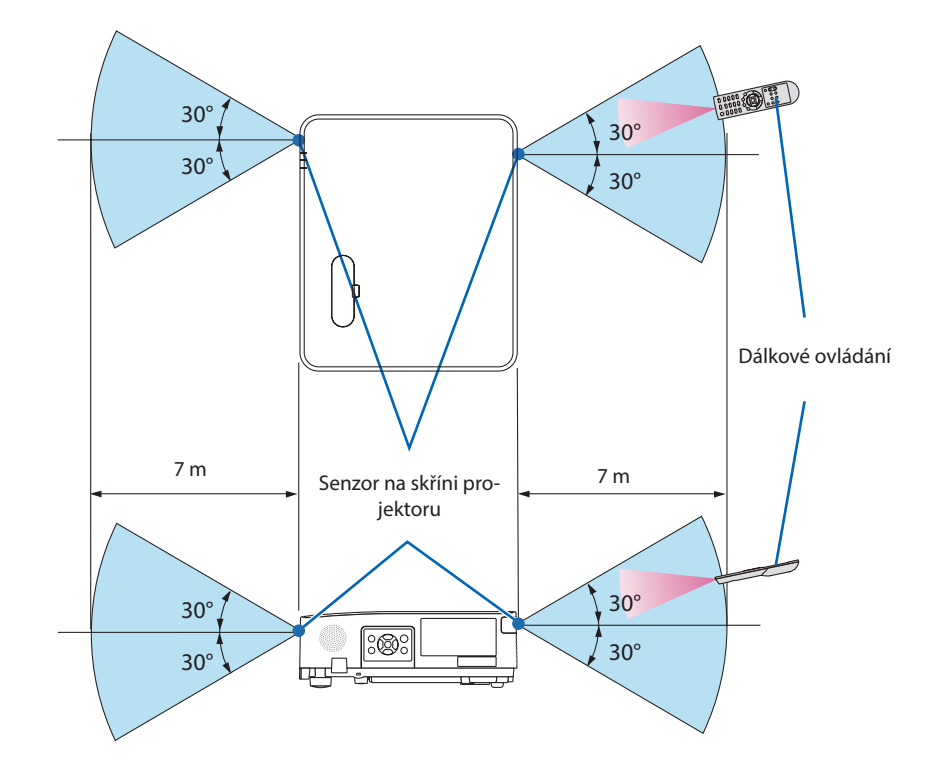

## <span id="page-33-0"></span>Provozní dosah bezdrátového dálkového ovladače

- Infračervený signál funguje na vzdálenost přibližně 7 m v přímé viditelnosti a v úhlu 60° od senzoru na skříni projektoru.
- Jsou-li mezi dálkovým ovladačem a senzorem projektoru nějaké předměty nebo dopadá-li na senzor silné světlo, nemusí projektor reagovat. Ve správném fungování brání dálkovému ovladači i slabé baterie.

# 2. Promítání obrazu (základní úkony)

Tato část popisuje, jak zapnout projektor a jak promítat obraz na plochu.

## 2-1. Postup při promítání obrazu

## **Krok 1**

**• Připojení počítače/připojení napájecího kabelu (**→ **strana [16](#page-35-0))**

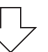

## **Krok 2**

**• Zapnutí projektoru (**→ **strana [18\)](#page-37-0)**

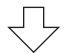

## **Krok 3**

**• Výběr zdroje (**→ **strana [20](#page-39-0))**

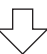

## **Krok 4**

- **• Nastavení velikosti a polohy obrazu (**→ **strana [22](#page-41-0))**
- **• Oprava lichoběžníkového zkreslení [TRAPÉZ] (**→ **strana [28\)](#page-47-0)**

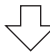

## **Krok 5**

- **• Nastavení obrazu a zvuku**
	- Automatická optimalizace počítačového signálu (→ strana [32\)](#page-51-0)
	- Zvýšení či snížení hlasitosti (→ strana [32](#page-51-0))

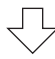

## **Krok 6**

**• Provedení prezentace**

$$
\bigtriangledown
$$

## **Krok 7**

**• Vypnutí projektoru (**→ **strana [33](#page-52-0))**

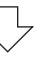

## **Krok 8**

**• Přemisťování projektoru (**→ **strana [34](#page-53-0))**

## <span id="page-35-0"></span>2-2. Připojení počítače/připojení napájecího kabelu

## **1. Připojte počítač k projektoru.**

Tato část ukazuje základní připojení k počítači. Informace o dalších možnostech připojení najdete v části "5. Připojení" na straně [83.](#page-102-0)

Připojte počítačový kabel (VGA) ke konektoru COMPUTER IN na projektoru a k 15kolíkovému konektoru Mini D-Sub na počítači. Počítačový kabel (VGA) zajistěte zašroubováním obou šroubků na konektorech.

## **2. Připojte dodaný napájecí kabel k projektoru.**

Nejdříve připojte zástrčku dodaného tříkolíkového napájecího kabelu do konektoru AC IN na projektoru a až poté zapojte jeho druhý konec přímo do elektrické zásuvky. Nepoužívejte žádné zásuvkové adaptéry.

# **UPOZORNĚNÍ:**

- Není-li napájecí kabel připojen k uzemnění, může dojít k úrazu elektrickým proudem. Toto zařízení je určeno pro použití v podmínkách s napájecím kabelem připojeným k uzemnění. Ujistěte se, že je napájecí kabel zapojen přímo do zásuvky elektrické sítě a řádně uzemněn. Nepoužívejte převodní adaptér na 2žilovou zástrčku.
- Ujistěte se, že jsou projektor a počítač (zdrojový signál) připojené ke stejnému zemnícímu bodu. Pokud se projektor a počítač (zdrojový signál) připojí k různým zemnícím bodům, výkyvy v zemním potenciálu mohou způsobit požár nebo zapříčinit vznik kouře.
Pokud je připojen napájecí kabel, kontrolka POWER na projektoru bliká oranžově a přístroj přejde do pohotovostního režimu. (Nastavení [POHOTOV. REŽIM (STDBY)] má hodnotu [NORMÁLNĚ].)

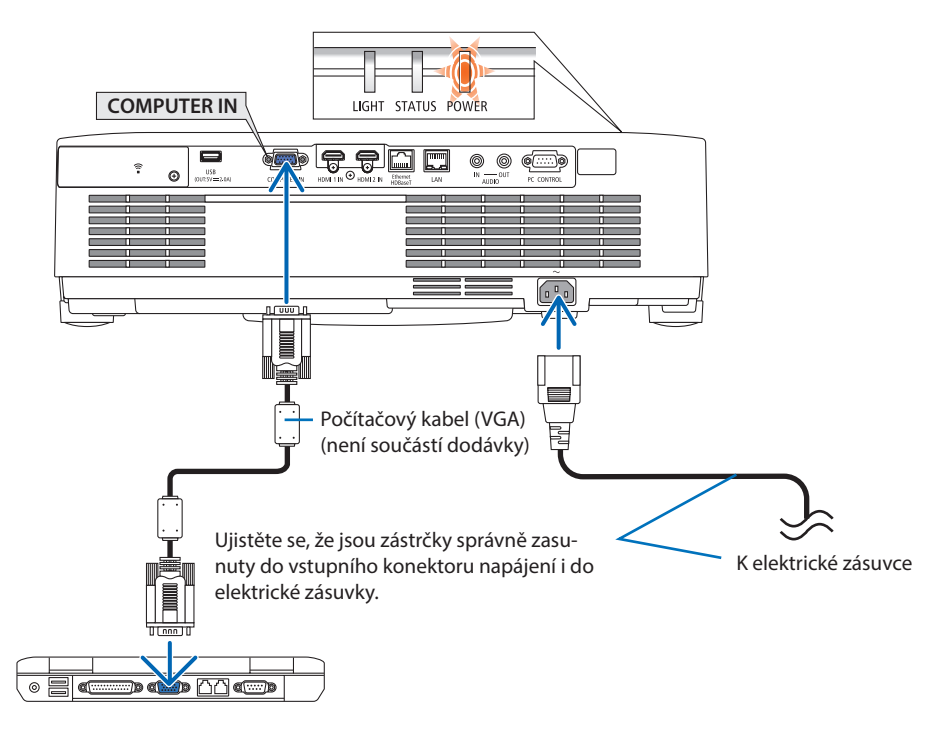

# **UPOZORNĚNÍ:**

Dojde-li v běžném provozu projektoru k jeho vypnutí pomocí tlačítka POWER, mohou se některé jeho části dočasně silně zahřát. Při manipulaci s projektorem proto buďte opatrní.

## 2-3. Zapnutí projektoru

## **VAROVÁNÍ**

Projektor vyzařuje silné světlo. Před zapnutím napájení se ujistěte, že se nikdo v promítacím rozsahu nedívá do objektivu.

#### **1. Sejměte krytku objektivu.**

Podržte zarážku stisknutou směrem nahoru a přitáhněte krytku k sobě a pryč od objektivu.

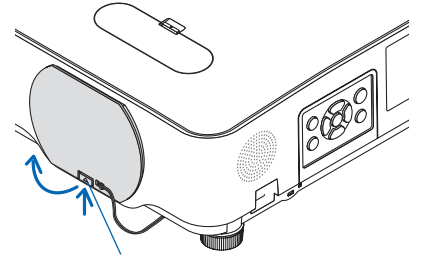

Zarážka

### **2. Stiskněte tlačítko (POWER) na skříni projektoru nebo tlačítko POWER ON na dálkovém ovladači.**

Kontrolka POWER se rozsvítí modře a obraz se začne promítat na plátno.

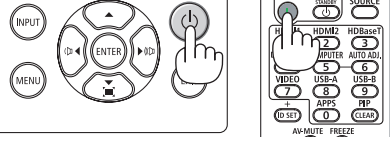

TIP: • Pokud se zobrazí zpráva "PROJEKTOR JE UZAMČEN! ZADEJTE

SVÉ HESLO.", znamená to, že funkce [ZABEZPEČENÍ] je zapnuta. ( $\rightarrow$  strana [46](#page-65-0))

Po zapnutí projektoru se ujistěte, zda je zapnutý počítač nebo zdroj videa.

POZNÁMKA:

• Pokud není dostupný žádný vstupní signál, zobrazí se pokyny pro stav bez signálu (tovární nastavení).

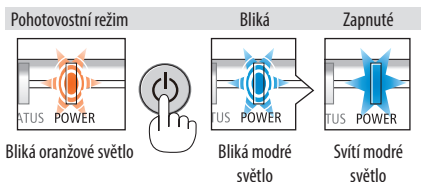

## Poznámka ke startovací obrazovce (Nabídka volby jazyka)

Při prvním zapnutí projektoru se objeví startovací nabídka. Zde si můžete zvolit některý z 30 jazyků, do kterých je přeložena nabídka.

### **Pro volbu jazyka nabídky postupujte podle následujících kroků:**

**1. Pomocí tlačítka** ▲**,** ▼**,** ◀ **nebo** ▶ **zvolte jeden z 30 nabízených jazyků.**

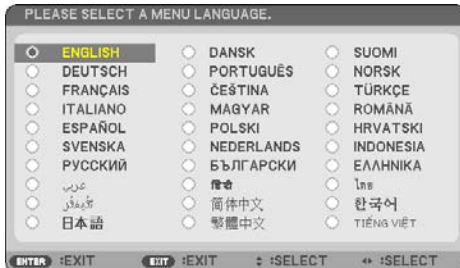

**2. Pro potvrzení volby stiskněte tlačítko ENTER.** Poté můžete přistoupit k práci v nabídce. Volbu jazyka nabídky můžete provést i později. (→ [JAZYK] na stránkách [51](#page-70-0) a [65](#page-84-0))

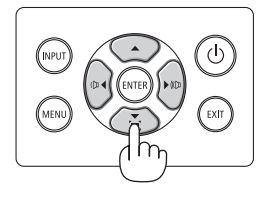

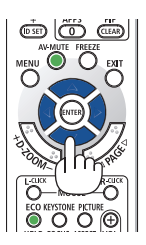

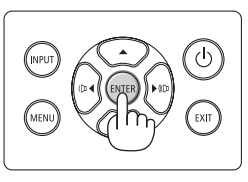

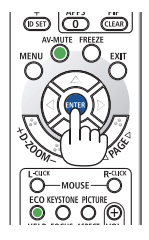

### POZNÁMKA:

- Stane-li se některá z následujících událostí, projektor se nezapne.
	- Je-li vnitřní teplota projektoru příliš vysoká, přístroj rozpozná nezvykle vysokou teplotu. Za těchto okolností se projektor nezapne, aby ochránil své vnitřní součásti. Pokud k tomu dojde, vyčkejte, než se vnitřní součásti projektoru ochladí.
	- Pokud kontrolka STATUS po stisknutí tlačítka napájení svítí oranžově, znamená to, že je funkce [ZÁMEK OVLÁDACÍHO PANELU] zapnuta. Uzamčení zrušíte vypnutím této funkce. ( $\rightarrow$  strana [71\)](#page-90-0)
- Pokud kontrolka POWER bliká modře v krátkých cyklech, nelze projektor vypnout pomocí tlačítka napájení.

 $\phi$ 

.<br>FXIT

# 2-4. Výběr zdroje

## Výběr zdroje z počítače nebo video zařízení

POZNÁMKA:

• Zapněte počítač nebo video zařízení připojené k projektoru.

## **Automatické rozpoznání signálu**

Jednou stiskněte tlačítko INPUT. Projektor začne vyhledávat dostupný vstupní zdroj a zobrazí jej. Vstupní signál se přepíná následovně: [HDMI1] → [HDMI2] → [POČÍTAČ] → [HDBaseT] →  $[USB-A] \rightarrow [LAN]$ 

• Pokud je otevřena obrazovka [VSTUP], můžete vstupní zdroj vybrat stisknutím tlačítka INPUT.

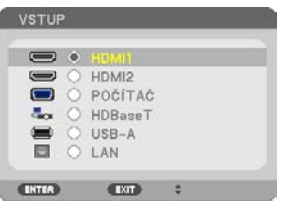

• Při používání dálkového ovladače stiskněte tlačítko SOURCE.

<u>. . . . . . . . . . . . . . .</u> TIP: • Není-li vstupní signál dostupný, vstup se přeskočí.

## **Použití dálkového ovladače**

Stiskněte kterékoli z tlačítek HDMI1, HDMI2, HDBaseT, COMPUTER, USB-A či APPS.

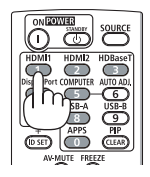

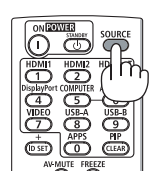

### **Výběr výchozího zdroje**

Můžete jej nastavit tak, že se zobrazí při každém zapnutí projektoru.

**1. Stiskněte tlačítko MENU.**

Zobrazí se nabídka.

- **2. Dvojnásobným stisknutím tlačítka** ▶ **zvolte položku [NASTAV.] a stisknutím tlačítka** ▼ **nebo tlačítka ENTER vyberte možnost [OBECNÉ].**
- **3. Čtyřnásobným stisknutím tlačítka** ▶ **zvolte položku [MOŽNOSTI(2)].**
- **4. Pětinásobným stisknutím tlačítka** ▼ **zvolte položku [VÝBĚR VÝCH. VSTUPU] a následně stiskněte tlačítko ENTER.**

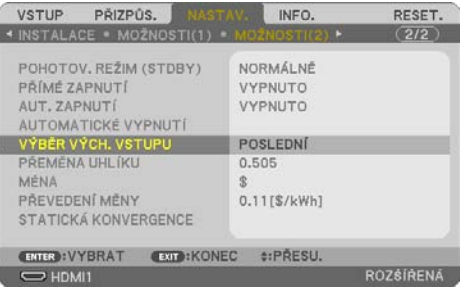

Otevře se obrazovka [VÝBĚR VÝCH. VSTUPU].

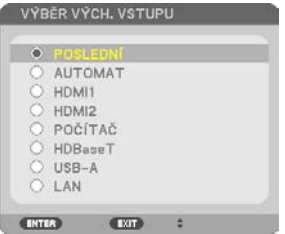

- **5. Vyberte zdroj, který se má použít jako výchozí, a stiskněte tlačítko ENTER.**
- **6. Pro zavření nabídky stiskněte opakovaně tlačítko EXIT.**
- **7. Restartujte projektor.**

Promítání bude spuštěno ze zdroje, který jste vybrali v kroku 5.

TIP:

• Jestliže jsou propojeny projektor a počítač a jestliže se projektor nachází v pohotovostním režimu, je možné automaticky zapnout jeho napájení a promítnout obrazovku počítače prostým rozpoznáním počítačových signálů či HDMI signálů vyslaných počítačem. ( $[AUT. ZAPNUTI] \rightarrow strana 77$ )

• Kombinace kláves Windows a P ve Windows 10 umožňuje snadné a rychlé nastavení externího displeje.

## 2-5. Nastavení velikosti a polohy obrazu

K přizpůsobení velikosti a polohy obrazu použijte kolečko posunu objektivu, páčku nastavitelné nožky pro náklon, páčku/kroužek zoomu a zaostřovací kroužek ohniska.

Pro lepší přehlednost jsou v této kapitole vynechány podrobné nákresy a kabely.

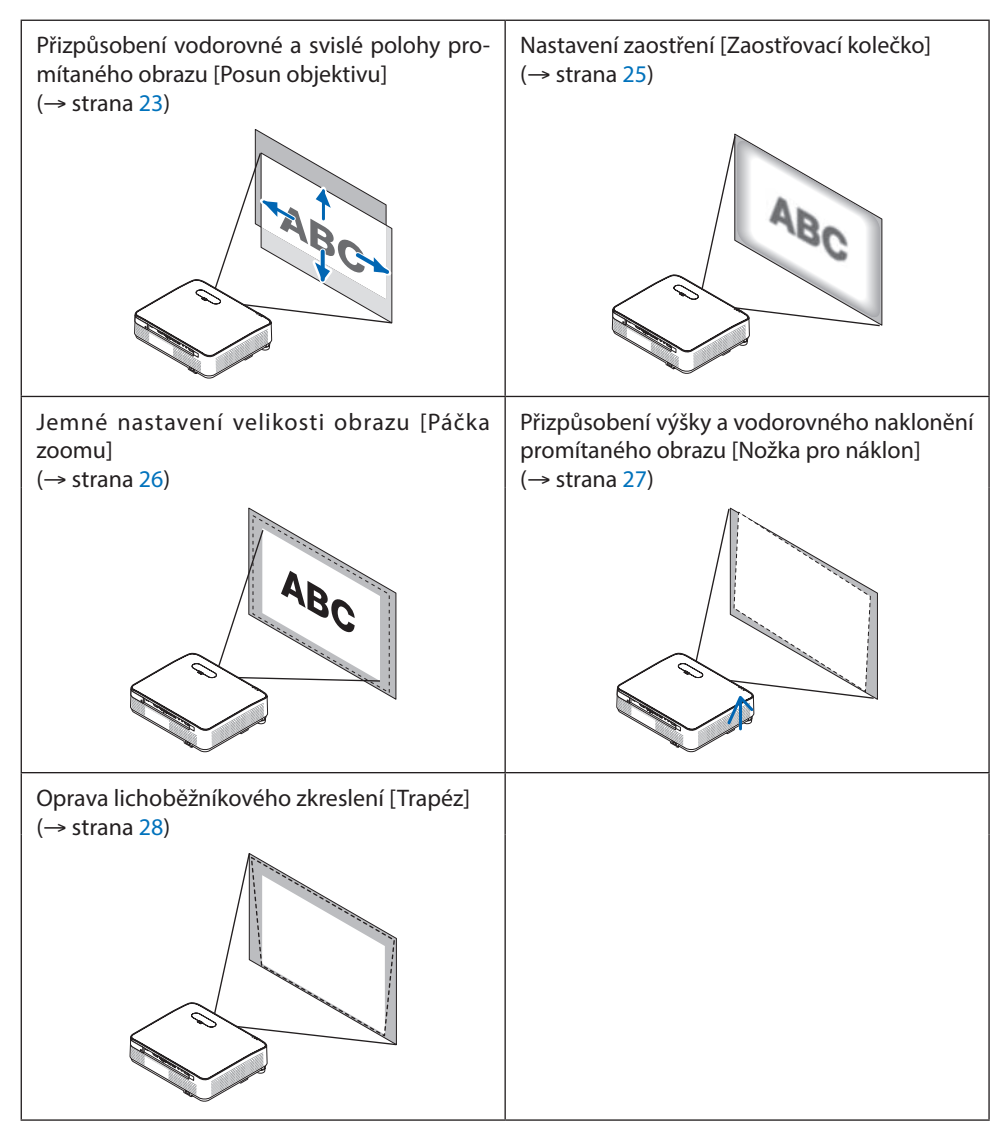

## <span id="page-42-0"></span>Nastavení svislé polohy promítaného obrazu (posun objektivu)

# **UPOZORNĚNÍ**

Nastavování provádějte zezadu nebo ze strany projektoru. Nastavováním zepředu riskujete vystavení očí silnému světlu, které by je mohlo poškodit.

### **1. Otevřete kryt ovládání posunu objektivu.**

Kryt otevřete při současném zatlačení zarážky směrem vpřed.

• Kryt ovládání posunu objektivu nelze zcela vyjmout.

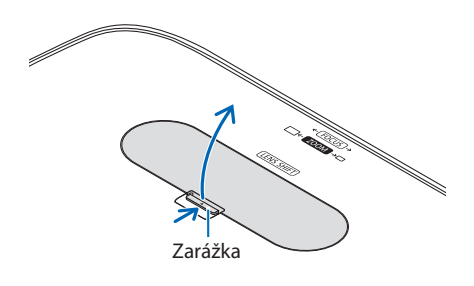

**2. Otáčejte kolečky posunu objektivu po směru či proti směru hodinových ručiček.**

Kolečko svislého posunu

Pro úpravu svislé polohy promítaného obrazu otáčejte tímto kolečkem proti či po směru hodinových ručiček.

Kolečko vodorovného posunu

Pro úpravu vodorovné polohy promítaného obrazu otáčejte tímto kolečkem proti či po směru hodinových ručiček.

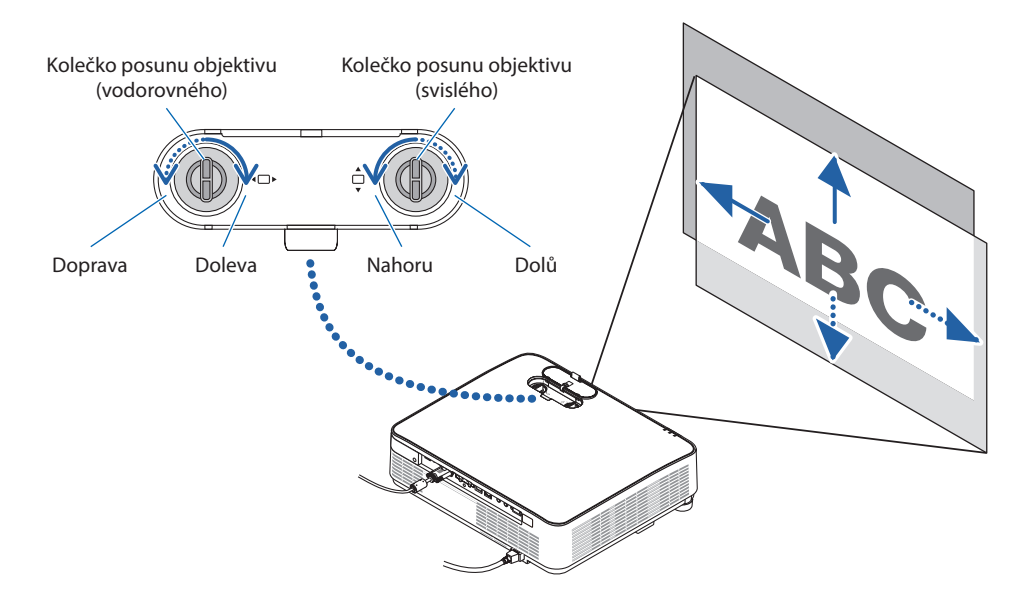

#### POZNÁMKA:

- Kolečky lze otáčet více než jednou dokola, avšak polohu promítaného obrazu nelze posunout více, než kolik činí rozsah uvedený na následující stránce. Neotáčejte kolečky silou. Mohlo by je to poškodit.
- Pokud posunete objektiv do krajní polohy v úhlopříčném směru, okraje obrazu ztmavnou nebo se objeví stíny.
- Nastavení svislého posunu musí být ukončeno s obrazem posunutým nahoru. Pokud ukončíte nastavení svislého posunu s obrazem posunutým dolů, úpravy zoomu a zaostření nebo silnější otřesy mohou způsobit, že se promítaný obraz sám ještě mírně posune dolů.

#### **3. Zavřete kryt ovládání posunu objektivu.**

Vsuňte 2 (dva) háčky krytu do drážek v projektoru, poté kryt zavřete.

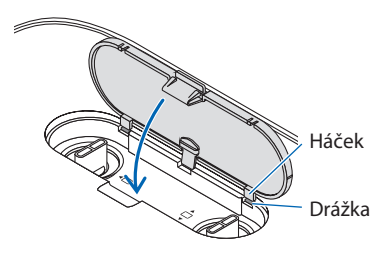

#### TIP:

- Nákres níže ukazuje seřizovací rozsah posunu objektivu ([ORIENTACE]: [STOLNÍ PŘEDNÍ]).
- Pro nastavovací rozsah posunu objektivu při promítání v poloze [STROPNÍ PŘEDNÍ] viz strana [128.](#page-147-0)

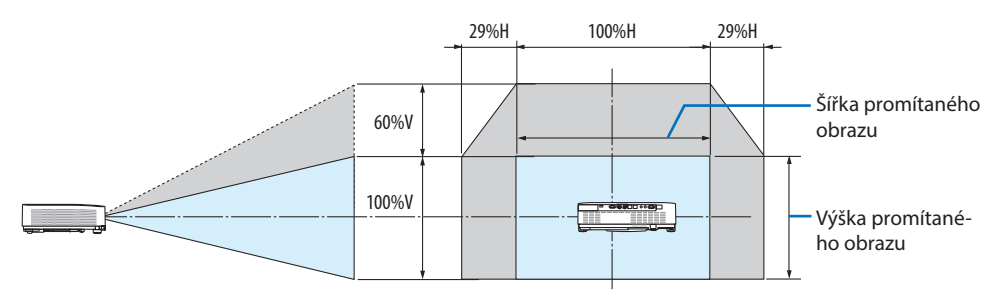

Popis symbolů: V označuje svislou polohu (výška promítaného obrazu) a H vodorovnou (šířka promítaného obrazu).

### <span id="page-44-0"></span>Zaostření

K dokonalému zaostření použijte zaostřovací kroužek.

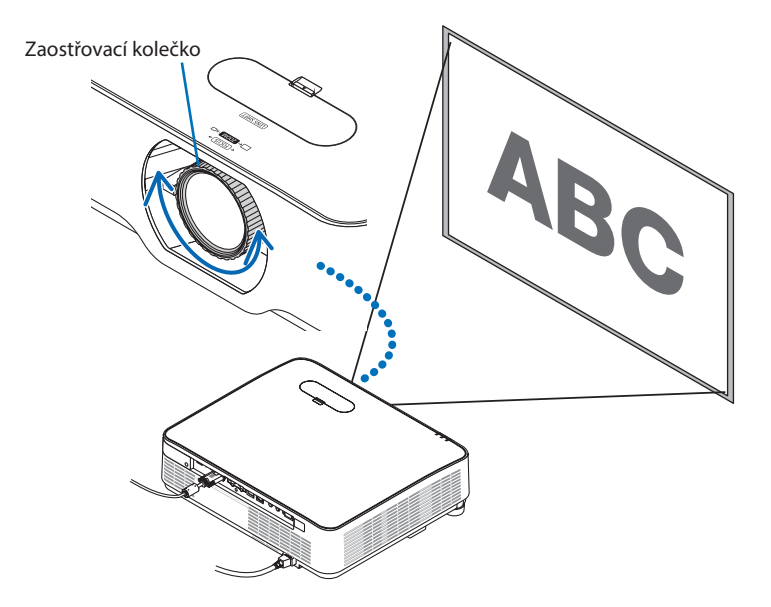

POZNÁMKA:

• Doporučujeme úpravy zaostření provést poté, co byl projektor po dobu více než 30 minut ponechán ve stavu, během nějž promítal ZKUŠEBNÍ OBRAZEC.

Více informací o ZKUŠEBNÍM OBRAZCI naleznete na straně [73.](#page-92-0)

### <span id="page-45-0"></span>Zoom

Otáčejte páčkou zoomu po směru a proti směru hodinových ručiček.

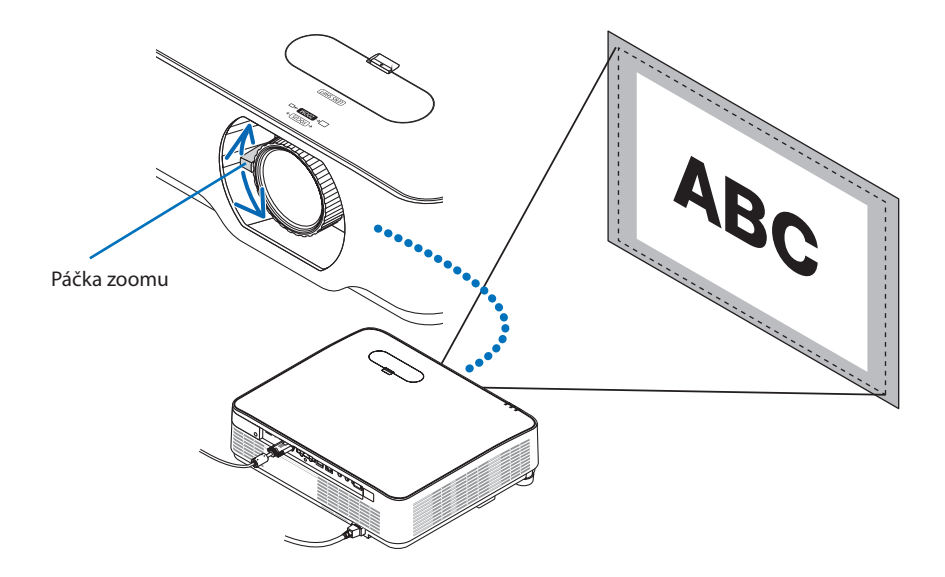

### <span id="page-46-0"></span>Nastavení naklonění projektoru (nožka pro náklon)

Nastavení náklonu projektoru vlevo či vpravo.

**1. Náklon seřídíte otáčením levé a pravé nožky pro náklon.**

Otáčením se nožky pro náklon prodlužují nebo zkracují.

Výška promítaného obrazu se dá přizpůsobit otáčením levé a pravé nožky pro náklon.

Pokud je promítaný obraz nakloněný, otáčením jedné z nožek jej vyrovnejte.

- Pokud je promítaný obraz zkreslený, viz kapitola "2-6. Oprava lichoběžníkového zkreslení [TRAPÉZ]" (→ strana [28\)](#page-47-0).
- Nožky pro náklon lze vysunout až o 15 mm.
- Pomocí nožek pro náklon lze projektor naklonit o nejvýše 2°.

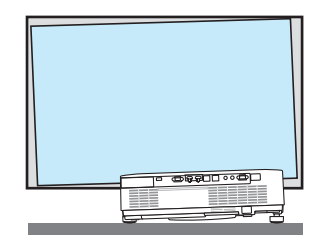

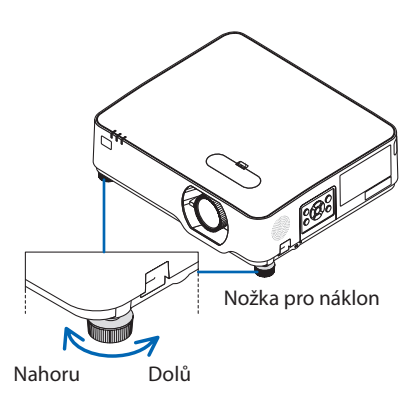

POZNÁMKA:

- Nevysouvejte nožky pro náklon o více než 15 mm. V opačném případě se upevňovací část nožky pro náklon vyviklá a mohlo by dojít k jejímu vypadnutí z projektoru.
- Nepoužívejte nožky pro náklon k jiným účelům než k nastavení promítacího úhlu projektoru. Nesprávné zacházení s nožkami pro náklon, jako například přenášení projektoru za ně nebo jeho zaháknutí na zeď pomocí těchto nožek, by mohlo projektor poškodit.

## <span id="page-47-0"></span>2-6. Oprava lichoběžníkového zkreslení [TRAPÉZ]

Pokud není projektor umístěn naprosto kolmo k promítací ploše, dochází k trapézovému zkreslení. K jeho opravě můžete využít funkce "Trapéz"; digitální technologie schopné vyrovnat zkreslení lichoběžníkového typu a v důsledku nabídnout ostrý pravoúhlý obraz.

Následující postup objasňuje, jak používat obrazovku [TRAPÉZ] z nabídky k opravě lichoběžníkových zkreslení, když je projektor umístěn šikmo vůči promítací ploše.

## **Před provedením opravy LICHOBĚŽNÍKOVÉHO zkreslení**

Oprava zkreslení [TRAPÉZ] má čtyři funkce [TRAPÉZ VODOROVNÝ], [TRAPÉZ SVISLÝ], [PODUŠK. VLEVO/VPRAVO], [PODUŠK. NAHOŘE/DOLE] a [ROHOVÉ ZKRESLENÍ]. Pokud se opravila hodnota [ROHOVÉHO ZKRESLENÍ] nebo [PODUŠKOVITOSTI], jsou možnosti [TRAPÉZ VODOROVNÝ] a [TRA-PÉZ SVISLÝ] zablokovány. V takovém případě RESETUJTE opravené hodnoty a proveďte opravu zkreslení znovu.

**1. Stiskněte tlačítko** ▼ **na skříni projektoru.**

Otevře se obrazovka [GEOMETRICKÁ KOREK-CE].

- Při používání dálkového ovladače stiskněte tlačítko KEYSTONE.
- **2. Pomocí tlačítka** ▼ **přesuňte kurzor na položku [REŽIM] a stiskněte tlačítko ENTER.**

Otevře se obrazovka výběru režimu.

**3. Vyberte položku [TRAPÉZ] a stiskněte tlačítko ENTER.**

Vraťte se zpět na obrazovku [GEOMETRICKÁ KOREKCE] z nabídky na obrazovce.

#### **4. Stisknutím tlačítka** ▼ **najeďte kurzorem na položku [TRAPÉZ] a stiskněte tlačítko ENTER.**

Obraz se přepne na obrazovku [TRAPÉZ].

- Pro nápravu [PODUŠKOVITOSTI] viz strana [42.](#page-61-0)
- Pro nápravu [ROHOVÉHO ZKRESLENÍ] viz strana [39.](#page-58-0)

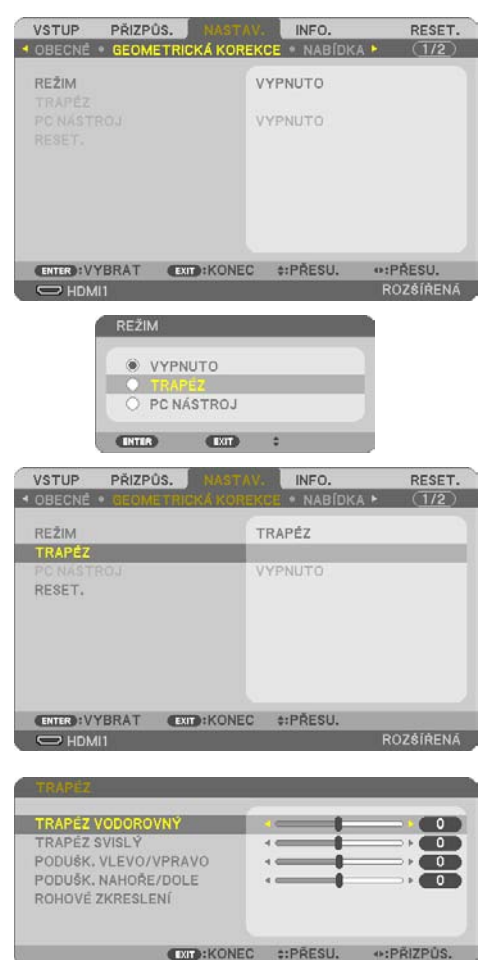

- **5. Stisknutím tlačítka** ▼ **vyberete položku [TRAPÉZ SVISLÝ] a poté použijte tlačítka**  ◀ **či** ▶ **tak, aby byly levý a pravý okraj promítaného obrazu rovnoběžné.**
	- Upravte svislé trapézové zkreslení.

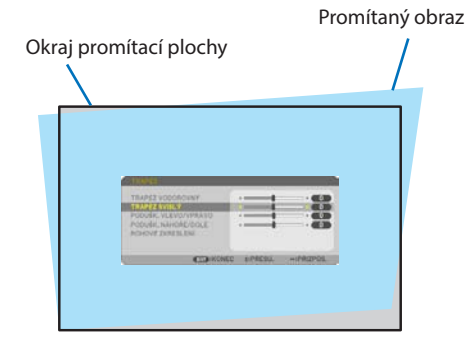

- **6. Zarovnejte levou (či pravou) stranu promítaného obrazu s levým (či pravým) okrajem promítací plochy.**
	- Jako základ použijte kratší stranu promítaného obrazu.
	- U příkladu vpravo použijte jako základ levou stranu.<br>
	Zarovnat levou stranu

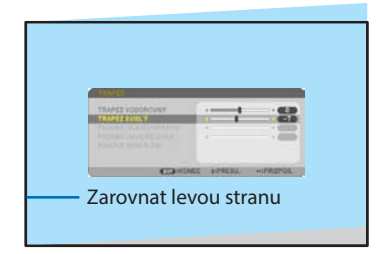

- **7. Stisknutím tlačítka** ▲ **vyberete položku [TRAPÉZ VODOROVNÝ] a poté použijte tlačítka** ◀ **či** ▶ **tak, aby byly horní a spodní okraje promítaného obrazu rovnoběžné.**
	- Upravte vodorovné trapézové zkreslení.

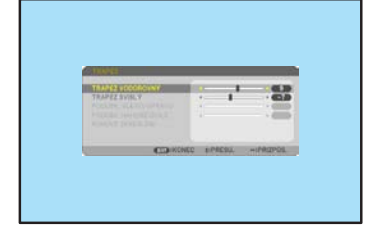

- **8. Pro opravu lichoběžníkového zkreslení opakujte kroky 5 a 7.**
- **9. Po dokončení opravy lichoběžníkového zkreslení vypněte nabídku několikanásobným stisknutím tlačítka EXIT.**

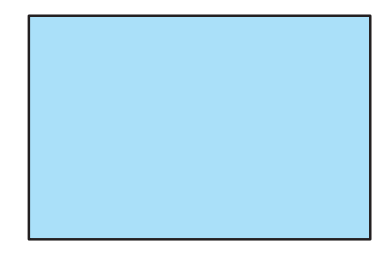

POZNÁMKA:

- I když je projektor zapnut, používají se posledně použité hodnoty korekce.
- Funkce TRAPÉZ může způsobit mírné rozmazání obrazu, protože je prováděna elektronicky.

### Pro návrat úpravy trapézu na výchozí hodnotu:

- **1. Otevřete obrazovku [GEOMETRICKÁ KOREKCE] a ujistěte se, že je v položce [REŽIM] vybrána možnost [TRAPÉZ].**
- **2. Stisknutím tlačítka** ▼ **vyberte možnost [RESET.] a následně stiskněte tlačítko ENTER.**

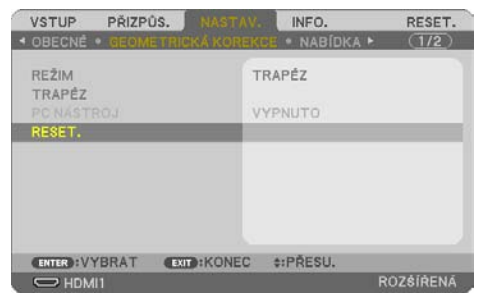

**3. Stisknutím tlačítek** ◀ **či** ▶ **vyberte možnost [ANO] a následně stiskněte tlačítko ENTER.**

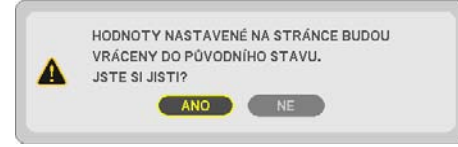

Úpravy se vrátí do výchozích hodnot.

POZNÁMKA:

• Všechny upravené hodnoty nastavené v nastavení [TRAPÉZ] se resetují na hodnoty výchozí.

## 2-7. Automatická optimalizace počítačového signálu

## Nastavení obrazu pomocí automatického seřízení

Automatická optimalizace obrazu počítače. (POČÍTAČ)

Stisknutím tlačítka AUTO ADJ. na dálkovém ovladači automaticky optimalizujte obraz počítače. Takovou úpravu je většinou třeba provést při prvním připojení počítače.

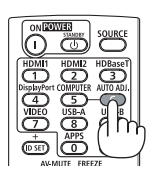

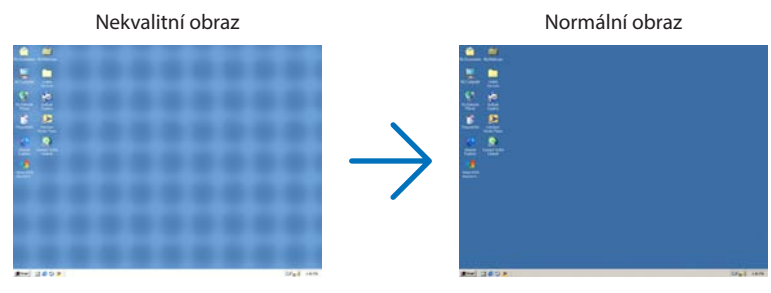

#### POZNÁMKA:

Některé signály se nezobrazí správně nebo jejich zobrazení nějakou dobu trvá.

• Nepodaří-li se optimalizace počítačového signálu pomocí úkonu automatického přizpůsobení, zkuste jej nastavit ručně pomocí položek [VODOROVNĚ], [SVISLE], [TAKT] a [FÁZE]. (→ strana [59,](#page-78-0) [60](#page-79-0))

## 2-8. Zvýšení či snížení hlasitosti

Hlasitost zvuku z reproduktoru či audio výstupu lze nastavit.

Pokud nemáte otevřenou žádnou nabídku, můžete tlačítka ◀ a ▶ na skříni projektoru použít k ovládání hlasitosti.

• Na dálkovém ovladači stiskněte tlačítko VOL. (+) nebo (−).

POZNÁMKA:

• Ovládání hlasitosti pomocí tlačítka ◀ nebo ▶ není dostupné. pokud je obraz zvětšený pomocí tlačítka D-ZOOM (+), pokud máte otevřenou některou z nabídek, pokud je zobrazen VIEWER nebo pokud se zobrazuje LAN.

TIP:

• Hlasitost zvukových signálů [PÍP] nelze nastavit. Chcete-li zvukové signály [PÍP] vypnout, vyberte v nabídce možnost [NASTAV.] →  $[MOZNOSTI(1)] \rightarrow [PIP] \rightarrow [VYPNUTO].$ 

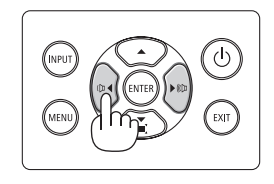

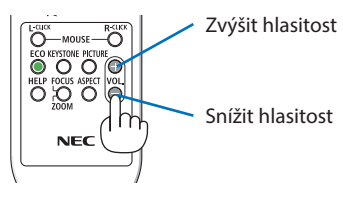

## 2-9. Vypnutí projektoru

**Pro vypnutí projektoru:**

**1. Nejprve stiskněte tlačítko (POWER) na skříni projektoru nebo tlačítko STANDBY na dálkovém ovladači.** 

Zobrazí se potvrzovací zpráva.

• V potvrzovací zprávě zobrazované při vypínání napájení projektoru je uveden objem úspory emisí CO<sub>2</sub> od posledního zapnutí ( $→$ strana [38\)](#page-57-0).

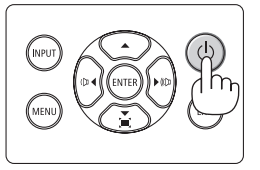

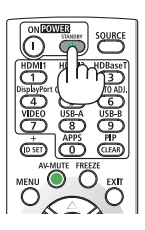

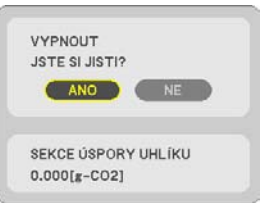

### **2. Dále stiskněte tlačítko ENTER nebo znovu tlačítko (POWER) či tlačítko STANDBY.**

Jakmile se vypne světelný zdroj, vypne se i napájení (pohotovostní režim).

Když projektor přejde do pohotovostního režimu, kontrolka POWER na projektoru se rozbliká oranžově. (Nastavení [POHOTOV. REŽIM (STDBY)] má hodnotu [NORMÁLNĚ].)

### **3. Nasaďte krytku objektivu.**

Vsuňte 2 (dva) háčky krytky do drážek v projektoru a poté zatlačte na spodní okraj krytky. Tím je krytka upevněna k projektoru.

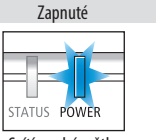

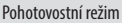

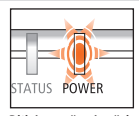

Svítí modré světlo

Bliká oranžové světlo

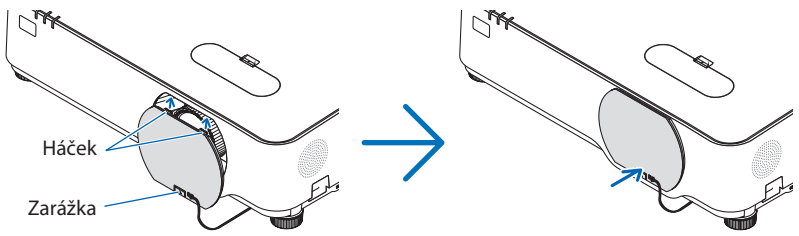

# **UPOZORNĚNÍ:**

Dojde-li v běžném provozu projektoru k jeho vypnutí pomocí tlačítka POWER, mohou se některé jeho části dočasně silně zahřát.

Při manipulaci s projektorem proto buďte opatrní.

#### POZNÁMKA:

- Pokud kontrolka POWER bliká modře v krátkých cyklech, projektor nelze vypnout.
- Projektor není možné vypnout 60 sekund po jeho zapnutí a zobrazení obrazu.
- Neodpojujte napájecí kabel z projektoru nebo ze zásuvky elektrické sítě během promítání obrazu. Mohlo by tak dojít k poškození zásuvky síťového napájení projektoru AC IN nebo kontaktů zástrčky. Pro vypnutí síťového napájení během promítání obrazu použijte jistič apod.
- Neodpojujte napájení od projektoru během 10 vteřin po provedení změn, nastavování či uzavření nabídky. Mohlo by dojít ke ztrátě změněných či nastavených hodnot.

## 2-10. Přemisťování projektoru

### **Příprava: ujistěte se, že je projektor vypnutý.**

- **1. Odpojte napájecí kabel.**
- **2. Odpojte všechny ostatní kabely.**
	- Odpojte případný připojený disk USB.

# 3. Praktické funkce

## 3-1. Vypnutí obrazu a zvuku

Chcete-li vypnout obraz a zvuk na kratší dobu, stiskněte tlačítko AV-MUTE. Opětovným stisknutím obraz a zvuk obnovíte.

POZNÁMKA:

• Přestože je obraz vypnut, na obrazovce zůstane zobrazena nabídka.

## 3-2. Zastavení obrazu

Stiskněte tlačítko FREEZE. Pokud je promítán obraz z přehrávače DVD atd., video se přepne na statický obraz. Opětovným stisknutím tlačítka FREEZE se video znovu spustí.

POZNÁMKA:

• Obraz je pozastaven, ale původní video se stále přehrává.

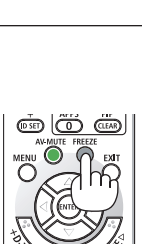

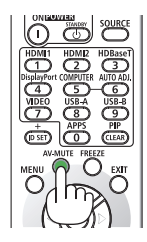

## 3-3. Zvětšení obrazu

Obraz je možné zvětšit až čtyřnásobně.

#### POZNÁMKA:

• Maximální zvětšení však může být v závislosti na signálu menší.

#### Postup:

### **1. Pro zvětšení obrazu stiskněte tlačítko D-ZOOM (+).**

K posunutí zvětšeného obrazu použijte tlačítka ▲,▼,◀ nebo ▶.

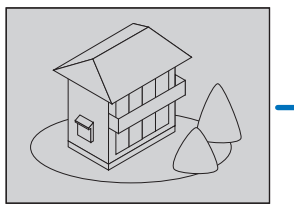

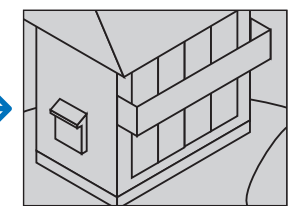

#### **2. Stiskněte tlačítko** ▲▼◀▶**.** Oblast zvětšeného obrazu se posune.

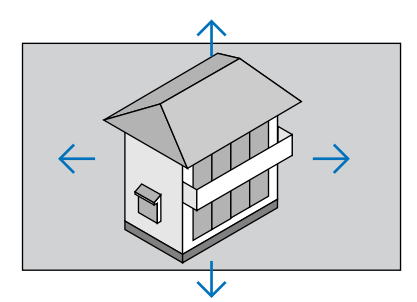

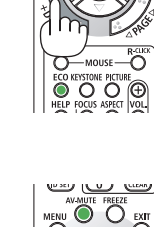

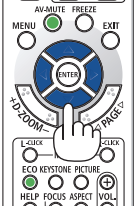

**3. Stiskněte tlačítko D-ZOOM (−).**

Po každém stisknutí tlačítka D-ZOOM (−) se obraz zmenší.

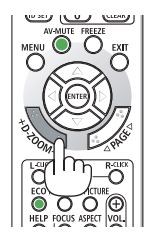

POZNÁMKA:

- Obraz se zvětší či zmenší vždy do a od středu promítací plochy.
- Zobrazením nabídky se stávající zvětšení obrazu zruší.

## 3-4. Změna úsporného režimu/kontrola účinku úspory energie

## Použití úsporného režimu [EKOLOGICKÝ REŽIM]

Podle účelu použití projektoru lze vybrat ze dvou ekologických režimů.

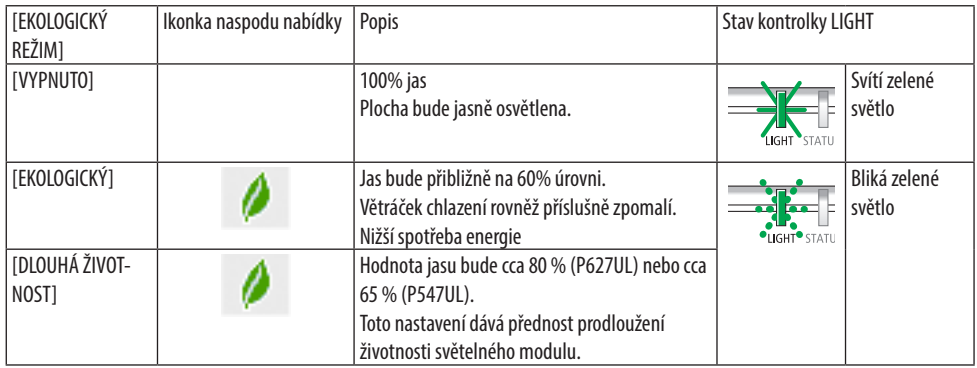

Pokud chcete úsporný režim [EKOLOGICKÝ REŽIM] zapnout, postupujte následovně:

**1. Na dálkovém ovladači stisknutím tlačítka ECO, otevřete obrazovku [EKOLOGICKÝ REŽIM].**

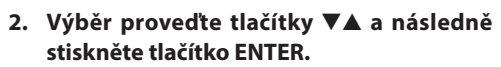

Obrazovka výběru [EKOLOGICKÝ REŽIM] se zavře a projektor se přepne do vybraného režimu.

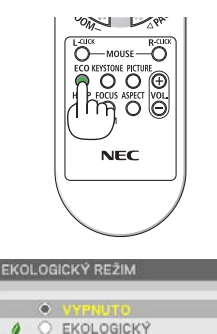

O DI QUHÁ ŽIVOTNOST  $100$ 

#### POZNÁMKA:

- [EKOLOGICKÝ REŽIM] lze změnit také pomocí nabídky.
- Vyberte možnost [NASTAV.] → [OBECNÉ] → [REŽIM SVĚTLA] → [EKOLOGICKÝ REŽIM].
- Údaje z položky [DOBA PROVOZU SVĚTLA] lze zkontrolovat v položce [ČAS POUŽITÍ]. Zvolte možnost [INFO.] → [ČAS POUŽITÍ].
- Po uplynutí 1 minuty od okamžiku, kdy projektor zobrazí pokyny pro stav bez signálu, modrou nebo černou obrazovku či obrazovku s logem, přejde projektor do režimu [DLOUHÁ ŽIVOTNOST] automaticky. Jakmile bude signál nalezen, projektor se vrátí do původně nastaveného režimu.
- Pokud se vnitřní teplota projektoru zvýší z důvodu vysoké teploty v místnosti, může projektor za účelem vlastní ochrany snížit dočasně jas. Toto je ochranná funkce nazývaná [VYNUCENÝ EKOLOGICKÝ REŽIM]. Když se projektor nachází ve stavu [VYNUCENÝ EKOLOGICKÝ REŽIM], zobrazuje se v pravé dolní části obrazovky symbol teploměru [ ]. Jakmile vnitřní teplota projektoru klesne vlivem ochlazení místnosti, [VYNUCENÝ EKOLOGICKÝ REŽIM] se zruší a projektor bude uveden zpět do původního nastavení.

## <span id="page-57-0"></span>Kontrola účinku úspory energie [MĚŘIČ SPOTŘEBY UHLÍKU]

Tato funkce zobrazí úsporu energie v podobě snížení emisí CO<sub>2</sub> (v kg), je-li v nabídce [EKOLOGICKÝ REŽIM] projektoru zvolena možnost [EKOLOGICKÝ] nebo [DLOUHÁ ŽIVOTNOST]. Tato funkce se nazývá [MĚŘIČ SPOTŘEBY UHLÍKU].

Najdete zde dva údaje: [CELKOVÁ ÚSPORA UHLÍKU] a [ÚSPORA UHLÍKU OD POSLEDNÍHO ZAPNU-TÍ]. Údaj [CELKOVÁ ÚSPORA UHLÍKU] zachycuje celkovou míru snížení emisí CO2 od chvíle dodání projektoru až do současnosti. Tento údaj můžete zkontrolovat v položce [ČAS POUŽITÍ] nabídky  $[INFO.]$ . ( $\rightarrow$  strana [80](#page-99-0))

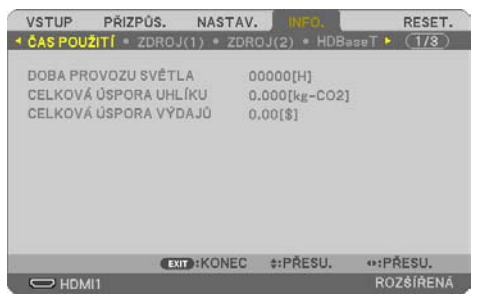

Údaj [ÚSPORA UHLÍKU OD POSLEDNÍHO ZAPNUTÍ] zachycuje míru snížení emisí CO<sub>2</sub> od okamžiku změny úsporného režimu bezprostředně po zapnutí projektoru do okamžiku jeho vypnutí. Údaj [ÚSPORA UHLÍKU OD POSLEDNÍHO ZAPNUTÍ] se zobrazí také ve zprávě [VYPNOUT/JSTE SI JISTI?] při vypínání projektoru.

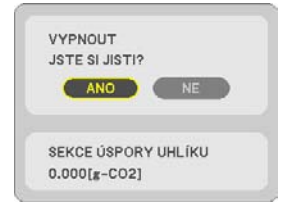

TIP:

• Níže uvedený vzorec se používá k výpočtu snížení emisí CO<sub>2</sub>.

Objem snížení emisí CO<sub>2</sub> = (Spotřeba energie s vybranou možností [VYPNUTO] v položce [EKOLOGICKÝ REŽIM] − Spotřeba energie s vybranou možností [EKOLOGICKÝ]/[DLOUHÁ ŽIVOTNOST] v položce [EKOLOGICKÝ REŽIM]) × konverzní faktor CO<sub>2</sub>.

- \* Výpočet objemu snížení emisí CO2 je založen na publikaci organizace OECD s názvem "CO2 Emissions from Fuel Combustion, 2008 Edition" (Emise CO2 ze spalování paliv).
- [CELKOVÁ ÚSPORA UHLÍKU] se vypočítává na základě úspor zaznamenaných v 15minutových rozestupech.
- Tento vzorec se nevztahuje na spotřebu energie, která není ovlivněna zapnutím či vypnutím režimu [EKOLOGICKÝ REŽIM].

## <span id="page-58-0"></span>3-5. Oprava zkreslení promítaného obrazu

Funkci [ROHOVÉ ZKRESLENÍ] a [PODUŠKOVITOST] použijte k opravě lichoběžníkového (trapézového) zkreslení, a to prodloužením či zkrácením horní nebo spodní a levé nebo pravé strany obrazu tak, aby byl promítaný obraz pravoúhlý.

### **Před provedením opravy zkreslení**

Oprava zkreslení [TRAPÉZ] má funkce [TRAPÉZ VODOROVNÝ], [TRAPÉZ SVISLÝ], [PODUŠK. VLEVO/ VPRAVO], [PODUŠK. NAHOŘE/DOLE] a [ROHOVÉ ZKRESLENÍ]. Pokud se opravila hodnota [ROHOVÉ-HO ZKRESLENÍ] nebo [PODUŠKOVITOSTI], jsou možnosti [TRAPÉZ VODOROVNÝ] a [TRAPÉZ SVISLÝ] zablokovány. V takovém případě RESETUJTE opravené hodnoty a proveďte opravu zkreslení znovu

### Rohové zkreslení

**1. Ujistěte se, že nemáte otevřenou žádnou nabídku, a stiskněte tlačítko** ▼**.**

Otevře se obrazovka [GEOMETRICKÁ KOREK-CE].

- Při používání dálkového ovladače stiskněte tlačítko KEYSTONE.
- **2. Pomocí tlačítka** ▼ **přesuňte kurzor na položku [REŽIM] a stiskněte tlačítko ENTER.**

Otevře se obrazovka výběru režimu.

**3. Vyberte položku [TRAPÉZ] a stiskněte tlačítko ENTER.**

Vraťte se zpět na obrazovku [GEOMETRICKÁ KOREKCE] z nabídky na obrazovce.

**4. Stisknutím tlačítka** ▼ **najeďte kurzorem na položku [TRAPÉZ] a stiskněte tlačítko ENTER.**

Obraz se přepne na obrazovku [TRAPÉZ].

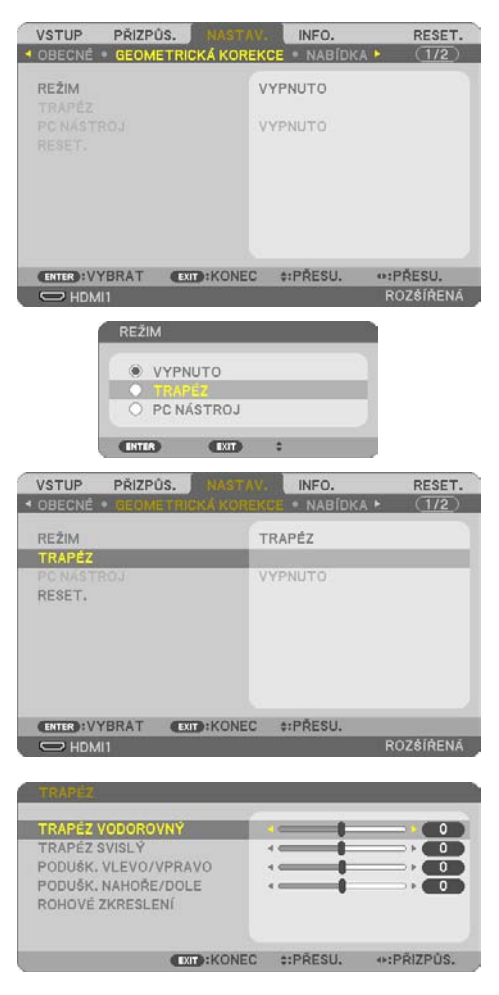

#### 3. Praktické funkce

### **5. Stisknutím tlačítka** ▼ **vyberte možnost [ROHOVÉ ZKRESLENÍ] a následně stiskněte tlačítko ENTER.**

Otevře se obrazovka [ROHOVÉ ZKRESLENÍ].

- Obrázek ukazuje vybranou horní ikonu  $(\blacktriangleright)$  vlevo.
- **6. Promítejte obraz tak, aby byla promítaná plocha menší, než plocha rastru.**
- **7. Vyberte si kterýkoli z rohů a zarovnejte roh obrazu s rohem promítací plochy.**
	- Obrázek znázorňuje pravý horní roh.
- **8. Pomocí tlačítek** ▲▼◀▶ **vyberte jednu ikonu (**▲**) mířící směrem, kterým chcete posunout okraj promítaného obrazu.** TIP:
	- Pokud provedete seřízení pomocí možností [ROHOVÉ ZKRESLENÍ] či [PODUŠKOVITOST], přestanou být možnosti [TRAPÉZ SVISLÝ] a [TRAPÉZ VODOROVNÝ] dostupné. V takovém případě RESETUJTE opravené hodnoty a proveďte opravu zkreslení znovu.
- **9. Stiskněte tlačítko ENTER.**
- **10. Pomocí tlačítek** ▲▼◀▶ **posouvejte okraj promítaného obrazu způsobem znázorněným v našem příkladu.**
- **11. Stiskněte tlačítko ENTER.**
- **12. Pomocí tlačítek** ▲▼◀▶ **vyberte jinou ikonu, která míří příslušným směrem.**

Na obrazovce úpravy rohového zkreslení vyberte [KONEC] nebo stiskněte tlačítko EXIT na dálkovém ovládání.

Zobrazí se potvrzovací obrazovka.

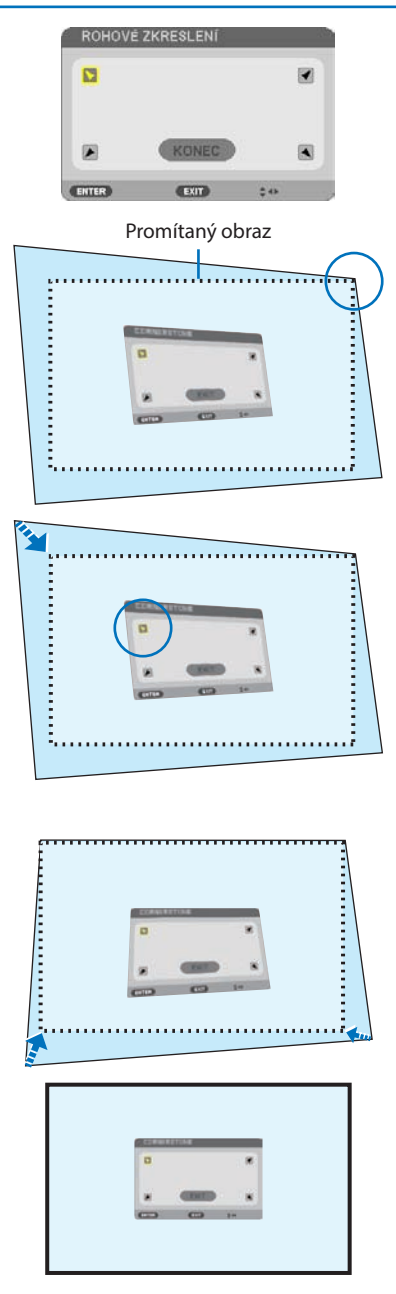

### 3. Praktické funkce

### **13. Stisknutím tlačítka** ◀ **nebo** ▶ **zvýrazněte možnost [OK] a následně stiskněte tlačítko ENTER.**

Tím je oprava rohového zkreslení dokončena.

- Výběrem možnosti [STORNO] se vrátíte na obrazovku úprav bez uložení změn (krok 3).
- Výběrem [RESET.] vrátíte nastavení na výchozí tovární hodnoty.
- Výběrem [ZPĚT] opustíte nastavení bez uložení změn.
- **14. Pro zavření nabídky stiskněte opakovaně tlačítko EXIT.**

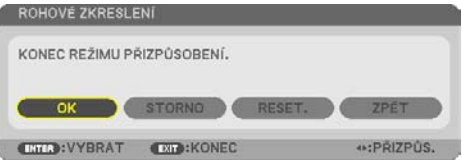

RESET.

 $(1/2)$ 

INFO.

### <span id="page-61-0"></span>Poduškovitost

Tato funkce umožňuje při nápravě poduškového zkreslení nastavit levou a pravou stranu či horní a dolní stranu nezávisle.

**VSTUP** 

PŘÍZPŮS.

**1. Ujistěte se, že nemáte otevřenou žádnou nabídku, a stiskněte tlačítko** ▼**.**

Otevře se obrazovka [GEOMETRICKÁ KOREK-CE].

- Při používání dálkového ovladače stiskněte tlačítko KEYSTONE.
- **2. Pomocí tlačítka** ▼ **přesuňte kurzor na položku [REŽIM] a stiskněte tlačítko ENTER.**

Otevře se obrazovka výběru režimu.

**3. Vyberte položku [TRAPÉZ] a stiskněte tlačítko ENTER.**

Vraťte se zpět na obrazovku [GEOMETRICKÁ KOREKCE] z nabídky na obrazovce.

**4. Stisknutím tlačítka** ▼ **najeďte kurzorem na položku [TRAPÉZ] a stiskněte tlačítko ENTER.**

Obraz se přepne na obrazovku [TRAPÉZ].

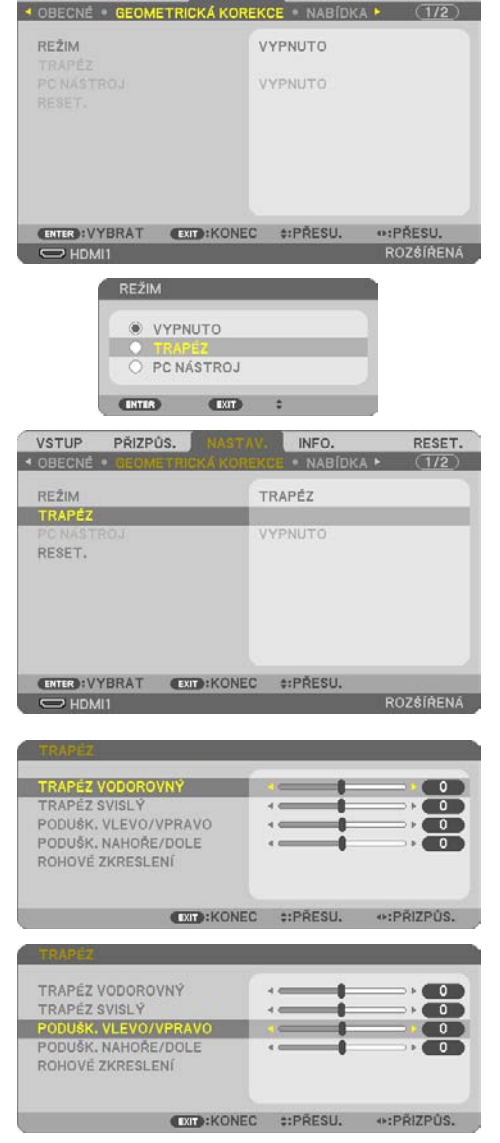

**5. Stisknutím tlačítek** ▼ **či** ▲ **vyberte [PO-DUŠK. VLEVO/VPRAVO] či [PODUŠK. NA-HOŘE/DOLE].** 

### **6. Stisknutím tlačítka** ◀ **nebo** ▶ **provedete opravu zkreslení.**

#### POZNÁMKA:

- Položky [PODUŠK. VLEVO/VPRAVO] či [PODUŠK. NAHOŘE/ DOLE] nejsou dostupné, pokud je aktivována položka [TRAPÉZ VODOROVNÝ], [TRAPÉZ SVISLÝ] či [ROHOVÉ ZKRESLENÍ].
- Před provedením korekce nastavte posun objektivu do středové polohy.
- **7. Po dokončení úpravy položky [PODUŠKOVI-TOST] vypněte nabídku několikanásobným stisknutím tlačítka EXIT.**

#### POZNÁMKA:

- I když je projektor zapnut, používají se posledně použité hodnoty korekce.
- Oprava [PODUŠKOVITOSTI] a [ROHOVÉHO ZKRESLENÍ] může způsobit mírné rozmazání obrazu, protože je prováděna elektronicky.

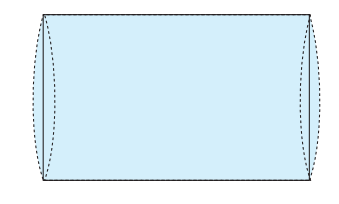

**Reset nastavení lichoběžníkového zkreslení a poduškovitosti na výchozí hodnotu**

- **1. Otevřete obrazovku [GEOMETRICKÁ KOREKCE] a ujistěte se, že je v položce [REŽIM] vybrána možnost [TRAPÉZ].**
- **2. Stisknutím tlačítka** ▼ **vyberte možnost [RESET.] a následně stiskněte tlačítko ENTER.**

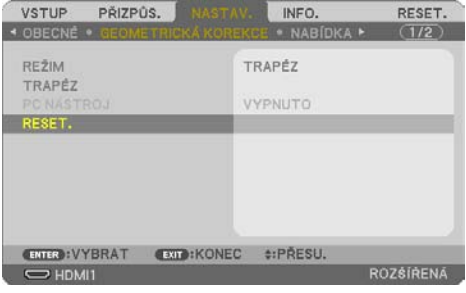

- Zobrazí se potvrzovací zpráva.
- **3. Posuňte pomocí tlačítek** ◀ **či** ▶ **kurzor na položku [ANO] a poté stiskněte ENTER.**

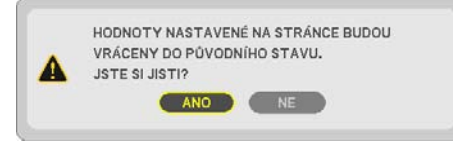

POZNÁMKA:

• Všechny upravené hodnoty nastavené v nastavení [TRAPÉZ] se resetují na hodnoty výchozí.

 $\sim$   $\sim$   $\sim$   $\sim$ TIP:

• Zkreslení vyskytující se při promítání na nezvykle tvarované plochy (například plochy válcové či kulové) lze opravit pomocí naší aplikace ProAssist. Stáhněte si prosím ProAssist z naší webové stránky.

-----------------------

<https://www.sharp-nec-displays.com/dl/en/index.html>

## 3-6. Zamezení neoprávněnému použití projektoru [ZABEZPEČENÍ]

V nabídce můžete u vašeho projektoru nastavit heslo zabezpečení a zabránit tak jeho použití neoprávněnou osobou. Pokud je nastaveno heslo zabezpečení, objeví se po zapnutí projektoru obrazovka pro zadání hesla. Projektor nebude promítat obraz, dokud nebude zadáno správné heslo.

• Nastavení [ZABEZPEČENÍ] není možné zrušit pomocí příkazu [RESET.] v nabídce.

#### **Pro zapnutí funkce zabezpečení:**

**1. Stiskněte tlačítko MENU.**

Zobrazí se nabídka.

- **2. Dvojnásobným stisknutím tlačítka** ▶ **zvolte položku [NASTAV.] a stisknutím tlačítka** ▼ **nebo tlačítka ENTER vyberte možnost [OBECNÉ].**
- **3. Stisknutím tlačítka** ▶ **vyberte položku [INSTALACE].**
- **4. Trojnásobným stisknutím tlačítka** ▼ **vyberte funkci [ZABEZPEČENÍ] a následně stiskněte tlačítko ENTER.**

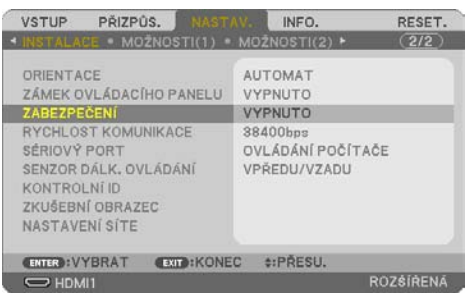

Zobrazí se nabídka [VYPNUTO/ZAPNUTO].

**5. Stisknutím tlačítka** ▼ **vyberte [ZAPNUTO] a stiskněte tlačítko ENTER.**

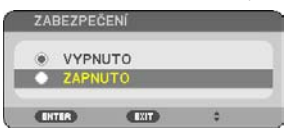

Otevře se obrazovka [HESLO ZABEZPEČENÍ].

#### **6. Zadejte kombinaci čtyř tlačítek** ▲▼◀▶ **a stiskněte tlačítko ENTER.**

POZNÁMKA:

• Heslo musí být 4 až 10 číslic dlouhé.

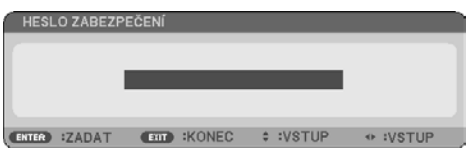

Otevře se obrazovka [POTVRDIT HESLO].

<span id="page-65-0"></span>**7. Zadejte stejnou kombinaci tlačítek** ▲▼◀▶ **a stiskněte tlačítko ENTER.**

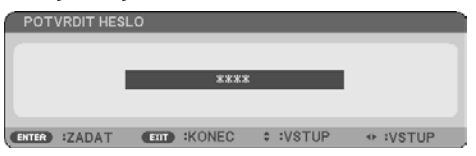

Otevře se potvrzovací obrazovka.

**8. Vyberte možnost [ANO] a stiskněte tlačítko ENTER.**

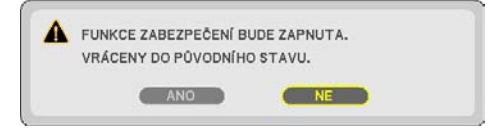

Funkce [ZABEZPEČENÍ] je nyní zapnuta.

#### **Pro zapnutí projektoru se zapnutou funkcí [ZABEZPEČENÍ]:**

**1. Stiskněte tlačítko POWER.**

Projektor se zapne a zobrazí zprávu, že je uzamčen.

**2. Stiskněte tlačítko MENU.**

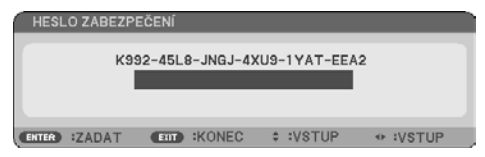

**3. Zadejte správné heslo a stiskněte tlačítko ENTER. Projektor zobrazí obraz.**

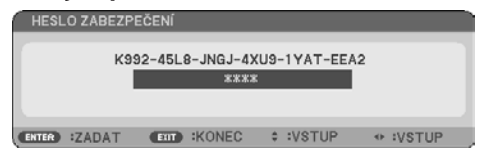

POZNÁMKA:

• Projektor je heslem odemčen až do chvíle vypnutí hlavním vypínačem nebo do odpojení napájecího kabelu.

### **Pro vypnutí funkce [ZABEZPEČENÍ]:**

#### **1. Stiskněte tlačítko MENU.**

Zobrazí se nabídka.

**2. Vyberte možnost [NASTAV.]** → **[INSTALACE]** → **[ZABEZPEČENÍ] a stiskněte tlačítko ENTER.**

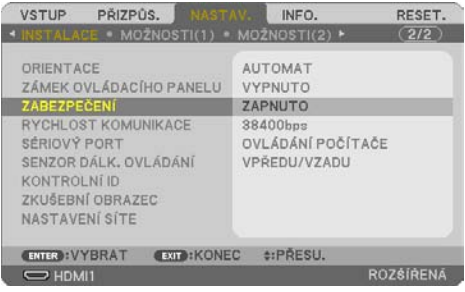

Zobrazí se nabídka [VYPNUTO/ZAPNUTO].

**3. Vyberte možnost [VYPNUTO] a stiskněte tlačítko ENTER.**

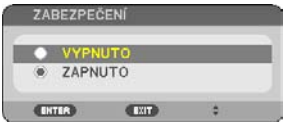

Otevře se obrazovka [HESLO ZABEZPEČENÍ].

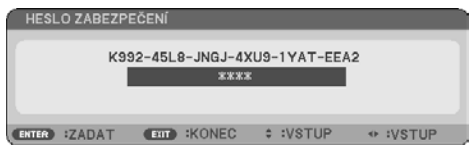

### **4. Zadejte své heslo a stiskněte tlačítko ENTER.**

Po zadání správného hesla se funkce [ZABEZPEČENÍ] vypne.

POZNÁMKA:

• Zapomenete-li heslo, obraťte se na svého prodejce. Prodejce vám poskytne heslo výměnou za váš kód požadavku. Váš kód požadavku je k dispozici na obrazovce Potvrzení hesla. V našem příkladu je kódem požadavku [K992-45L8-JNGJ-4XU9-1YAT-EEA2].

# 4. Použití nabídky na obrazovce

## 4-1. Použití nabídek

POZNÁMKA:

- Při promítání pohyblivého obrazu v prokládaném režimu nemusí být nabídka zobrazena správně.
- **1. Pro zobrazení nabídky stiskněte tlačítko MENU na dálkovém ovladači či skříni projektoru.**

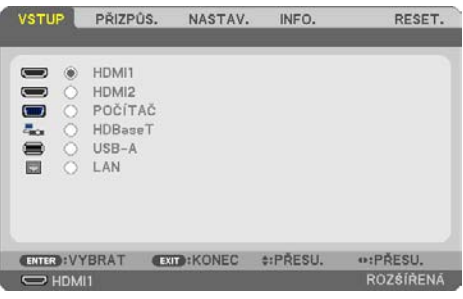

POZNÁMKA:

• Příkazy jako ENTER, EXIT, ▲▼, ◀▶ ve spodní části ukazují dostupná ovládací tlačítka.

- **2. Pro zobrazení podnabídky stiskněte tlačítka** ◀▶ **na dálkovém ovladači či skříni projektoru.**
- **3. Stisknutím tlačítka ENTER na dálkovém ovladači nebo skříni projektoru zvýrazněte vrchní položku nebo první záložku.**
- **4. Pomocí tlačítek** ▲▼ **na dálkovém ovladači nebo skříni projektoru zvolte položku, kterou chcete nastavit.**

Tlačítky ◀▶ na dálkovém ovladači či skříni projektoru navolíte příslušnou záložku.

- **5. Pro zobrazení okna podnabídky stiskněte tlačítko ENTER na dálkovém ovladači či skříni projektoru.**
- **6. Tlačítky** ▲▼◀▶ **na dálkovém ovladači či skříni projektoru nastavte úroveň nebo zapněte/ vypněte zvolenou položku.**

Změny se uloží do doby, než je znovu přenastavíte.

**7. Pro nastavení dalších položek zopakujte kroky 2–6, případně ukončete zobrazení nabídky stisknutím tlačítka EXIT na dálkovém ovladači či skříni projektoru.**

POZNÁMKA:

• Pokud se zobrazuje nabídka nebo zpráva, nemusí se v závislosti na signálu či nastavení některé řádky textu objevit.

**8. Stisknutím tlačítka MENU uzavřete nabídku.**

**Pro návrat na předchozí nabídku stiskněte tlačítko EXIT.**

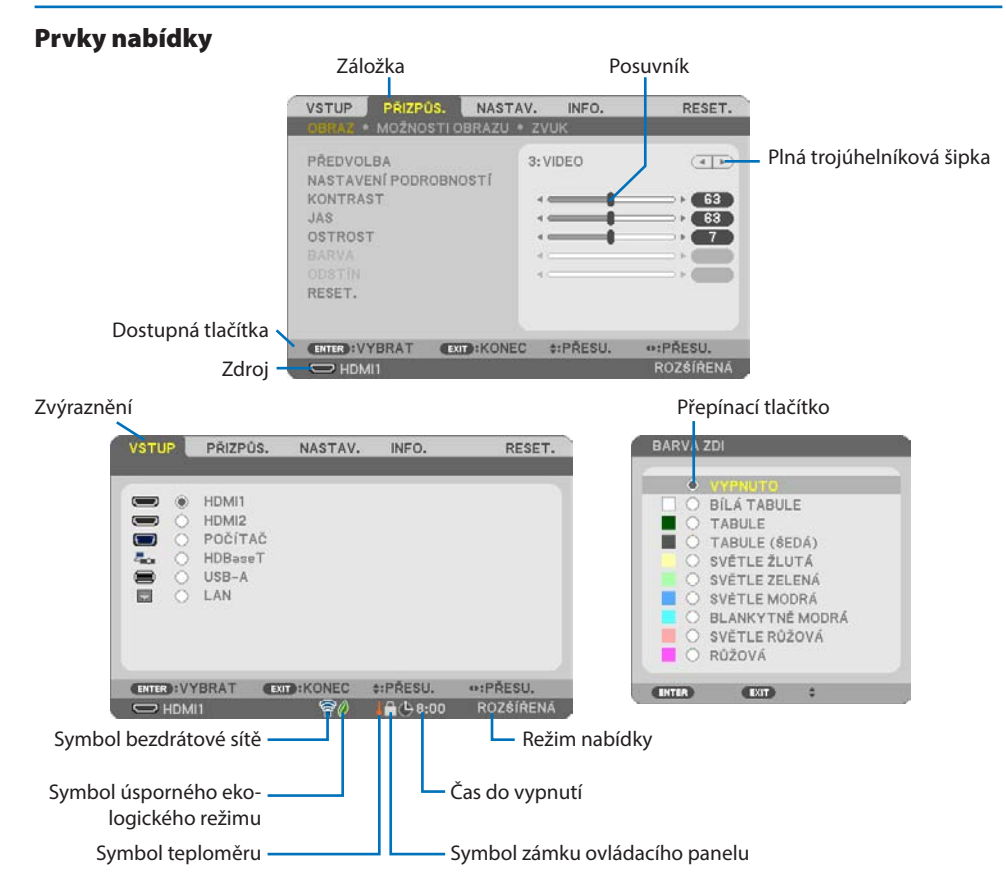

### **Okna nabídky nebo dialogová okna mají obvykle následující prvky:**

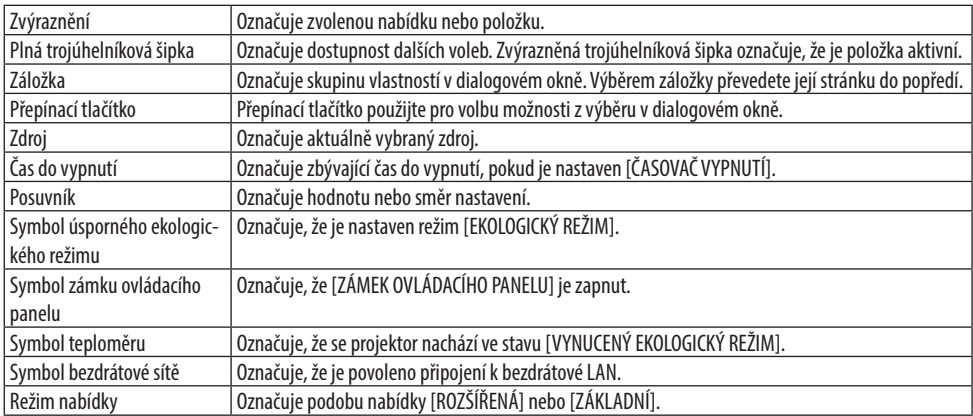

## 4-2. Seznam položek nabídky

Některé položky nabídky nemusí být v závislosti na vstupním signálu k dispozici. Níže uvedené položky nabídky se nacházejí v pokročilé nabídce. U položek ze základní nabídky je přidána značka (B). Zašedlé položky ( ) představují výchozí nastavení.

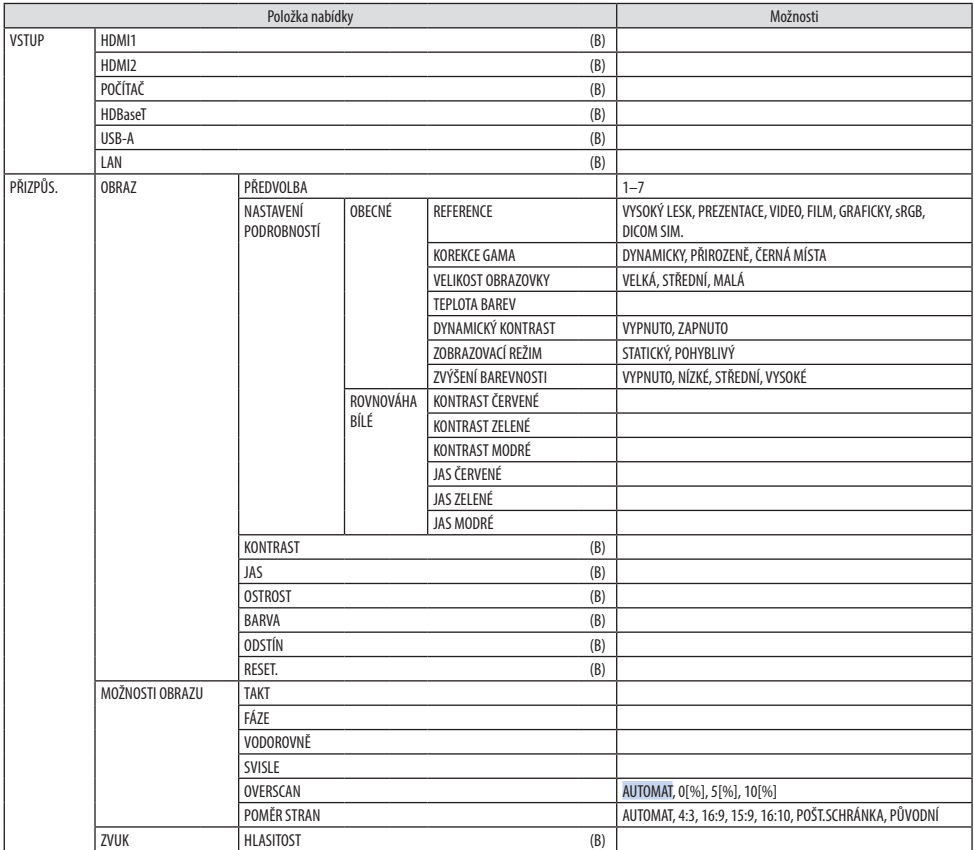

## 4. Použití nabídky na obrazovce

<span id="page-70-0"></span>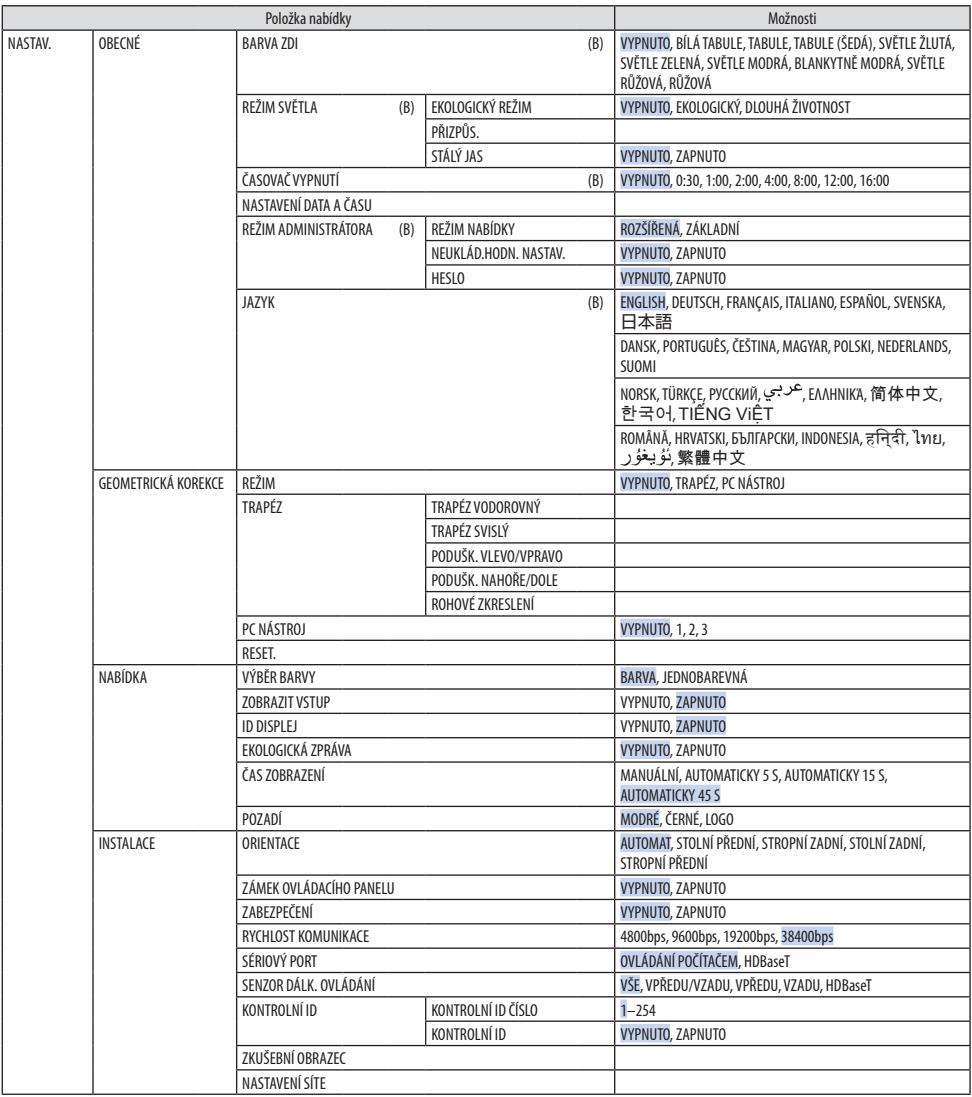

## 4. Použití nabídky na obrazovce

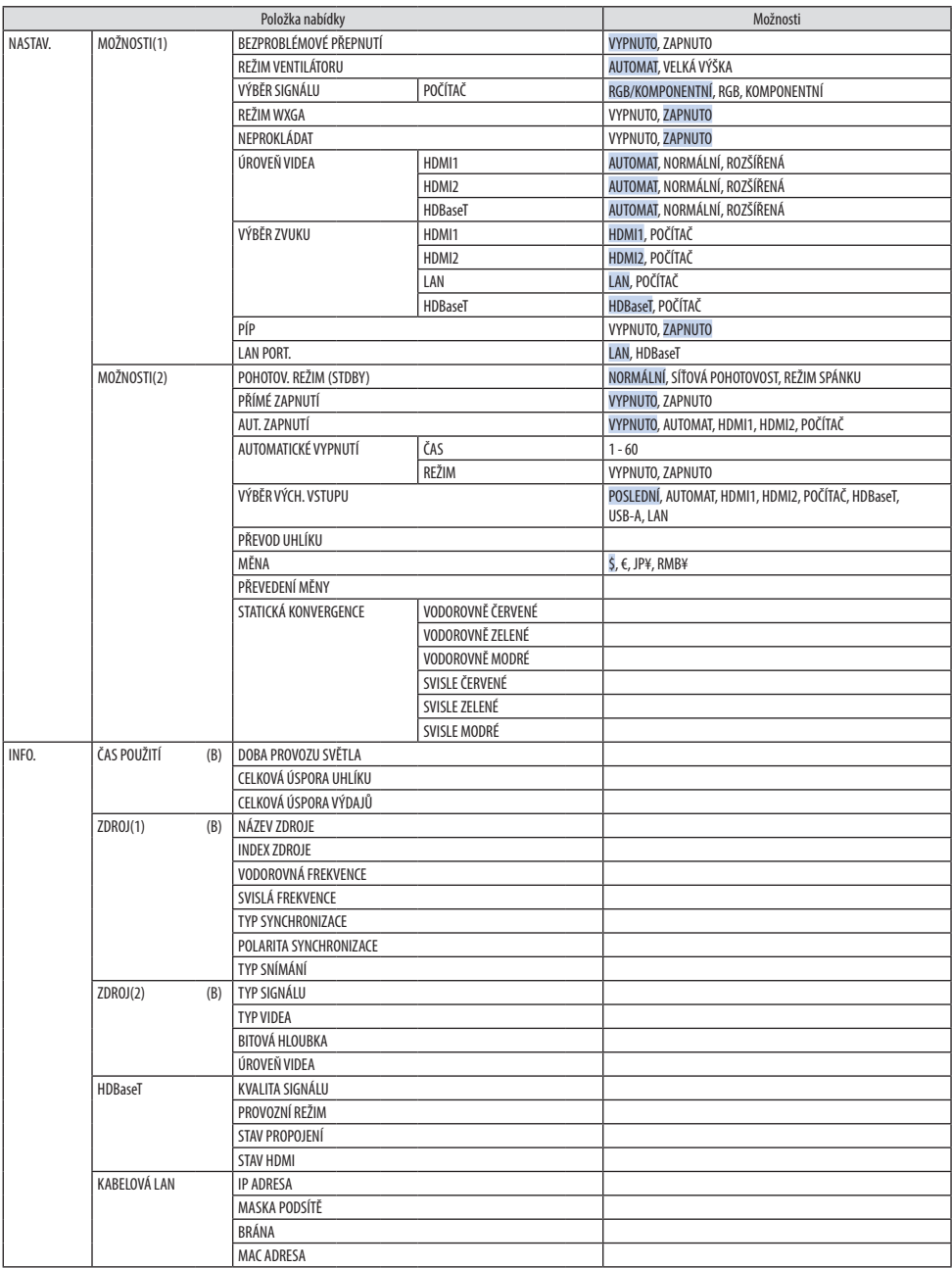
#### 4. Použití nabídky na obrazovce

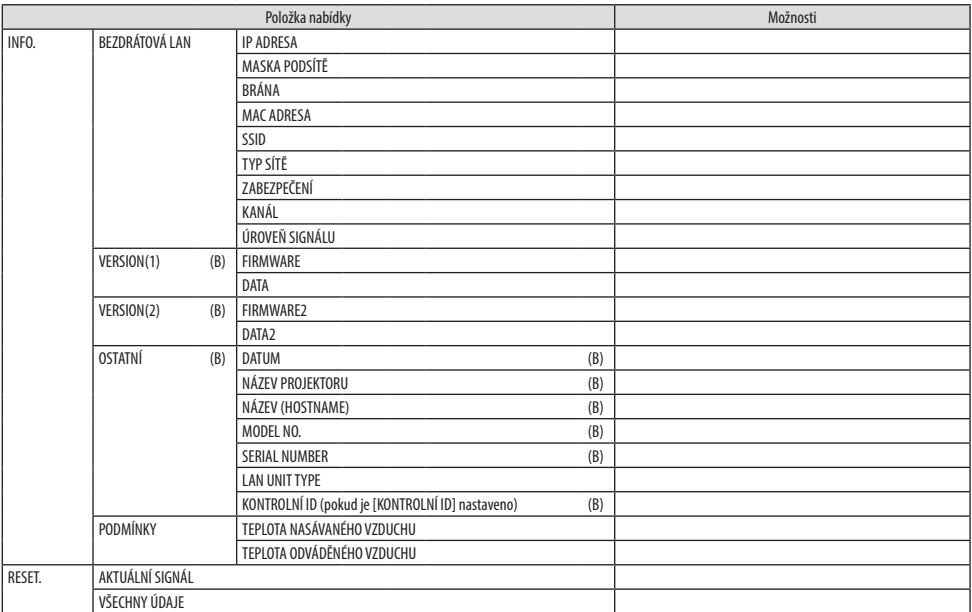

## 4-3. Popis a funkce nabídky [VSTUP]

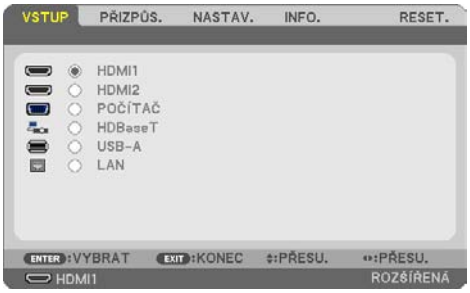

### [HDMI1] a [HDMI2]

Slouží k výběru zařízení kompatibilního s rozhraním HDMI, které je připojeno ke vstupnímu konektoru HDMI 1 IN či HDMI 2 IN.

## [POČÍTAČ]

Výběr počítače připojeného ke konektoru signálu COMPUTER IN.

#### POZNÁMKA:

• Když je ke konektoru COMPUTER IN připojen komponentní vstupní signál, vyberte možnost [POČÍTAČ].

### [HDBaseT]

Promítá signál přijímaný konektory podporujícími protokol HDBaseT.

### [USB-A]

Spustí funkci [PROHLÍŽEČ]. Promítne data z USB disku zapojeného do tohoto projektoru.

### [LAN]

Zobrazí úvodní obrazovku funkce MultiPresenter. Slouží k výběru signálu z portu sítě LAN (RJ-45) nebo z nainstalované USB jednotky bezdrátové sítě LAN (volitelné).

## 4-4. Popis a funkce nabídky [PŘIZPŮS.]

## [OBRAZ]

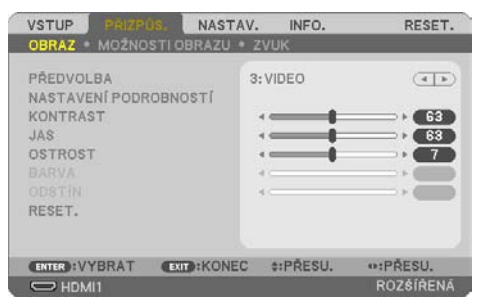

## **[PŘEDVOLBA]**

Tato funkce umožňuje zvolit optimalizované nastavení promítaného obrazu.

Můžete nastavit neutrální odstín u žluté, azurové nebo purpurové barvy.

Pro různé typy obrazů je k dispozici sedm nastavení od výrobce. Dále je možné použít možnost [NASTAVENÍ PODROBNOSTÍ] k úpravě uživatelského nastavení jednotlivých úrovní gama nebo barev. Nastavení lze uložit pod názvem [PŘEDVOLBA] 1 až [PŘEDVOLBA] 7.

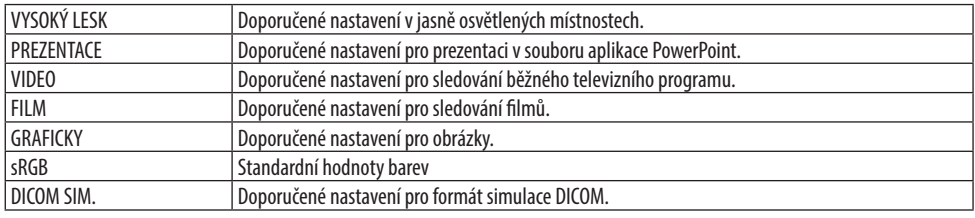

#### POZNÁMKA:

- Možnost [DICOM SIM.] slouží pouze k výukovým účelům a jako reference. Neměla by být používána ke skutečné diagnostice.
- Zkratka DICOM označuje Digital Imaging and Communications in Medicine (Digitální zpracování obrazu a komunikace v lékařství). Je to standard vyvinutý Americkou radiologickou společností (ACR) a Federálním sdružením výrobců elektroniky (NEMA). Tento standard určuje, jakým způsobem lze přenášet digitální obrazová data z jednoho systému do druhého.

### **[NASTAVENÍ PODROBNOSTÍ]**

Tato funkce umožňuje ukládat uživatelsky přizpůsobená nastavení pod názvem [PŘEDVOLBA 1] až [PŘEDVOLBA 7].

Nejprve vyberte základní režim nastavení z nabídky [REFERENCE] a poté nastavte hodnoty [KOREK-CE GAMA], [VELIKOST OBRAZOVKY], [TEPLOTA BAREV], [DYNAMICKÝ KONTRAST], [ZOBRAZOVACÍ REŽIM] a [ZVÝŠENÍ BAREVNOSTI].

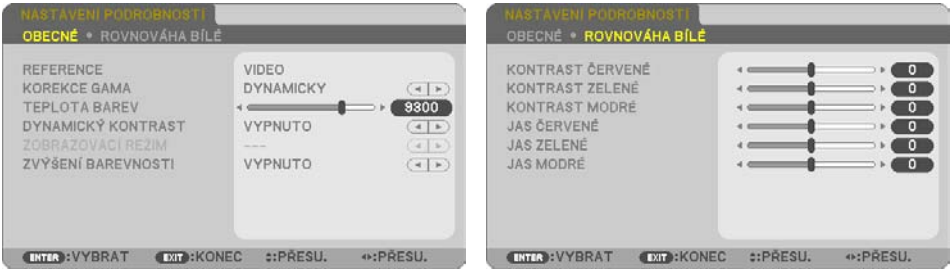

#### **Uložení vlastních uživatelských nastavení [REFERENCE]**

Vyberte režim, který bude sloužit jako základ pro [NASTAVENÍ PODROBNOSTÍ].

#### **Výběr režimu korekce hodnoty gama [KOREKCE GAMA]**

Každý režim je vhodný pro jinou situaci:

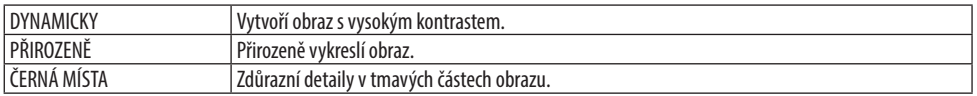

#### POZNÁMKA:

• Tato funkce není k dispozici, pokud je v položce [REFERENCE] vybrána možnost [DICOM SIM.].

#### **Výběr velikosti obrazu pro simulaci DICOM. [VELIKOST OBRAZOVKY]**

Tato funkce slouží k provedení vhodné korekce hodnoty gama pro dotyčnou velikost obrazu.

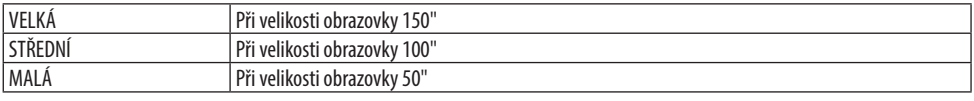

#### POZNÁMKA:

• Tato funkce je k dispozici pouze tehdy, pokud je v položce [REFERENCE] vybrána možnost [DICOM SIM.].

#### **Úprava teploty barev [TEPLOTA BAREV]**

Upraví vyvážení barev (červená, zelená, modrá) za účelem optimalizace jejich reprodukovatelnosti. Teplota barev s vysokou číselnou hodnotou se stane namodralou bílou, zatímco ta s nízkou číselnou hodnotou se stane načervenalou bílou.

Lze nastavit hodnotu mezi 5 000 K a 10 500 K v jednotkách po 100 K.

#### POZNÁMKA:

• Pokud je v nabídce [REFERENCE] vybrána možnost [VYSOKÝ LESK], tato funkce není k dispozici.

#### **Nastavení jasu a kontrastu [DYNAMICKÝ KONTRAST]**

Při výběru možnosti [ZAPNUTO] se použije nejlepší kontrastní poměr dle promítaného obrazu.

#### POZNÁMKA:

- Když je spuštěn [STÁLÝ JAS], nelze vybrat [DYNAMICKÝ KONTRAST].
- Tato funkce není k dispozici, pokud je v položce [REFERENCE] vybrána možnost [DICOM SIM.].

#### **Výběr režimu statických obrázků nebo režimu filmů [ZOBRAZOVACÍ REŽIM]**

Tato funkce slouží k výběru režimu statických obrázků nebo režimu filmu.

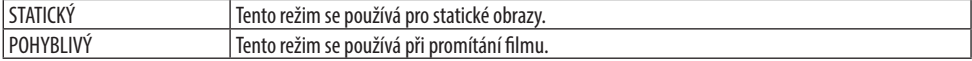

#### POZNÁMKA:

• Tato funkce je k dispozici pouze tehdy, pokud je v položce [REFERENCE] vybrána možnost [VYSOKÝ LESK].

#### **Vylepšení barev [ZVÝŠENÍ BAREVNOSTI]**

Tato možnost slouží k přizpůsobení barevné hustoty obrazu.

Barva obrazu bude stále sytější v pořadí [NÍZKÁ], [STŘEDNÍ] a [VYSOKÁ], jak bude obraz postupně tmavnout.

Když je vybrána možnost [VYPNUTO], funkce [ZVÝŠENÍ BAREVNOSTI] nebude fungovat.

POZNÁMKA:

• Tato funkce není k dispozici, pokud je v položce [REFERENCE] vybrána možnost [sRGB] či [DICOM SIM.].

### **Nastavení vyvážení bílé [ROVNOVÁHA BÍLÉ]**

Umožňuje úpravu vyvážení bílé. Pro úpravu úrovně bílé barvy obrazu se používá kontrast jednotlivých barev (RGB). Pro úpravu úrovně černé barvy obrazu se používá jas jednotlivých barev (RGB).

#### POZNÁMKA:

• Pokud je zapnutá funkce [ROVNOVÁHA BÍLÉ], skutečný odstín barvy se liší od hodnoty nastavení [TEPLOTA BAREV].

### **[KONTRAST]**

Slouží k úpravě intenzity obrazu podle příchozího signálu.

## **[JAS]**

Slouží k úpravě úrovně jasu nebo intenzity rastru pozadí.

## **[OSTROST]**

Slouží k nastavení podrobností obrazu.

## **[BARVA]**

Slouží ke zvýšení nebo snížení úrovně sytosti barev.

## **[ODSTÍN]**

Umožňuje změnu úrovně barev od +/− zelené až po +/− modrou. Úroveň červené barvy se používá jako reference.

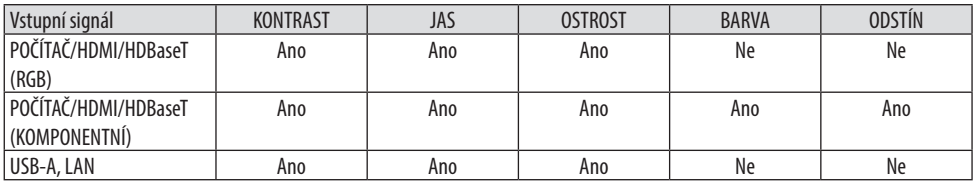

Ano = lze nastavit, Ne = nelze nastavit

### **[RESET.]**

Nastavení a úpravy položky [OBRAZ] se vrátí na nastavení od výrobce s výjimkou následujícího: čísel předvoleb a položky [REFERENCE] na obrazovce [PŘEDVOLBA].

Nastavení a úpravy provedené v nabídce [NASTAVENÍ PODROBNOSTÍ] na obrazovce [PŘEDVOLBA], které nejsou právě vybrány, nebudou resetovány.

## [MOŽNOSTI OBRAZU]

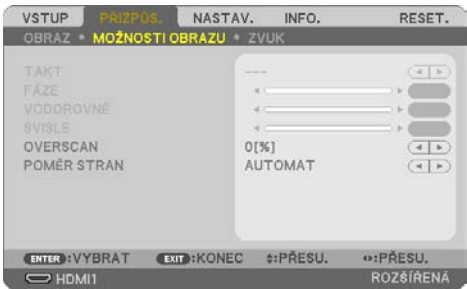

### **Nastavení kmitočtu a fáze [TAKT/FÁZE]**

Tato funkce umožňuje ruční nastavení parametrů položek [TAKT] a [FÁZE].

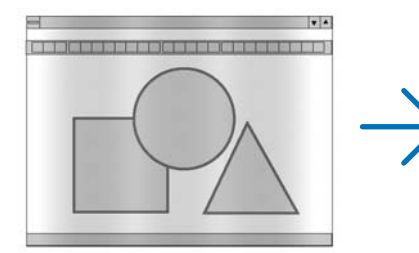

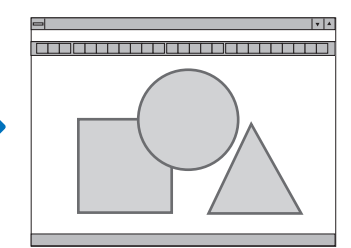

TAKT Tuto položku lze použít k doladění počítačového obrazu nebo k odstranění svislých pruhů, které se mohou objevit. Tato funkce upravuje frekvenci kmitočtu, která odstraňuje vodorovné pruhy v obraze. Takovou úpravu je většinou třeba provést při prvním připojení počítače.

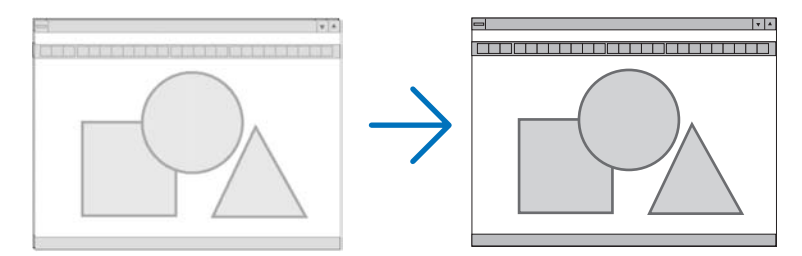

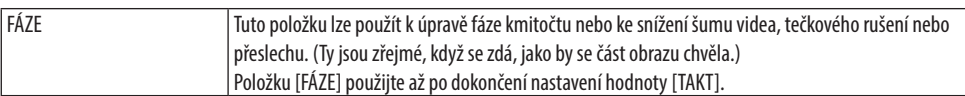

### **Nastavení vodorovné nebo svislé polohy [VODOROVNĚ/SVISLE]**

Slouží k nastavení polohy obrazu vodorovně nebo svisle.

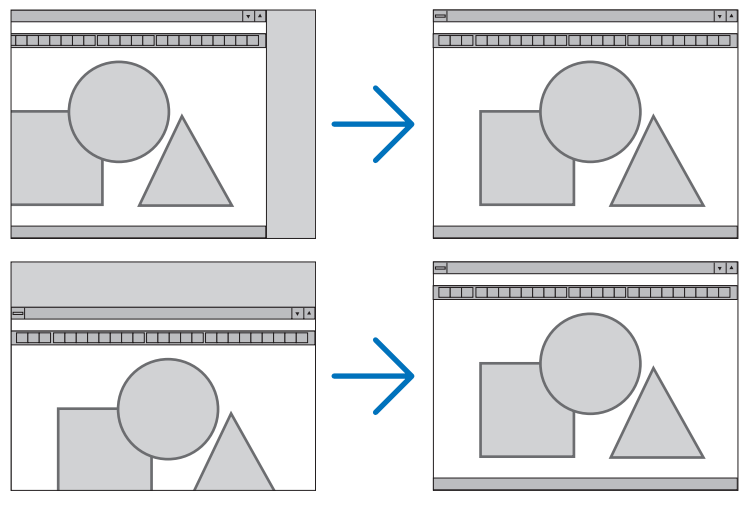

#### POZNÁMKA:

- [TAKT], [FÁZE], [VODOROVNĚ] a [SVISLE] lze zvolit pouze při vstupu analogových signálů.
- Během úpravy položek [TAKT] a [FÁZE] může dojít k deformaci obrazu. Nejedná se o poruchu.
- Nastavení položek [TAKT], [FÁZE], [VODOROVNĚ] a [SVISLE] se uloží do paměti k aktuálnímu signálu. Při příštím promítnutí signálu se stejným rozlišením i vodorovnou a svislou frekvencí se nastavení vyvolají a použijí. Pokud chcete nastavení uložená v paměti odstranit, vyberte v nabídce možnost [RESET.] → [AKTUÁLNÍ SIGNÁL] nebo možnost [VŠECHNY ÚDAJE] a resetujte nastavení.

### **Výběr procentuální hodnoty položky [OVERSCAN]**

Tato položka Vám umožní nastavit vhodné roztažení obrazu u příchozího signálu. Když je vybrána možnost [AUTOMAT], provede se roztažení obrazu, které je nejvhodnější pro daný vstupní signál.

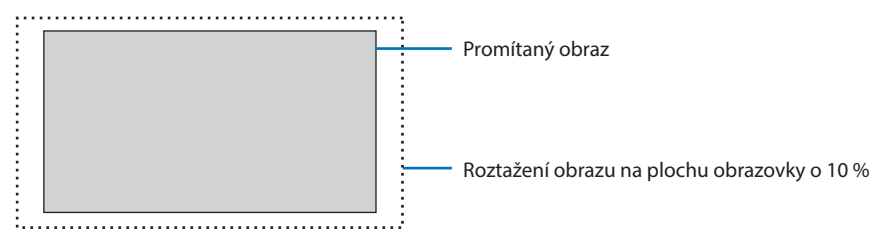

#### POZNÁMKA:

• Položku [OVERSCAN] nelze vybrat, pokud se používají signály VIDEO nebo pokud je v položce [POMĚR STRAN] vybrána možnost [PŮVODNÍ].

## **Výběr poměru stran [POMĚR STRAN]**

Pojem "poměr stran" označuje poměr šířky k výšce promítaného obrazu. Projektor automaticky rozpozná příchozí signál a zobrazí jej ve vhodném poměru stran.

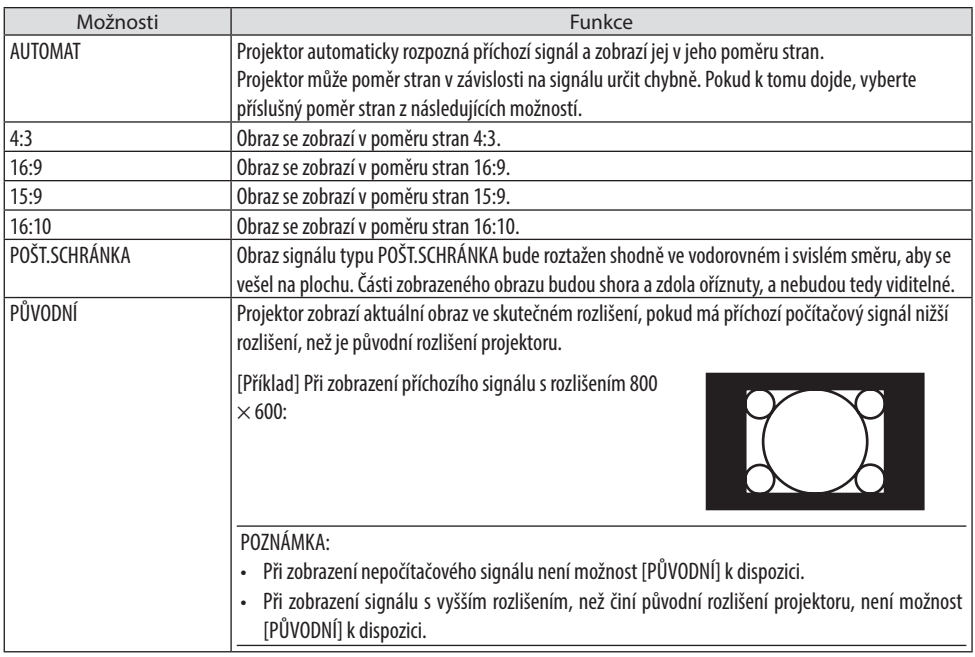

#### TIP:

• Tato tabulka uvádí běžná rozlišení a poměry stran, které podporuje většina počítačů.

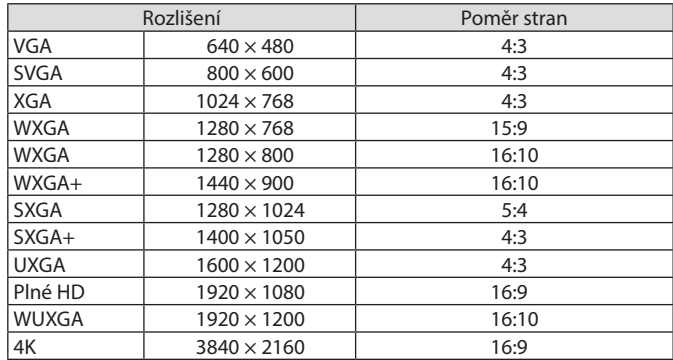

### [ZVUK]

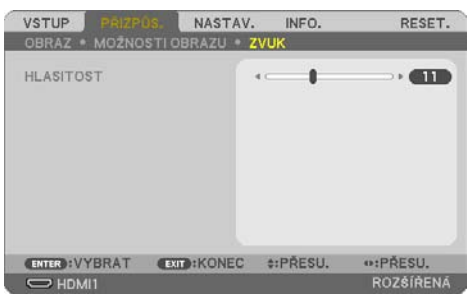

## **Zesílení nebo zeslabení zvuku**

Nastaví hlasitost reproduktoru projektoru a AUDIO OUT (konektor stereo mini jack).

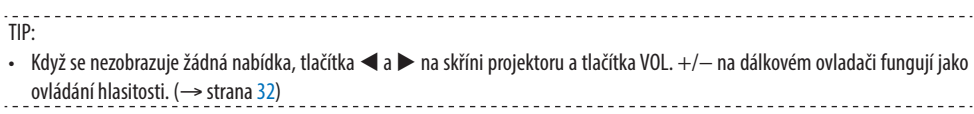

## 4-5. Popis a funkce nabídky [NASTAV.]

## [OBECNÉ]

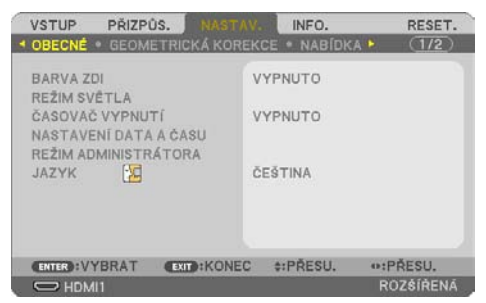

## **Používání korekce barvy stěny [BARVA ZDI]**

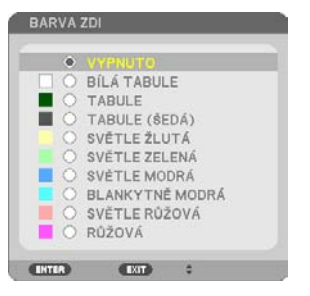

Tato funkce usnadňuje rychlou adaptivní korekci barvy v prostředí, kde materiál plochy není bílý.

#### POZNÁMKA:

• Výběrem možnosti [BÍLÁ TABULE] snížíte jas.

### **Výběr úsporného režimu a přizpůsobení jasu [REŽIM SVĚTLA]**

Úprava nastavení energetických úspor a jasu jednotlivých projektorů při promítání více obrazů. Pro nastavení energetických úspor viz strana [37](#page-56-0) "3-4 Změna ekologického režimu/Kontrola účinku úspory energie".

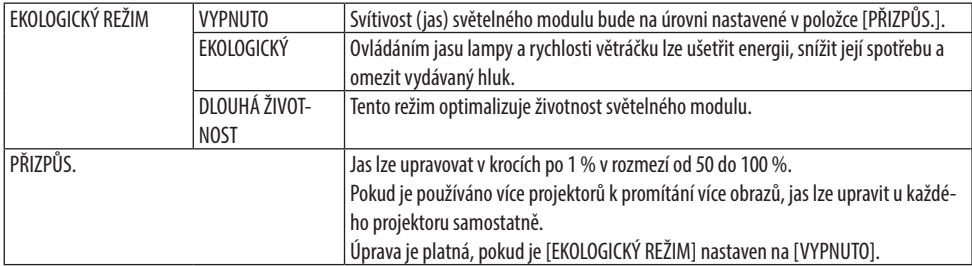

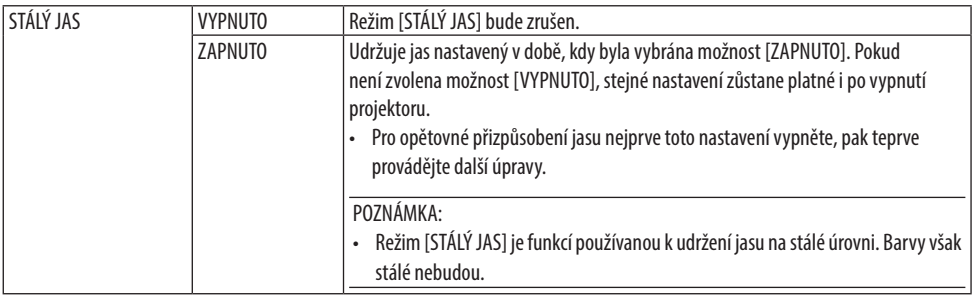

#### POZNÁMKA:

- [STÁLÝ JAS] lze zvolit, jestliže je u položky [EKOLOGICKÝ REŽIM] nastavena možnost [VYPNUTO] a hodnota položky [PŘIZPŮS.] je nastavena na 50 až 70 %.
- Pokud je položka [STÁLÝ JAS] nastavena na [ZAPNUTO], nelze vybrat [EKOLOGICKÝ REŽIM] ani [PŘIZPŮS.].
- TIP:
- Jas obvykle s přibývající dobou používání slábne, avšak při výběru režimu [STÁLÝ JAS] projektor automaticky upravuje výkon dle doby používání, a zajišťuje tak zachování stálého jasu po celou dobu životnosti světelného modulu.
- Nicméně, pokud je již výstup nastaven na maximum, bude jas s přibývající dobou používání klesat.

### **Používání časovače vypnutí [ČASOVAČ VYPNUTÍ]**

- **1. Vyberte požadovaný čas v rozmezí 30 minut a 16 hodin: VYPNUTO, 0:30, 1:00, 2:00, 4:00, 8:00, 12:00, 16:00.**
- **2. Stiskněte tlačítko ENTER na dálkovém ovladači.**
- **3. Začne odpočítávání času.**
- **4. Po dokončení odpočítávání se projektor vypne.**

#### POZNÁMKA:

- Pokud přednastavený čas zrušit, nastavte jako přednastavený čas možnost [VYPNUTO] nebo vypněte napájení.
- Jakmile zbývající čas dosáhne 3 minut do vypnutí projektoru, zobrazí se v dolní části obrazovky zpráva [PROJEKTOR SE VYPNE ZA 3 MINUTY.].

### **Nastavení data a času [NASTAVENÍ DATA A ČASU]**

Zobrazí úvodní obrazovku funkce MultiPresenter (→ strana [148](#page-167-0))

### **Konfigurace nastavení nabídky [REŽIM ADMINISTRÁTORA]**

Umožňuje zvolit [REŽIM NABÍDKY], uložit nastavení a nastavit [HESLO] u [REŽIMU ADMINISTRÁTORA].

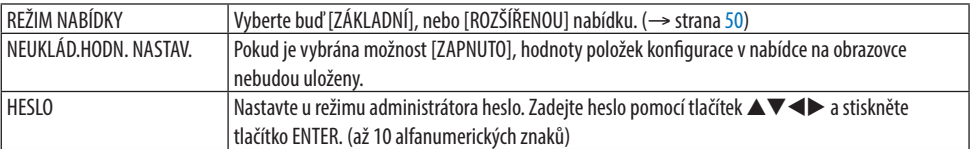

## **Výběr jazyka nabídky [JAZYK]**

Pro pokyny na obrazovce lze vybrat jeden z 30 jazyků.

POZNÁMKA:

• Vaše nastavení nebude ovlivněno ani v případě, že z nabídky vyberete možnost [RESET.].

## [GEOMETRICKÁ KOREKCE]

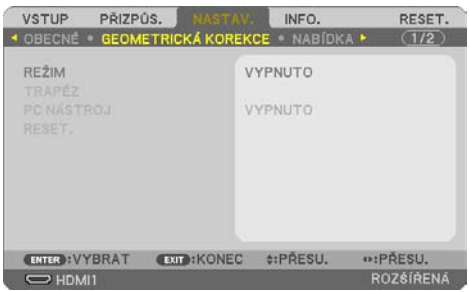

### **[REŽIM]**

Nastavuje vzor pro opravu zkreslení. Pokud je vybrána možnost [VYPNUTO], bude funkce [GEO-METRICKÁ KOREKCE] bez účinku.

### **Ruční oprava lichoběžníkového zkreslení [TRAPÉZ]**

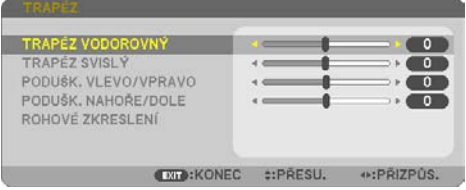

Vodorovné a svislé lichoběžníkové zkreslení, poduškovité zkreslení VLEVO/VPRAVO či NAHOŘE/ DOLE a rohové zkreslení můžete opravit ručně.

POZNÁMKA:

- [TRAPÉZ VODOROVNÝ] a [TRAPÉZ SVISLÝ] lze nastavit najednou.
- Pro přepnutí z jedné položky na druhou nejprve první položku resetujte.
- Hodnoty úprav se přepíší. Nevymažou se ani v případě vypnutí projektoru.
- Použití opravy zkreslení [TRAPÉZ], [PODUŠKOVITOST] a [ROHOVÉ ZKRESLENÍ] může způsobit mírné rozmazání obrazu, protože je prováděna elektronicky.

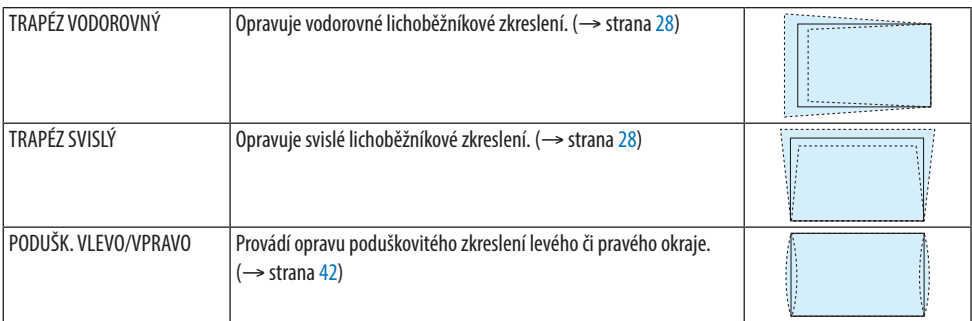

#### 4. Použití nabídky na obrazovce

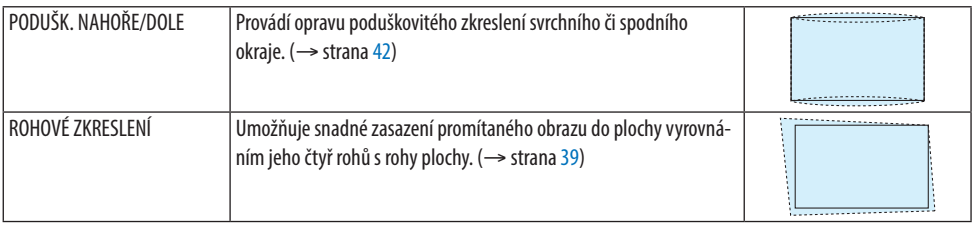

TIP:

• Nastavitelný rozsah hodnot [TRAPÉZ] a [ROHOVÉ ZKRESLENÍ]:

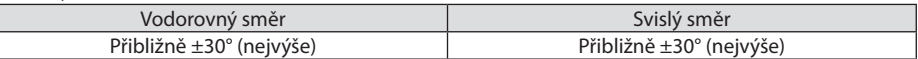

<u>. . . . . . . . . . . .</u>

Nastavitelný rozsah může být užší v závislosti na vstupním signálu.

### **[PC NÁSTROJ]**

Vyvolání dat geometrické korekce zaregistrovaných v projektoru předem. Data geometrické korekce používající naši aplikaci ProAssist (→ strana [44](#page-63-0)) jsou zaregistrována zde.

POZNÁMKA:

• Protože korekce prováděná položkou geometrická korekce je elektronická, může ovlivnit jas a zhoršit kvalitu obrazu.

#### **[RESET.]**

Resetuje možnost vybranou v položce [REŽIM] na obrazovce [GEOMETRICKÁ KOREKCE]. Provedený úkon se liší v závislosti na režimu vybraném v položce [REŽIM].

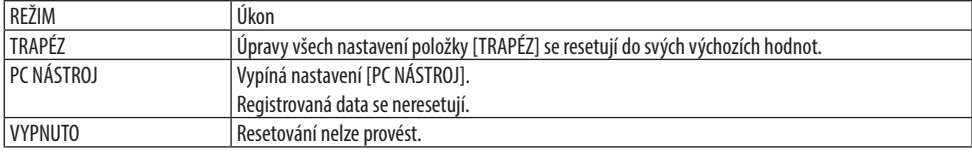

TIP:

----------------------• Resetování lze provést stisknutím a podržením tlačítka KEYSTONE na dálkovém ovladači pro dobu více než 2 sekund.

### [NABÍDKA]

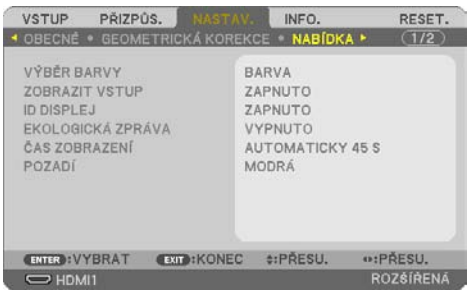

## **Výběr barvy nabídky [VÝBĚR BARVY]**

Můžete si vybrat ze dvou barevných variant nabídky: [BARVA] a [JEDNOBAREVNÁ].

### **Zapnutí/vypnutí zobrazení vstupu [ZOBRAZIT VSTUP]**

Pomocí této možnosti se zapíná a vypíná zobrazení názvu vstupu, jako například [POČÍTAČ], v pravé horní části obrazovky.

Pokud není žádný vstupní signál k dispozici, zobrazí se ve středu obrazovky pokyny pro tuto situaci s výzvou k vyhledání dostupných vstupů. Pokud je v položce [VSTUP] vybrána možnost [USB-A] nebo [LAN], pokyny ohledně žádného signálu se nezobrazí.

### **Zapnutí/vypnutí identifikace ovladače [ID DISPLEJ]**

Tato možnost slouží k zapnutí nebo vypnutí identifikačního čísla, které se zobrazí stisknutím tlačítka ID SET na dálkovém ovladači.

### **Zapnutí/vypnutí zpráv úsporného režimu [EKOLOGICKÁ ZPRÁVA]**

Tato možnost slouží k zapnutí a vypnutí následujících zpráv při zapnutí projektoru.

Zpráva úsporného režimu [EKOLOGICKÁ ZPRÁVA] vyzývá uživatele k šetření energií. Pokud je u položky [EKOLOGICKÝ REŽIM] vybrána možnost [VYPNUTO], zobrazí se zpráva s výzvou, abyste nastavili úsporný režim [EKOLOGICKÝ REŽIM].

Pokud chcete zprávu zavřít, stiskněte libovolné tlačítko. Zpráva zmizí, pokud po dobu 30 sekund neprovedete žádný úkon.

### **Výběr délky zobrazení nabídky [ČAS ZOBRAZENÍ]**

Tato možnost slouží k výběru doby, po kterou projektor čeká od posledního stisknutí tlačítka do vypnutí nabídky. Přednastavené volby jsou [MANUÁLNÍ], [AUTOMATICKY 5 S], [AUTOMATICKY 15 S] a [AUTOMATICKY 45 S]. Od výrobce je nastavena hodnota [AUTOMATICKY 45 S].

### **Výběr barvy nebo loga na pozadí [POZADÍ]**

Jestliže je zvolen vstupní konektor HDMI1, HDMI2, POČÍTAČ nebo HDBaseT a vstupní signál není k dispozici, vyberte požadované pozadí.

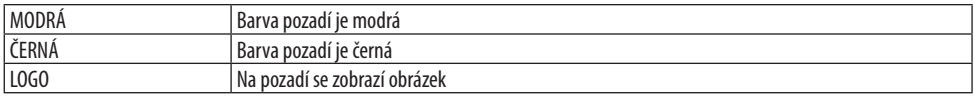

#### POZNÁMKA:

- Pokud je zapnuta možnost [ZOBRAZIT VSTUP], zobrazí se ve středu obrazovky pokyn, že v případě nepřítomnosti signálu je třeba vyhledat dostupné vstupy, i když tato možnost nebyla vybrána.
- Pro změnu obrázku na pozadí, který se má zobrazovat jako [LOGO], viz strana [106](#page-125-0).
- Vaše nastavení nebude ovlivněno ani v případě, že z nabídky vyberete možnost [RESET.].

### [INSTALACE]

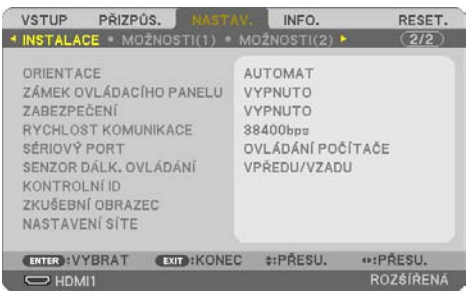

### **Výběr orientace projektoru [ORIENTACE]**

Slouží ke změně orientace obrazu daného typu promítání. K dispozici jsou následující možnosti: STOL-NÍ PŘEDNÍ projekce, STROPNÍ ZADNÍ projekce, STOLNÍ ZADNÍ projekce a STROPNÍ PŘEDNÍ projekce.

# **VAROVÁNÍ**

• Pokud by byly potřeba speciální práce, například pro zavěšení projektoru ke stropu, poraďte se se svým prodejcem.

V takových případech se nikdy nepokoušejte instalovat projektor sami. Projektor by mohl spadnout a způsobit zranění.

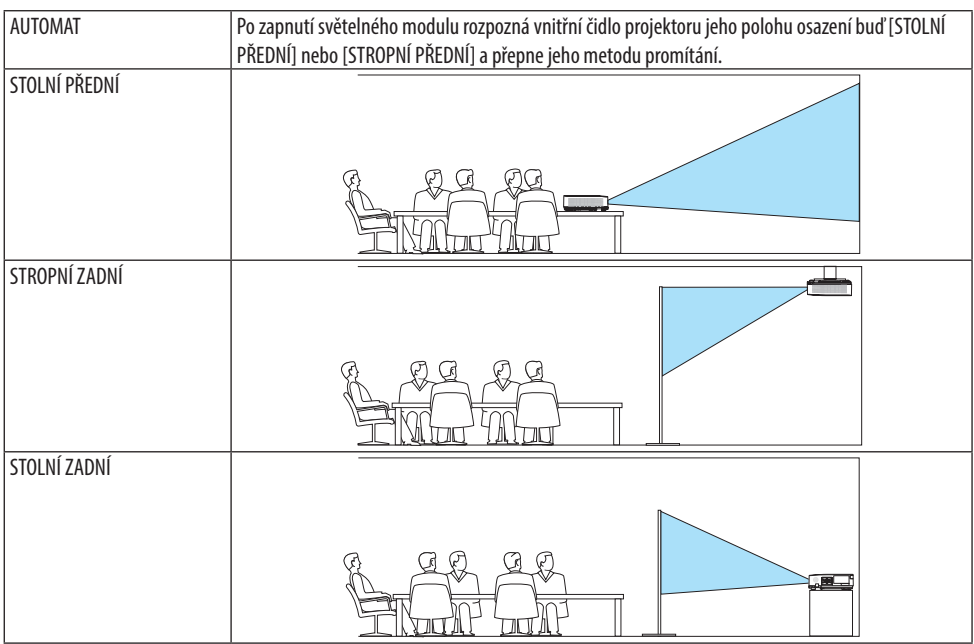

STROPNÍ PŘEDNÍ Ë.

## **Vypnutí tlačítek na skříni [ZÁMEK OVLÁDACÍHO PANELU]**

Tato možnost slouží k zapnutí a vypnutí funkce [ZÁMEK OVLÁDACÍHO PANELU].

#### POZNÁMKA:

- Tato funkce [ZÁMKU OVLÁDACÍHO PANELU] nemá vliv na funkce dálkového ovladače.
- Jak uvolnit [ZÁMEK OVLÁDACÍHO PANELU]
	- 1. Když projektor promítá obraz nebo je v režimu spánku, stiskněte a podržte tlačítko INPUT na skříni projektoru asi na 10 sekund. [ZÁMEK OVLÁDACÍHO PANELU] se uvolní.
	- 2. Když je projektor v pohotovostním režimu, stiskněte a podržte tlačítko POWER na jeho skříni. Umožní to jeho zapnutí. Po kontrole promítaného obrazu projektoru proveďte předchozí krok 1.

TIP:

• Pokud je funkce [ZÁMEK OVLÁDACÍHO PANELU] zapnuta, v pravé dolní části nabídky se zobrazuje ikona zámku [  $\Box$  ].

## **Povolení zabezpečení [ZABEZPEČENÍ]**

Tato funkce slouží k zapnutí a vypnutí funkce [ZABEZPEČENÍ]. Projektor nebude promítat obraz, dokud nebude zadáno správné heslo. (→ strana [45\)](#page-64-0)

#### POZNÁMKA:

• Vaše nastavení nebude ovlivněno ani v případě, že z nabídky vyberete možnost [RESET.].

### **Výběr rychlosti komunikace [RYCHLOST KOMUNIKACE]**

Tato funkce umožňuje nastavení přenosové rychlosti portu ovládání počítačem (9kolíkový D-Sub). Podporuje rychlost přenosu dat od 4 800 do 38 400 b/s. Výchozí nastavení je 38 400 b/s. Vyberte vhodnou přenosovou rychlost zařízení, které chcete připojit (v závislosti na zařízení může být u dlouhých propojení kabelem doporučena nižší přenosová rychlost).

#### POZNÁMKA:

• Vybraná rychlost komunikace nebude ovlivněna ani v případě, že z nabídky provedete [RESET.].

## **Výběr sériového portu [SÉRIOVÝ PORT]**

Tato položka slouží k nastavení toho, který konektor projektoru bude určen k přijímání řídicích signálů při jeho ovládání dálkovým ovladačem z komerčně dostupného HDBaseT vysílače (řídicí signály pro zapnutí a vypnutí napájení atd.). Toto nastavení není třeba provádět, pokud projektor nebudete dálkově ovládat (pouze přenášet video a zvuk).

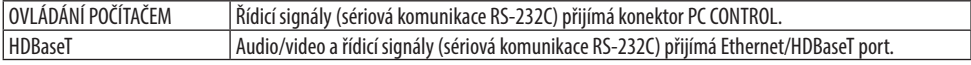

\_\_\_\_\_\_\_\_\_\_\_\_\_\_\_\_\_

POZNÁMKA:

- Při nastavení možnosti [HDBaseT] projektor přejde do [REŽIMU SPÁNKU], bez ohledu na to, zda je pohotovostní režim (→ strana [76](#page-95-0)) na obrazovkovém menu nastaven na možnost [NORMÁLNĚ] nebo na možnost [SÍŤOVÁ POHOTOVOST]. Na základě toho lze projektor zapnout pomocí přenosového zařízení HDBaseT připojeného k projektoru, pokud je projektor v pohotovostním režimu. Nicméně nastavení pohotovostního režimu nelze změnit, pokud je nastavena možnost [HDBaseT].
- Pokud je u položky [SÉRIOVÝ PORT] nastavena možnost [HDBaseT], spotřeba elektrické energie v pohotovostním režimu přestane vyhovovat nařízení o úsporách energie.

TIP:

• Ovládání počítačem přes LAN port funguje při obojím nastavení.

### **Zapínání a vypínání senzoru dálkového ovládání [SENZOR DÁLK. OVLÁDÁNÍ]**

Nastavte senzory dálkového ovládání na předním a zadním panelu projektoru a HDBaseT senzor dálkového ovládání.

Možnosti jsou následující: [VŠE], [VPŘEDU/VZADU], [VPŘEDU], [VZADU] a [HDBaseT].

TIP:

- Pokud systém dálkového ovládání nefunguje kvůli paprskům přímého slunečního světla či umělého osvětlení dopadajícím na vybraný senzor dálkového ovládání, vyberte jiný senzor.
- Senzor dálkového ovládání na zadní straně projektoru nelze použít, pokud je na projektor nasazen samostatně prodávaný kryt kabelů.

#### **Nastavení identifikace projektoru [KONTROLNÍ ID]**

Pomocí jednoho dálkového ovladače vybaveného funkcí [KONTROLNÍ ID] můžete ovládat několik projektorů samostatně a nezávisle. Pokud stejné ID přiřadíte všem projektorům, můžete pohodlně obsluhovat všechny projektory společně pomocí jediného dálkového ovladače. Pokud tak chcete učinit, je třeba každému projektoru přiřadit číslo ID.

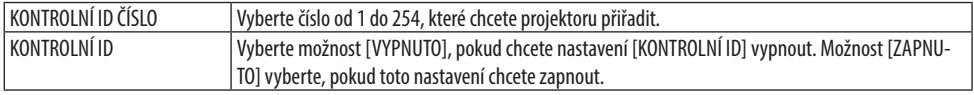

POZNÁMKA:

- Pokud je v položce [KONTROLNÍ ID] vybrána možnost [ZAPNUTO], nebude možné projektor obsluhovat pomocí dálkového ovladače, který funkci KONTROLNÍ ID nepodporuje. (V takovém případě je možné použít tlačítka na skříni projektoru.)
- Vaše nastavení nebude ovlivněno ani v případě, že z nabídky vyberete možnost [RESET.].
- Stisknutím a podržením tlačítka ENTER na skříni projektoru po dobu 10 sekund zobrazíte nabídku pro zrušení identifikace ovladače.

#### **Přiřazení a změna identifikace ovladače**

- **1. Zapněte projektor.**
- **2. Stiskněte tlačítko ID SET na dálkovém ovladači.**

Otevře se obrazovka [KONTROLNÍ ID].

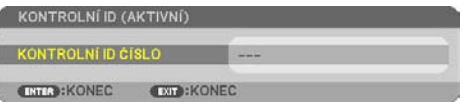

Pokud lze projektor obsluhovat pomocí aktuální identifikace dálkového ovladače, zobrazí se možnost [KONTROLNÍ ID (AKTIVNÍ)]. Pokud nelze projektor obsluhovat pomocí aktuální identifikace dálkového ovladače, zobrazí se možnost [KONTROLNÍ ID (NEAKTIVNÍ)]. Pokud chcete používat nečinný projektor, přiřaďte mu [KONTROLNÍ ID] pomocí následujícího postupu (krok 3).

**3. Stiskněte jedno z tlačítek číselné klávesnice za současného stisknutí a podržení tlačítka ID SET na dálkovém ovladači. Příklad:**

Chcete-li přiřadit číslo "3", stiskněte na ovladači tlačítko "3".

Hodnota "No ID" (Žádná identifikace) znamená, že všechny projektory lze používat společně pomocí jediného dálkového ovladače. Pokud chcete nastavit hodnotu "No ID", zadejte číslo "000" nebo stiskněte tlačítko CLEAR.

TIP:

• Identifikační čísla mohou být v rozsahu od 1 do 254.

**4. Uvolněte tlačítko ID SET.**

Otevře se aktualizovaná obrazovka [KONTROLNÍ ID].

#### POZNÁMKA:

- Čísla identifikace se mohou několik dní po vybití nebo vyjmutí baterií vymazat.
- Náhodné stisknutí kteréhokoli tlačítka na dálkovém ovladači vymaže aktuálně zadané číslo identifikace, pokud jsou baterie vyjmuty.

## **Použití zkušebního obrazce [ZKUŠEBNÍ OBRAZEC]**

Slouží k zobrazení zkušebního obrazce, pomocí kterého lze upravit deformaci obrazu na obrazovce a přizpůsobit zaostření v době nastavování projektoru. Jakmile v nabídce na obrazovce vyberete položku [ZKUŠEBNÍ OBRAZEC], objeví se obrazec pro seřízení obrazu. Pokud na obrazci zjistíte zkreslení, upravte úhel osazení projektoru nebo opravte zkreslení stisknutím tlačítka KEYSTONE na dálkovém ovladači. Pokud je zapotřebí seřídit zaostření, proveďte tak pomocí páčky zaostření. Doporučujeme úpravy zaostření provést poté, co byl projektor po dobu více než 30 minut ponechán ve stavu, během nějž promítal ZKUŠEBNÍ OBRAZEC. Pro zavření zkušebního obrazce a pro návrat do nabídky stiskněte tlačítko EXIT.

### **Nastavení sítě [NASTAVENÍ SÍTE]**

Tato funkce zobrazuje nabídku [NASTAVENÍ SÍTE]. (→ strana [111](#page-130-0))

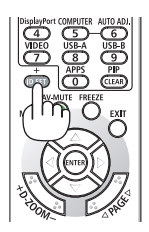

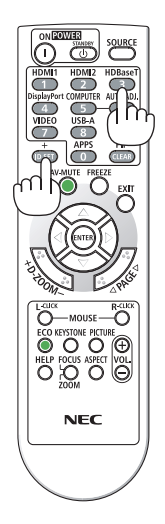

## [MOŽNOSTI(1)]

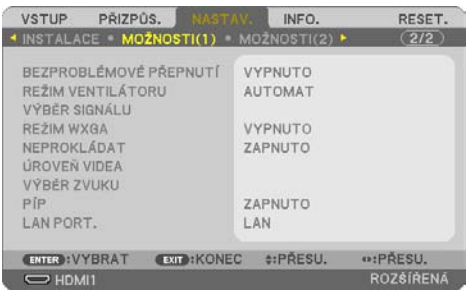

### **Hladké přepínání promítaného obrazu [BEZPROBLÉMOVÉ PŘEPNUTÍ]**

Při přepojování vstupního konektoru se obraz zobrazený před přepnutím podrží, aby přepnutí na nový obraz proběhlo bez přerušení způsobeného nepřítomností signálu.

### **Výběr režimu ventilátoru [REŽIM VENTILÁTORU]**

[REŽIM VENTILÁTORU] se používá k nastavení rychlosti vnitřního větráčku chlazení.

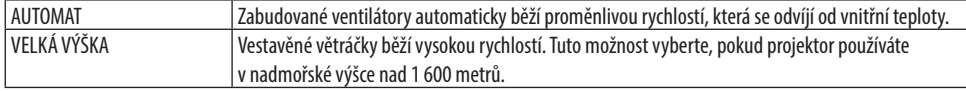

#### POZNÁMKA:

- Možnost [VELKÁ VÝŠKA] u položky [REŽIM VENTILÁTORU] nastavte, pokud projektor používáte v nadmořské výšce zhruba 1 600 metrů nebo více.
- Používání projektoru v nadmořské výšce zhruba 1 600 metrů nebo vyšší bez nastavení hodnoty [VELKÁ VÝŠKA] může způsobit jeho přehřátí a následné vypnutí. Pokud k tomu dojde, počkejte několik minut a poté projektor zapněte.
- Používání projektoru v nadmořské výšce zhruba 1 600 metrů nebo vyšší může zkrátit životnost optických součástí, například světelného modulu.
- Vaše nastavení nebude ovlivněno ani v případě, že z nabídky vyberete možnost [RESET.].

### **Výběr formátu signálu [VÝBĚR SIGNÁLU]**

Umožňuje vybrat vstupní signál konektoru COMPUTER IN. Běžně je nastaven na hodnotu [RGB/ KOMPONENTNÍ]. Toto nastavení změňte, pokud jsou barvy obrazu nepřirozené.

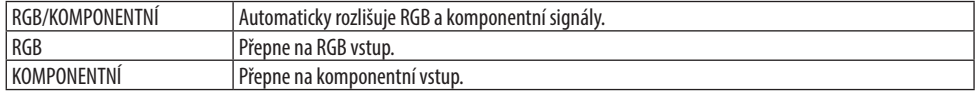

### **Povolení nebo zablokování režimu WXGA [REŽIM WXGA]**

Výběr možnosti [ZAPNUTO] nastaví při hledání vstupního signálu prioritu signálů WXGA (1 280  $\times$ 768)/WUXGA (1 920 × 1 200).

Pokud je ovšem položka [REŽIM WXGA] nastavena na hodnotu [ZAPNUTO], nemusí být signály XGA (1 024 × 768)/UXGA (1 600 × 1 200) rozpoznány. V takovém případě vyberte možnost [VYPNUTO].

<span id="page-94-0"></span>POZNÁMKA:

• Při dodání projektoru je vybrána možnost [ZAPNUTO].

### **Povolení odstranění řádkového prokladu [NEPROKLÁDAT]**

Slouží k zapnutí nebo vypnutí funkce odstranění řádkového prokladu filmového signálu.

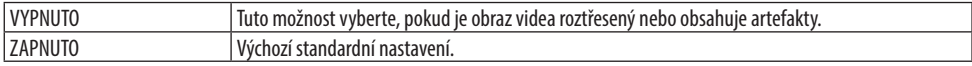

#### POZNÁMKA:

• Tato funkce není k dispozici u signálu HDTV (progresivní) a počítačových signálů.

#### **Nastavení HDMI1, HDMI2 nebo HDBaseT [ÚROVEŇ VIDEA]**

Slouží k nastavení úrovně videa při připojení HDMI zařízení do konektoru Ethernet/HDBaseT. Výběrem možnosti [AUTOMAT] bude úroveň videa zjištěna automaticky. Pokud automatické vyhledání nefunguje správně, výběrem možnosti [NORMÁLNĚ] zakažte funkci [ROZŠÍŘENÝ] svého HDMI zařízení nebo výběrem možnosti [ROZŠÍŘENÝ] vylepšete kontrast obrazu a zvyšte úroveň detailů v tmavých oblastech.

#### **Nastavení zvuku [VÝBĚR ZVUKU]**

Umožňuje vybrat vstupy zvukového signálu z konektoru HDMI 1 IN, konektoru HDMI 2 IN, portu LAN a portu Ethernet/HDBaseT přístroje.

Při vstupu analogového zvukového signálu připojte výstupní audio konektor připojeného zařízení ke konektoru AUDIO IN projektoru a nastavte ve výběru vstupu zvukového signálu možnost [POČÍTAČ].

### **Povolení zvuků tlačítek a zvuků chyby [PÍP]**

Tato funkce slouží k zapnutí a vypnutí zvuků tlačítek, zvukových znamení chyby nebo zvuků při provedení následujících úkonů.

TIP:

• Ovládání hlasitosti je u funkce [PÍP] zakázáno. Tlačítko AV-MUTE nemá na vypnutí zvuku pípání žádný vliv. Pokud chcete povolit funkci PÍP, nastavte u položky [PÍP] možnost [VYPNUTO].

### **Výběr řídicího portu [LAN PORT.]**

Připojte kabel LAN a vyberte řídicí port. Viz popis propojovacích kontaktů každého portu. (→ strana [9\)](#page-28-0)

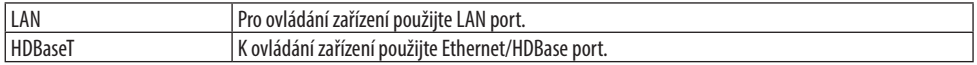

## <span id="page-95-0"></span>[MOŽNOSTI(2)]

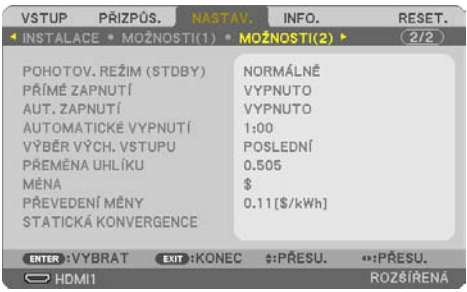

## **Volba úsporného režimu v pohotovostním režimu [POHOTOV. REŽIM (STDBY)]**

Nastaví režim projektoru po vypnutí napájení.

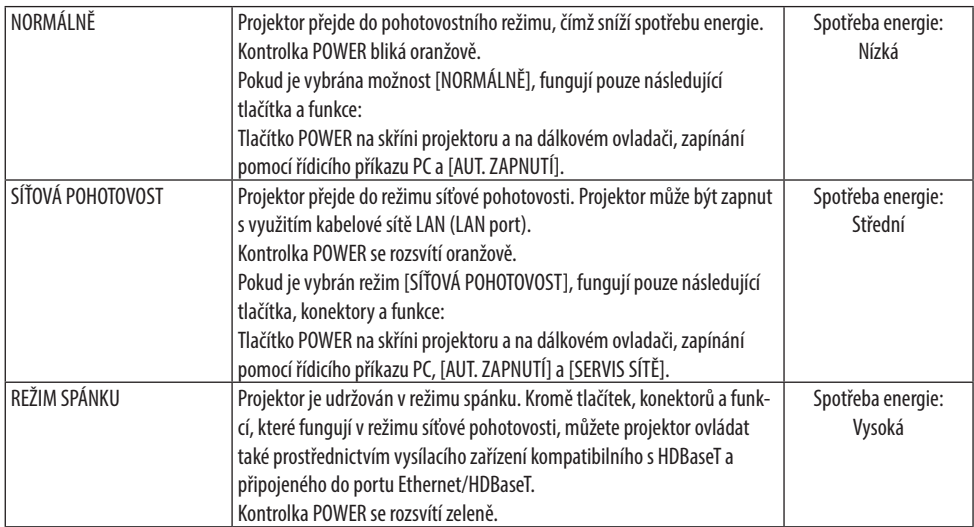

#### Důležité:

- Pokud byla u položky [SÍŤOVÁ POHOTOVOST] nastavena možnost [POHOTOV. REŽIM (STDBY)] a síť LAN ztratí po dobu 3 minut spojení, [POHOTOV. REŽIM (STDBY)] přejde automaticky do možnosti [NORMÁLNĚ] za účelem úspory spotřeby energie.
- Při výběru možnosti [SÍŤOVÁ POHOTOVOST] zašedne a přestane být dostupná položka [AUTOMATICKÉ VYPNUTÍ] a automaticky se u ní nastaví hodnota [0:15].
- Za níže uvedených podmínek přestane být dostupné nastavení položky [POHOTOV. REŽIM (STDBY)] a projektor se přepne do režimu SPÁNKU\*.

\* Režim spánku označuje režim bez funkčních omezení položkou [POHOTOV. REŽIM (STDBY)].

Když je vybrán [POHOTOV. REŽIM (STDBY)] → [SÍŤOVÁ POHOTOVOST]

- Když je vybrán [SERVIS SÍTĚ] → [AMX BEACON] → [ZAPNUTO]
- Když je vybrán [SERVIS SÍTĚ] → [Extron XTP] → [ZAPNUTO]
- Když je vybrán [SERVIS SÍTĚ] → [CRESTRON] → [Crestron Control] → [ZAPNUTO]
- Když je vybráno [NASTAVENÍ SÍTĚ] → [BEZDRÁTOVÁ LAN] → Kromě možnosti [VYPNOUT] a osazení jednotky bezdrátové sítě LAN na projektor
- Když signál vstupuje do konektoru počítače, HDMI 1 IN nebo HDMI 2 IN
- TIP:
- I když je v položce [POHOTOV. REŽIM (STDBY)] vybrána hodnota [NORMÁLNĚ], lze projektor vypnout nebo zapnout pomocí portu PC CONTROL. V režimu [NORMÁLNĚ] však nelze použít ASCII CONTROL COMMAND (ASCII řídicí příkaz). Pokud používáte ASCII CONTROL COMMAND (ASCII řídicí příkaz), nastavte projektor do režimu [SÍŤOVÁ POHOTOVOST] nebo [REŽIM SPÁNKU].
- Spotřeba v pohotovostním režimu se nezapočítává do snížení emisí  $\Omega_{2}$ .
- Vaše nastavení nebude ovlivněno ani v případě, že z nabídky vyberete možnost [RESET.].

### **Povolení přímého zapnutí [PŘÍMÉ ZAPNUTÍ]**

Slouží k automatickému zapnutí projektoru při zapojení napájecího kabelu do aktivní elektrické zásuvky. Tím se ruší potřeba používání tlačítka POWER na dálkovém ovladači nebo skříni projektoru.

### **Zapnutí projektoru použitím počítačového signálu [AUT. ZAPNUTÍ]**

Když je projektor v pohotovostním režimu a použijete počítačový nebo HDMI signál z počítače připojeného ke vstupům COMPUTER IN, HDMI 1 IN nebo HDMI 2 IN, zapne se projektor a začne promítat obraz z počítače.

Tato funkce ruší potřebu používat tlačítko POWER na dálkovém ovladači nebo skříni projektoru k zapnutí projektoru.

Chcete-li tuto funkci použít, připojte nejprve počítač k projektoru a projektor k aktivnímu zdroji napájení.

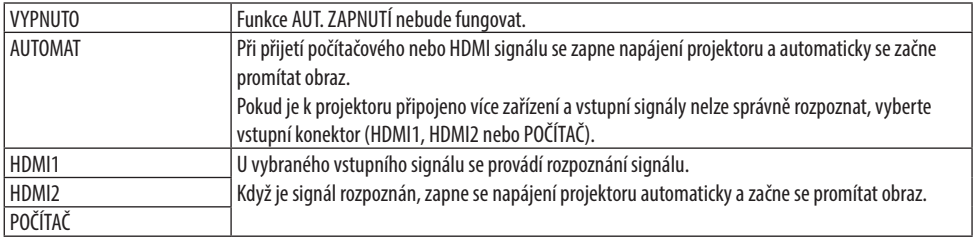

POZNÁMKA:

- Tato funkce nebude k dispozici za následujících podmínek:
	- když je do konektoru COMPUTER IN přiveden komponentní signál,
	- když je použit signál synchronizace na zelené RGB nebo kompozitní signál.
- Pro povolení [AUT. ZAPNUTÍ] po přechodu do režimu spánku vypněte projektor, počkejte 30 sekund a znovu do něj vyšlete počítačový nebo HDMI signál.

Pokud je počítačový nebo HDMI signál stále přítomen i po vypnutí projektoru, funkce [AUT. ZAPNUTÍ] nebude fungovat a projektor zůstane v pohotovostním režimu.

• V závislosti na použitém projektoru nemusí [AUT. ZAPNUTÍ] fungovat správně. V takovém případě nastavte v položce [POHOTOV. REŽIM (STDBY)] možnost [SÍŤOVÁ POHOTOVOST].

## **Aktivace řízení spotřeby [AUTOMATICKÉ VYPNUTÍ]**

Když je vybrána tato možnost, můžete povolit automatické vypnutí projektoru v případě, že není na žádném ze vstupů přijímán signál nebo není prováděna žádná činnost.

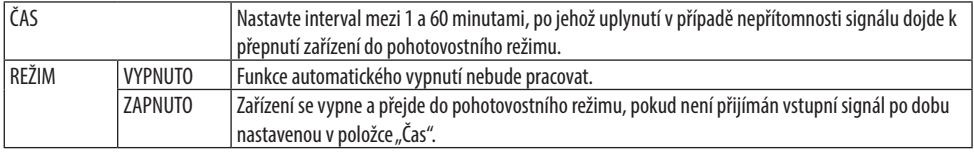

TIP:

• Automatické vypnutí lze nastavit pro každý pohotovostní režim.

Výchozí doby nastavené pro každý z režimů jsou následující.

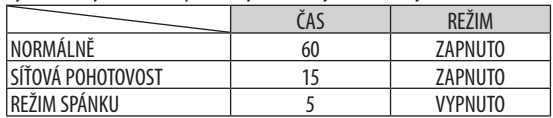

• Jakmile zbývající čas dosáhne 3 minuty do vypnutí projektoru, zobrazí se v dolní části obrazovky zpráva [PROJEKTOR SE ZA 3 MINUTY VYPNE].

Pokud jste však vybrali možnost "0:01", "0:02" nebo "0:03", po dosažení zbývajícího času do vypnutí projektoru 30 sekund se zobrazí výše uvedená zpráva.

### **Výběr výchozího zdroje [VÝBĚR VÝCH. VSTUPU]**

U projektoru můžete kterýkoli ze vstupů nastavit jako výchozí pro každé zapnutí projektoru.

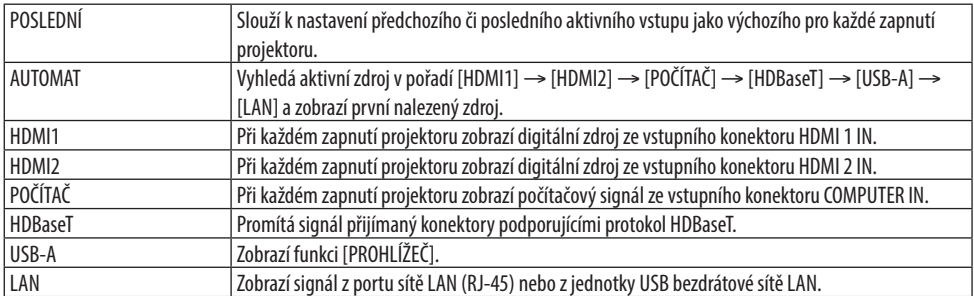

### **Nastavení faktoru uhlíkové stopy [PŘEVOD UHLÍKU]**

Nastavuje faktor uhlíkové stopy ve výpočtu uhlíkové úspory. Výchozí nastavení je 0,505 [kg-CO2/ kWh].

#### **Výběr používané měny [MĚNA]**

Zobrazuje ceny elektřiny (dostupné ve čtyřech měnových jednotkách).

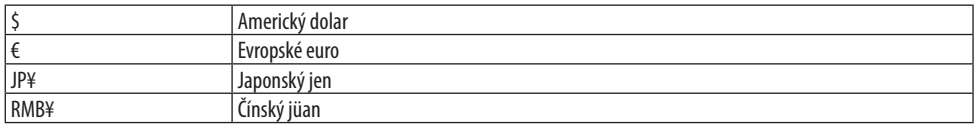

#### **Změna nastavení měny a nastavení měnových převodů [PŘEVEDENÍ MĚNY]**

Mění nastavení měny a nastavení měnových převodů u funkce MĚŘIČ SPOTŘEBY UHLÍKU.

### **Přizpůsobení posunu barev obrazu [STATICKÁ KONVERGENCE]**

Tato funkce umožňuje napravit odchylku barev obrazu.

Lze ji přizpůsobit v jednotkách po ±1 pixelu ve vodorovném směru u nastavení [VODOROVNĚ ČERVENÉ], [VODOROVNĚ ZELENÉ] a [VODOROVNĚ MODRÉ] a ve svislém směru u nastavení [SVISLE ČERVENÉ], [SVISLE ZELENÉ] a [SVISLE MODRÉ].

----------------------------

## 4-6. Popis a funkce nabídky [INFO.]

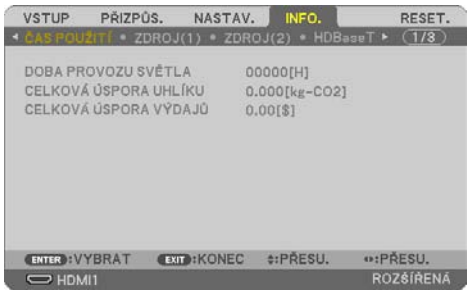

Zobrazuje stav aktuálního signálu a dobu použití světelného modulu. Tato položka má devět stran. Obsahuje následující informace:

TIP:

• Stisknutím tlačítka HELP na dálkovém ovladači zobrazíte položky nabídky [INFO.].

## [ČAS POUŽITÍ]

[DOBA PROVOZU SVĚTLA] (hodiny) [CELKOVÁ ÚSPORA UHLÍKU] (kg-CO2) [CELKOVÁ ÚSPORA VÝDAJŮ]

• [CELKOVÁ ÚSPORA UHLÍKU]

Zobrazuje odhadované informace o úspoře uhlíku v kilogramech. Faktor uhlíkové stopy ve výpočtu úspory uhlíku je založen na publikaci OECD (vydání 2008). (→ strana [38\)](#page-57-0)

### [ZDROJ(1)]

[NÁZEV ZDROJE] [INDEX ZDROJE] [VODOROVNÁ FREKVENCE] [SVISLÁ FREKVENCE] **[TYP SNÍMÁNÍ]** 

#### [ZDROJ(2)]

[TYP SIGNÁLU] [TYP VIDEA] [BITOVÁ HLOUBKA] [ÚROVEŇ VIDEA]

#### [HDBaseT]

[KVALITA SIGNÁLU] [PROVOZNÍ REŽIM] [STAV PROPOJENÍ] [STAV HDMI]

#### [KABELOVÁ LAN]

[TYP SYNCHRONIZACE] [POLARITA SYNCHRONIZACE]

[IP ADRESA] [MASKA PODSÍTĚ] [BRÁNA] [MAC ADRESA]

#### [BEZDRÁTOVÁ LAN]

[IP ADRESA] [MASKA PODSÍTĚ] [BRÁNA] [MAC ADRESA]<br>[SSID] [TYP SÍTĚ] [ZABEZPEČENÍ] [KANÁL] [ÚROVEŇ SIGNÁLU]

#### [VERSION(1)]

Verze [FIRMWARE] Verze [DATA]

#### [VERSION(2)]

Verze [FIRMWARE2] Verze [DATA2]

#### [OSTATNÍ]

[DATUM] [NÁZEV PROJEKTORU] [NÁZEV (HOSTNAME)]<br>[SERIAL NUMBER] [SERIAL NUMBER] [SERIAL NUMBER] [KONTROLNÍ ID] (pokud je položka [KONTROLNÍ ID] nastavena)

### [PODMÍNKY]

[TEPLOTA NASÁVANÉHO VZDUCHU] [TEPLOTA ODVÁDĚNÉHO VZDUCHU]

[TYP SÍTĚ]

## 4-7. Popis a funkce nabídky [RESET.]

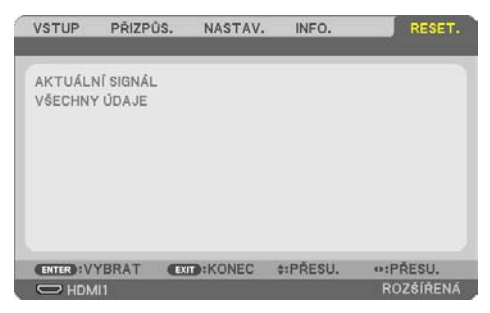

Návrat k továrním výchozím nastavením [RESET.]

Funkce [RESET.] umožňuje změnit úpravy a nastavení na tovární hodnoty pro jeden nebo všechny zdroje kromě následujících:

## **[AKTUÁLNÍ SIGNÁL]**

Slouží k resetování úprav aktuálního signálu na tovární hodnoty.

Resetovat lze následující položky: [PŘEDVOLBA], [KONTRAST], [JAS], [BARVA], [ODSTÍN], [OSTROST], [POMĚR STRAN], [VODOROVNĚ], [SVISLE], [TAKT], [FÁZE] a [OVERSCAN].

## **[VŠECHNY ÚDAJE]**

Slouží k resetování všech úprav a nastavení všech signálů na tovární hodnoty.

Resetovat lze všechny položky **S VÝJIMKOU** [TRAPÉZ VODOROVNÝ], [TRAPÉZ SVISLÝ], [PODUŠ-KOVITOST], [PC NÁSTROJ], [NASTAVENÍ DATA A ČASU], [REŽIM ADMINISTRÁTORA], [JAZYK], [PO-ZADÍ], [ORIENTACE], [ZABEZPEČENÍ], [RYCHLOST KOMUNIKACE], [SÉRIOVÝ PORT], [KONTROLNÍ ID], [NASTAVENÍ SÍTE], [REŽIM VENTILÁTORU], [POHOTOV. REŽIM (STDBY)], [PŘEVOD UHLÍKU], [MĚNA], [PŘEVEDENÍ MĚNY], [STATICKÁ KONVERGENCE], [DOBA PROVOZU SVĚTLA], [CELKOVÁ ÚSPORA UH-LÍKU], [CELKOVÁ ÚSPORA VÝDAJŮ], [NÁZEV PROJEKTORU], [KABELOVÁ LAN] a [BEZDRÁTOVÁ LAN].

# 5. Připojení projektoru

POZNÁMKA:

• Aby nedošlo k rušení radiového a televizního příjmu, používejte pouze přiložené předepsané kabely. Do konektorů HDMI, LAN, RS-232C a AUDIO prosím použijte stíněný kabel. U 15kolíkového Mini D-Sub konektoru prosím použijte stíněný kabel s feritovým jádrem. Použití jiných kabelů a adaptérů může způsobit rušení radiového a televizního příjmu.

## 5-1. Připojení počítače

Pro připojení k počítači lze použít počítačové a HDMI kabely. HDMI kabel není k projektoru přiložen. Připravte si proto prosím vlastní vhodný kabel k připojení.

#### POZNÁMKA:

• Signály podporované technologií Plug & Play (DDC2)

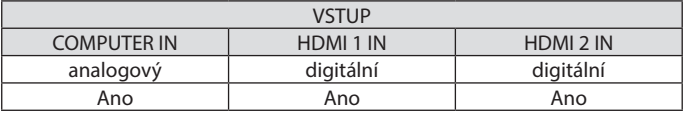

POZNÁMKA:

- Projektor není kompatibilní s dekódovanými video výstupy přepínače NEC ISS-6020.
- Obraz se nemusí zobrazit správně, když je zdroj video přehráván přes běžně dostupný převaděč skenování. Dochází k tomu proto, že projektor ve výchozím nastavení zpracuje video signál jako počítačový signál. V takovém případě proveďte následující postup.
	- \* Pokud se obraz zobrazí s dolním a horním černým okrajem plátna nebo pokud se tmavý obraz nezobrazí správně: Promítněte obraz tak, aby vyplnil celou plochu, a stiskněte tlačítko AUTO ADJ. na dálkovém ovladači.

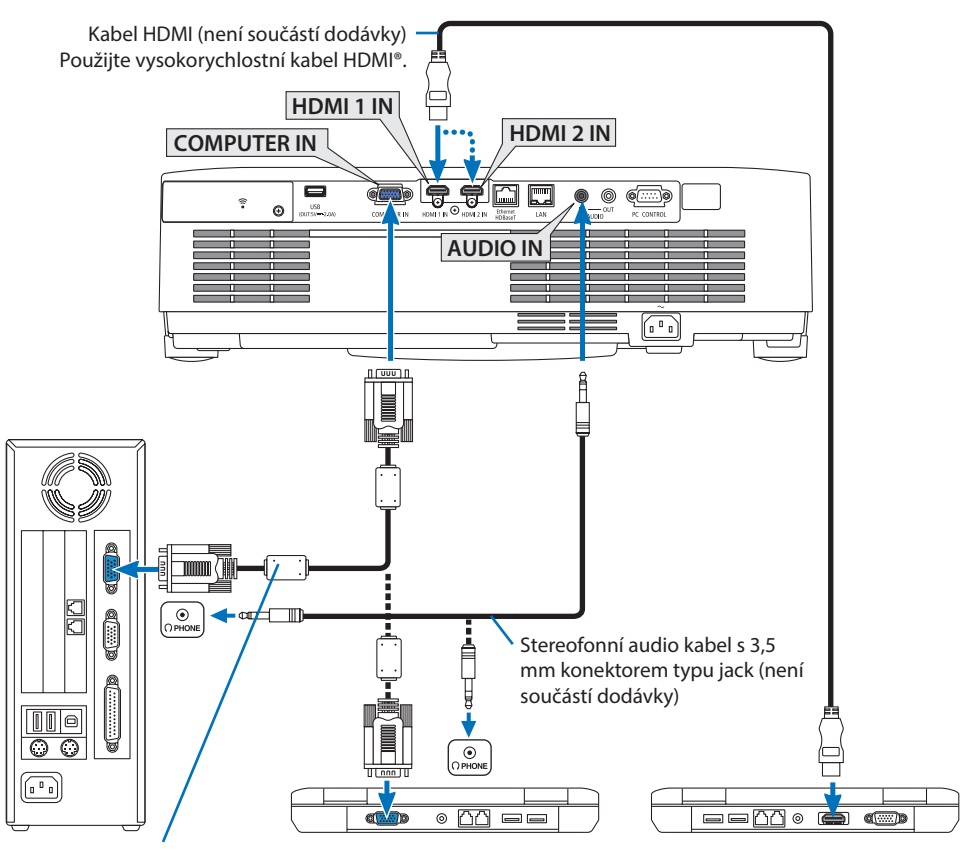

Počítačový kabel (VGA) (není součástí dodávky) K 15kolíkovému konektoru Mini D-Sub na projektoru. Pokud připojujete signální kabel delší, než je dodaný kabel, doporučujeme použít běžně dostupný distribuční zesilovač.

POZNÁMKA:

• U počítačů Mac použijte k připojení jejich video portu běžně dostupný kolíkový adaptér (není součástí dodávky).

• Po zapnutí projektoru vyberte název zdroje příslušného vstupního konektoru.

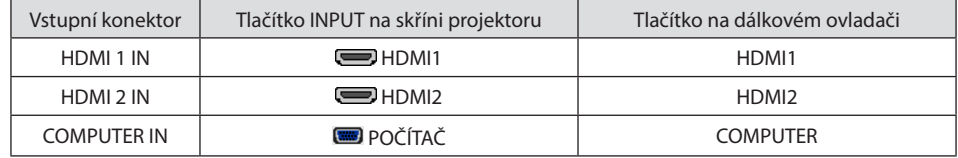

### Upozornění při využívání DVI signálu

- Jestliže má počítač výstupní konektor DVI, použijte komerčně dostupný převodní kabel pro připojení počítače ke vstupnímu konektoru HDMI 1 IN nebo HDMI 2 IN projektoru (lze přijímat pouze digitální video signály).
	- Přijímat lze pouze digitální video signály.

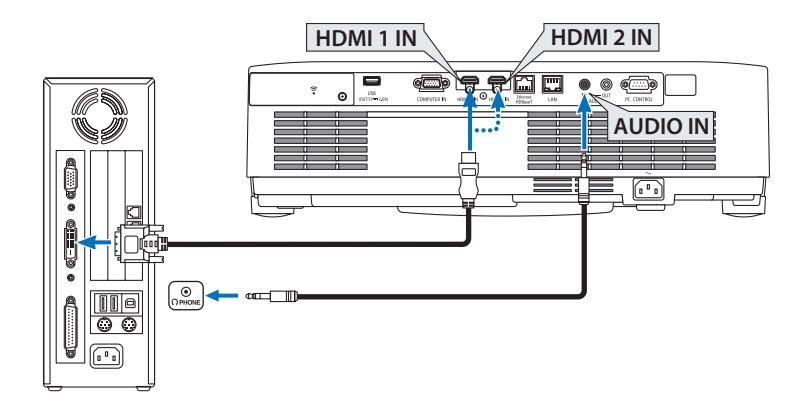

Připojte audio výstup počítače ke konektoru AUDIO IN projektoru. V takovém případě přepněte nastavení [HDMI1] nebo [HDMI2] v položce [NASTAV.] → [MOŽNOSTI(1)] → [VÝBĚR ZVUKU] nabídky na obrazovce na hodnotu [POČÍTAČ]. (→ strana [75\)](#page-94-0)

#### POZNÁMKA:

Při sledování digitálního signálu DVI

- Před propojením vypněte napájení počítače a projektoru.
- Když je připojen video přehrávač prostřednictvím převaděče skenování atd., obraz se nemusí správně zobrazovat při rychlém přetáčení vpřed a vzad.
- Použijte propojovací kabel DVI HDMI vyhovující normě DDWG (Digital Display Working Group) DVI (Digital Visual Interface) revize 1.0.

Kabel by neměl být delší než 5 m.

- Před propojením kabelem DVI HDMI vypněte projektor i počítač.
- Pro promítání digitálního signálu DVI: propojte kabely, zapněte projektor a poté vyberte HDMI vstup. Nakonec zapněte počítač. Pokud tak neučiníte, nemusí se digitální výstup grafické karty spustit, a tudíž se pak nepromítne žádný obraz. Pokud k takovéto situaci dojde, restartujte počítač.
- Dokud projektor běží, neodpojujte propojovací kabel DVI HDMI. Pokud byl signální kabel odpojen a poté znovu připojen, nemusí se obraz přenášet správně. Pokud k takovéto situaci dojde, restartujte počítač.
- Vstupní video konektory POČÍTAČ podporují funkci Windows Plug and Play.
- Pro připojení počítače Mac může být nutný adaptér pro příjem Mac signálu (komerčně dostupný).

## 5-2. Připojení k přehrávači disků DVD nebo jinému AV zařízení

### Připojení komponentního vstupu

Připojení kvůli komponentnímu signálu. Lze promítat signál z výstupního konektoru barevného rozdílového signálu na DVD přehrávačích (DVD video výstup) a YPbPr výstupního konektoru na Hi-vision videu. Doporučujeme připojení konektoru audio výstupu na DVD přehrávači k audio zařízením.

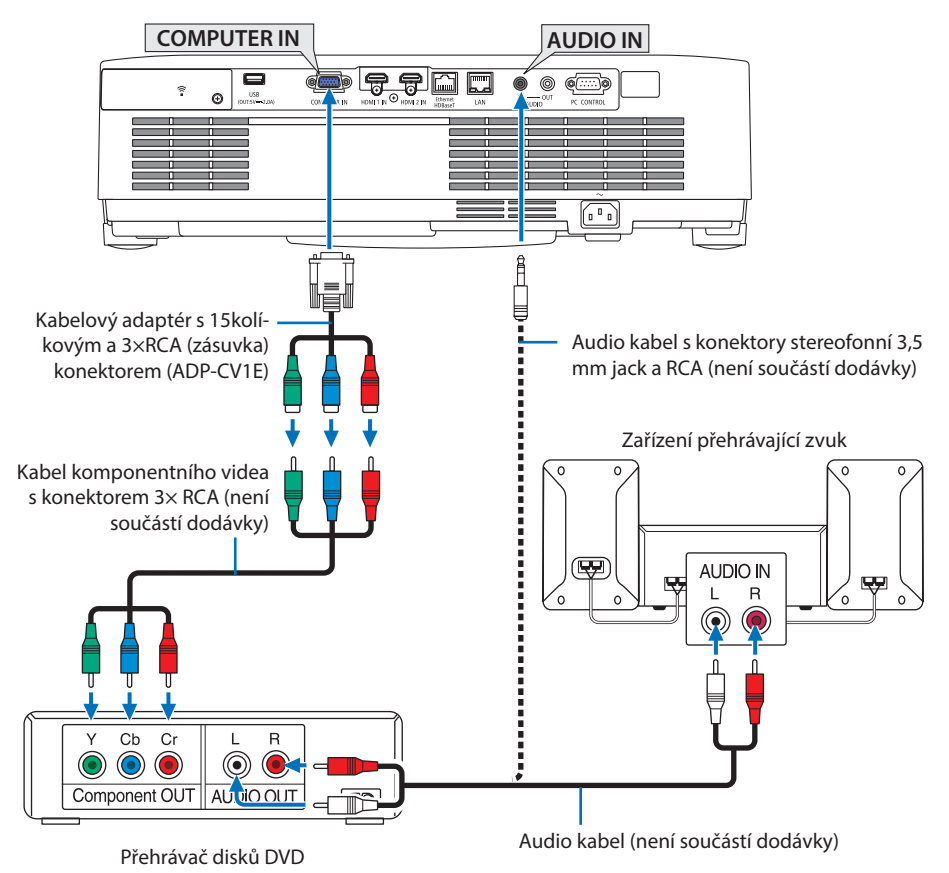

• Po zapnutí projektoru vyberte název zdroje příslušného vstupního konektoru.

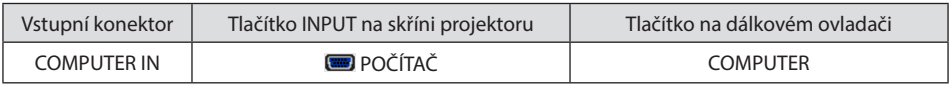

POZNÁMKA:

• Další informace o požadavcích na výstup videa vašeho přehrávače disků DVD najdete v uživatelské příručce k přehrávači.

#### Připojení vstupu HDMI

Ke vstupnímu konektoru HDMI IN na projektoru lze připojit HDMI výstup přehrávače disků DVD, pevných disků, disků Blu-ray nebo notebooku.

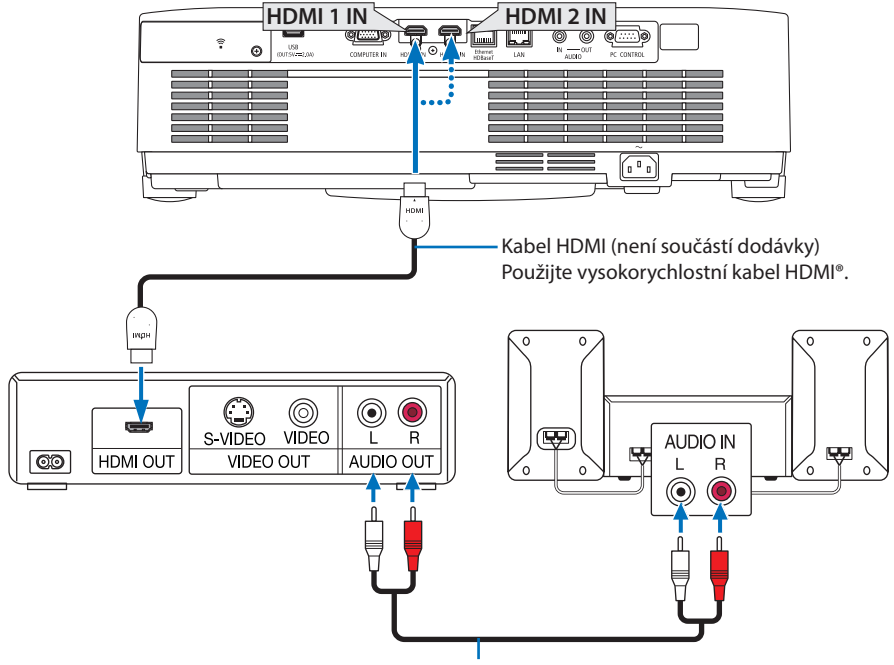

Audio kabel (není součástí dodávky)

• Po zapnutí projektoru vyberte název zdroje příslušného vstupního konektoru.

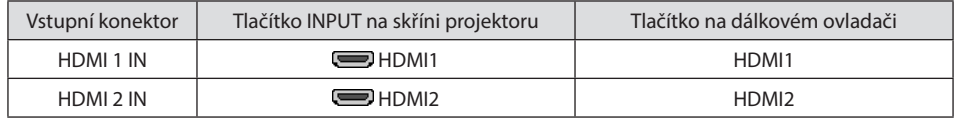

- Po připojení vstupního konektoru HDMI 1 IN (nebo HDMI 2 IN) projektoru k přehrávači disků DVD lze úroveň videa projektoru nastavit dle úrovně videa přehrávače disků DVD. V nabídce vyberte položku [NASTAVENÍ HDMI] → [ÚROVEŇ VIDEA] a proveďte potřebná nastavení.
- Pokud se nepřehrává zvuk z HDMI vstupu, zkontrolujte, zda jsou vstupy [HDMI1] a [HDMI2] správně nastaveny jako [HDMI1] a [HDMI2] v položce [NASTAV.] → [MOŽNOSTI(1)] → [VÝBĚR ZVUKU] nabídky na obrazovce. (→ strana [75](#page-94-0))

## 5-3. Připojení ke kabelové síti LAN

Když je projektor připojen ke kabelové síti LAN, můžete ovládat projektor přes internetový prohlížeč na počítači pomocí funkce HTTP serveru.

Pro další informace viz "7. Připojení k síti" (→ strana [108](#page-127-0)).

### Příklad připojení k síti LAN

Příklad připojení ke kabelové síti LAN

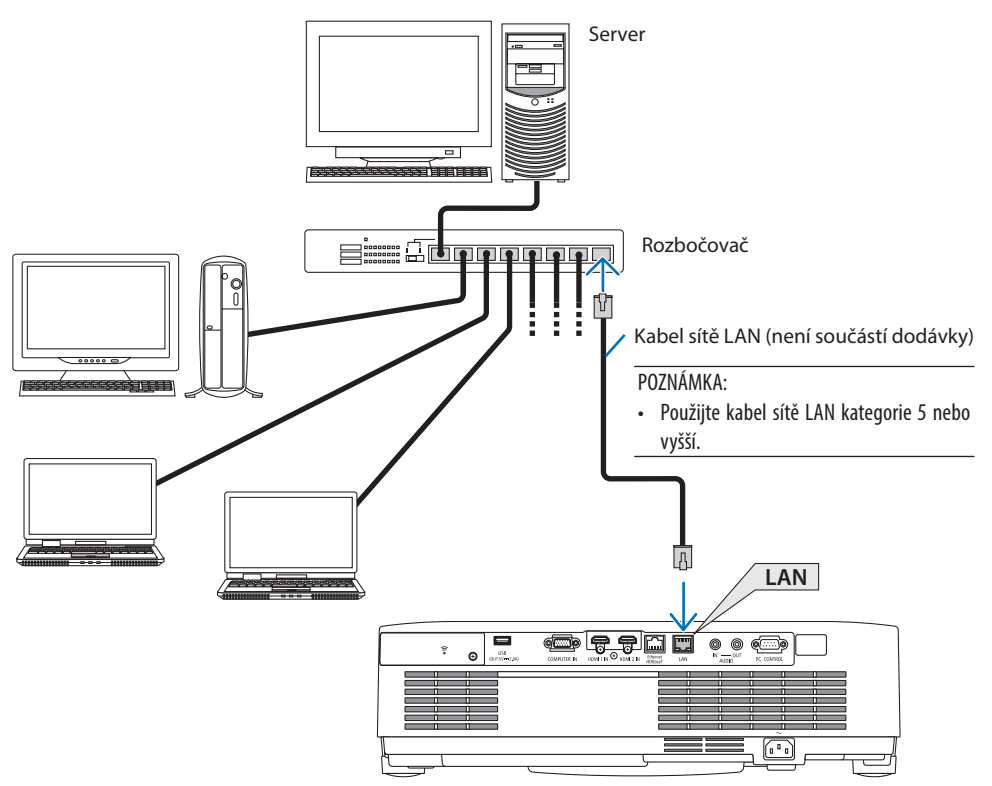
# 5-4. Připojení k bezdrátové síti LAN (volitelné: řada NP05LM)

Jednotka USB bezdrátové sítě LAN rovněž umožňuje připojení k bezdrátové síti LAN. Pokud chcete použít připojení k bezdrátové síti LAN, je třeba projektoru přiřadit IP adresu. Pro další informace viz "7. Připojení k síti" (→ strana [108](#page-127-0)).

Důležité:

- Pokud používáte projektor s USB jednotkou bezdrátové sítě LAN v oblasti, kde je použití zařízení bezdrátové sítě LAN zakázáno, vyjměte USB jednotku bezdrátové sítě LAN z projektoru.
- Kupte si USB jednotku bezdrátové sítě LAN vhodnou pro vaši zemi nebo oblast.

#### POZNÁMKA:

- Tlačítko na USB jednotce bezdrátové sítě LAN není třeba používat. U tohoto modelu projektoru totiž nefunguje.
- Adaptér (nebo jednotka) bezdrátové sítě LAN vašeho počítače musí být kompatibilní se standardem Wi-Fi (IEEE802.11a/b/g/n).

## Příklad připojení k bezdrátové síti LAN

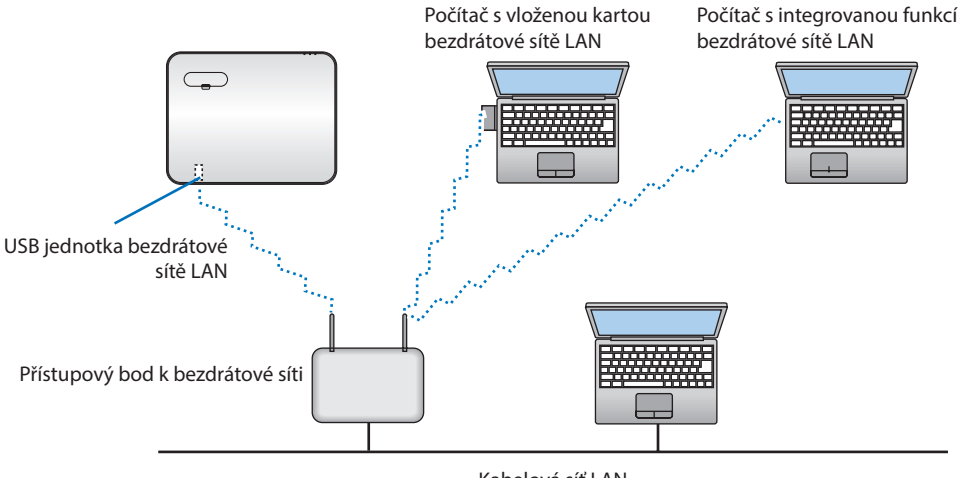

Kabelová síť LAN

# <span id="page-109-0"></span>Připojení USB jednotky bezdrátové sítě LAN

POZNÁMKA:

- USB jednotku bezdrátové sítě LAN je třeba správným směrem zapojit do USB portu bezdrátové sítě LAN. V opačném směru ji zapojit nelze. Pokud se pokusíte USB jednotku bezdrátové sítě LAN zasunout v opačném směru silou, může dojít ke zničení portu USB.
- Než se dotknete USB jednotky bezdrátové sítě LAN, dotkněte se kovového předmětu (například kliky dveří nebo hliníkového okenního rámu), abyste z těla odvedli statickou elektřinu.
- USB jednotku bezdrátové sítě LAN připojujte a odpojujte pouze tehdy, když je vypnuto napájení. V opačném případě může dojít k selhání projektoru nebo k poškození USB jednotky bezdrátové sítě LAN. Pokud projektor nefunguje správně, vypněte jej, odpojte napájecí kabel a poté ho znovu připojte.
- Do USB (bezdrátového LAN) portu bezdrátové sítě LAN pod krytkou nezapojujte žádná jiná USB zařízení. USB jednotku bezdrátové sítě LAN nezapojujte do USB portu.

#### POZNÁMKA:

- Pokud je nasazen kryt kabelů, sejměte jej před zasunutím USB jednotky bezdrátové sítě LAN.
- **1. Stisknutím tlačítka POWER projektor vypněte a přepněte jej do pohotovostního režimu. Poté odpojte napájecí kabel.**
- **2. Sejměte krytku konektorů bezdrátové sítě LAN.**
	- (1) Uvolňujte šroub proti směru hodinových ručiček, dokud se neotáčí volně.
	- (2) Držte šroub za hlavu a vytáhněte jej.

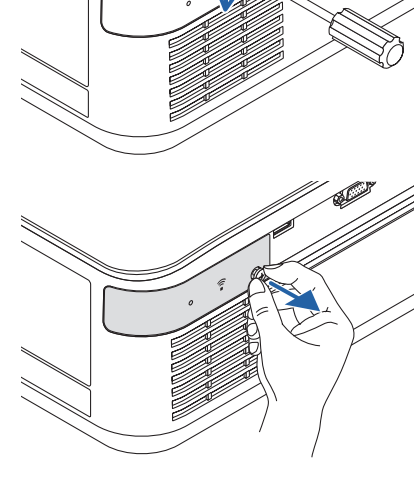

### 5. Připojení projektoru

### **3. Vsuňte jednotku bezdrátové LAN do USB portu (bezdrátové LAN) tou stranou, na níž je značka, směřující nahoru.**

• Pomalu posouvejte jednotkou bezdrátové LAN doleva a doprava, nahoru a dolů a sledujte při tom štěrbinu, do níž ji zasouváte.

#### POZNÁMKA:

- Nezasunujte USB jednotku bezdrátové sítě LAN silou.
- **4. Osaďte krytku konektorů bezdrátové sítě LAN.**
	- (1) Vsuňte háček na zadní straně krytky do drážky v projektoru a krytku bezdrátové sítě LAN zavřete.
	- (2) Utáhněte šroub po směru hodinových ručiček.

**\* Pokud chcete USB jednotku bezdrátové sítě LAN vyjmout, odpojte napájecí kabel a postupujte podle výše uvedených pokynů.**

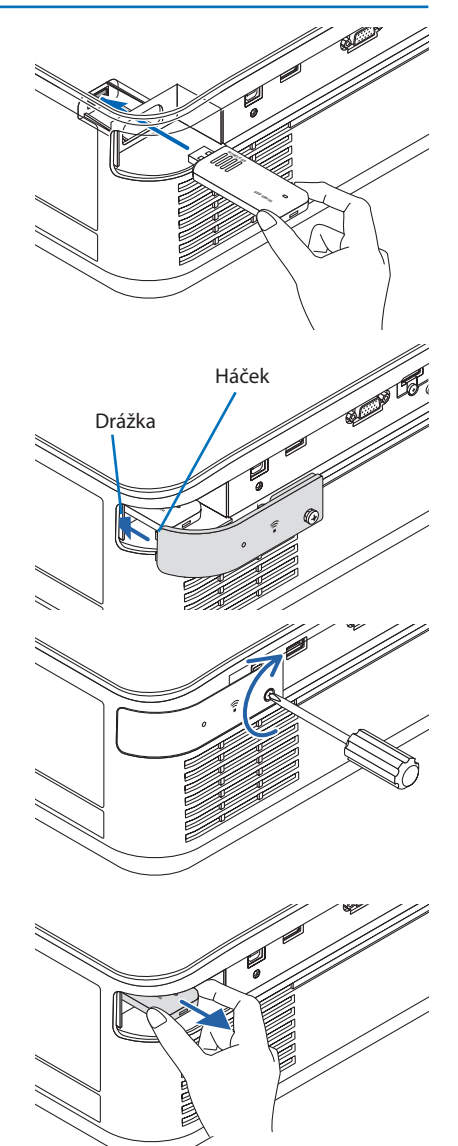

### 5. Připojení projektoru

## 5-5. Připojení k přenosovému zařízení HDBaseT (k dostání v obchodech)

HDBase T je propojovací standard pro domácí spotřebiče vytvořený organizací HDBaseT Alliance. K propojení Ethernet/HDBaseT portu (RJ-45) na projektoru s komerčně dostupným přenosovým zařízením HDBaseT použijte komerčně dostupný LAN kabel.

Port Ethernet/HDBaseT na projektoru podporuje signály HDMI (HDCP) z přenosových zařízení, sériové řízení z externích zařízení a řídící signály dálkového ovladače (příkazy přes infračervený port).

## Příklad připojení

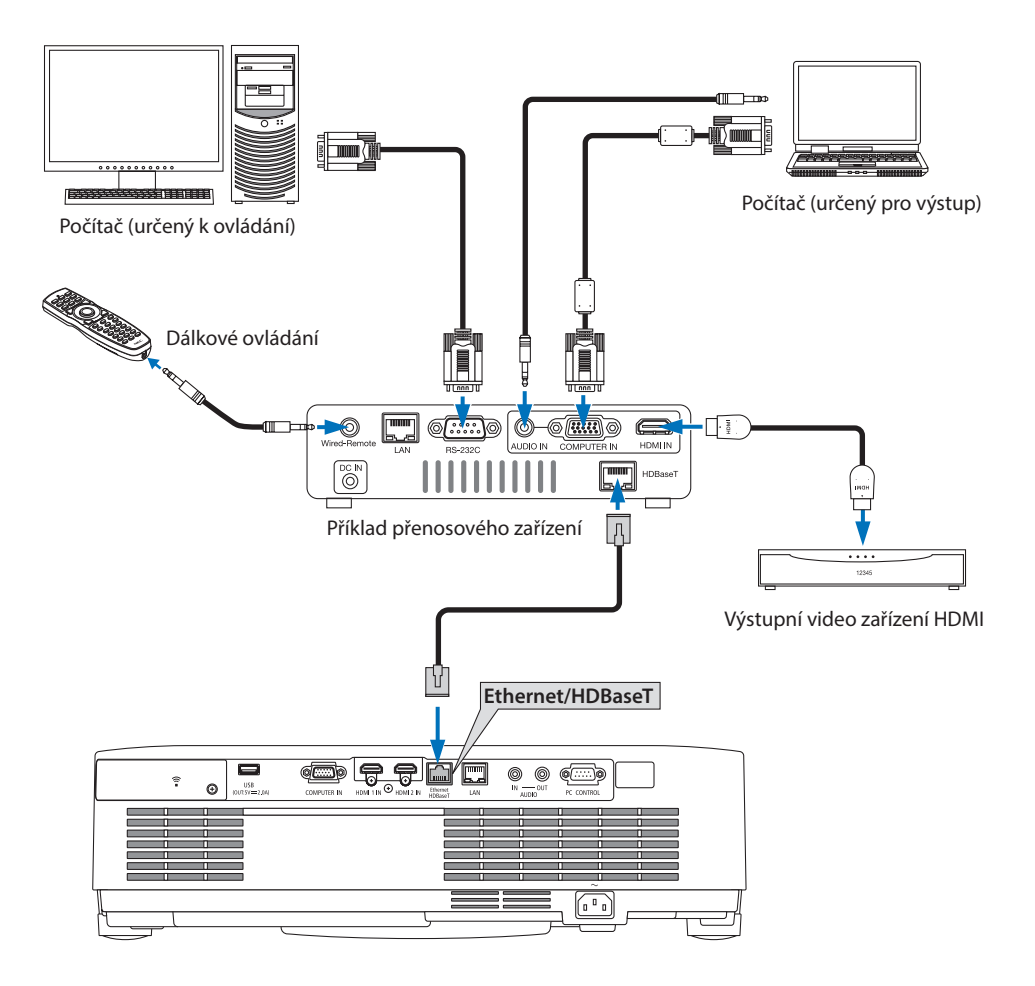

POZNÁMKA:

- Jako LAN kabel prosím použijte stíněný kroucený párový (STP) kabel kategorie 5e nebo vyšší (k dostání v obchodech).
- Nejvyšší přenosová vzdálenost přes LAN kabel činí 100 m (u 4K signálu činí nejvyšší vzdálenost 70 m).
- Krátký kabel, např. o délce 0,5 m, není použitelný při propojování projektoru s HDBaseT zařízením.
- Nepoužívejte prosím jiné přenosové zařízení mezi projektorem a přenosovým zařízením. Mohlo by dojít ke zhoršení kvality obrazu.
- U tohoto projektoru není zaručeno, že bude fungovat se všemi komerčně dostupnými HDBaseT přenosovými zařízeními.
- Pokud chcete provádět řízení prostřednictvím LAN z externího zařízení, obraťte se na svého prodejce.

## 5-6. Promítání na výšku

Svislý obraz z počítače lze promítat projektorem osazeným na výšku.

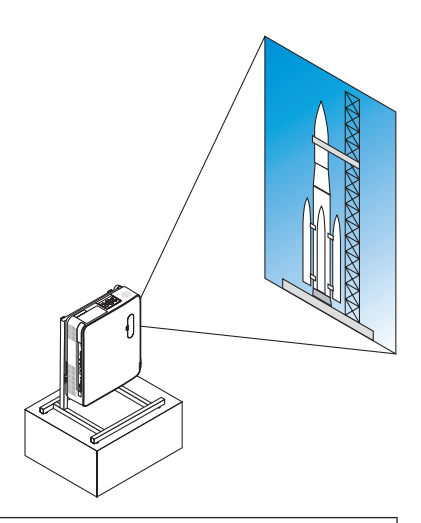

## **Bezpečnostní opatření během montáže**

- Neosazujte prosím projektor otočený na výšku na podlahu nebo na stůl bez podstavce. Mohli byste zakrýt otvor nasávání nebo výdechu vzduchu, v důsledku čehož by se projektor zahřál a mohl by vypuknout požár nebo by došlo k poruše.
- Pro tento účel je třeba vyrobit stojan, na němž projektor spočine. V takovém případě musí být stojan navržen tak, aby se těžiště projektoru nacházelo bezpečně mezi rozpětím noh stojanu. V opačném případě by se mohl projektor převrátit a způsobit tak zranění či škodu nebo se porouchat.
- Zajistěte, aby nedošlo k pádu projektoru v důsledku možné závady na něm nebo na stojanu.

## Konstrukční a výrobní parametry stojanu

S žádostí o návrh a výrobu stojanu na míru k použití při promítání na výšku se obraťte na montážní firmu. Zajistěte prosím, aby byly při návrhu stojanu splněny následující podmínky:

1. Při instalaci projektoru s výfukovým otvorem směřujícím dolů dodržujte vzdálenost minimálně 200 mm mezi výfukovým otvorem projektoru a podlahou.

Nasávací otvory větrání na zadní straně projektoru nezakrývejte.

2. K upevnění projektoru na stojan využijte čtyř otvorů pro šrouby na spodní straně projektoru. Rozměry plochy ohraničené otvory pro šrouby: 200 × 250 mm

Rozměry otvorů pro šrouby na projektoru: M4 s nejvyšší hloubkou 8 mm.

- Navrhněte stojan tak, aby se jej zadní nožky na spodní ploše projektoru nedotýkaly. Nožkou pro náklon lze otáčet a lze ji odmontovat.
- 3. Mechanismus úpravy polohy ve vodorovném směru (například šrouby s matkami na čtyřech místech)
- 4. Navrhněte stojan prosím tak, aby se nedal snadno převrátit.

## **Referenční nákresy**

\* Nákres zobrazující požadavky na jednotlivé rozměry není skutečným nákresem konstrukce stojanu.

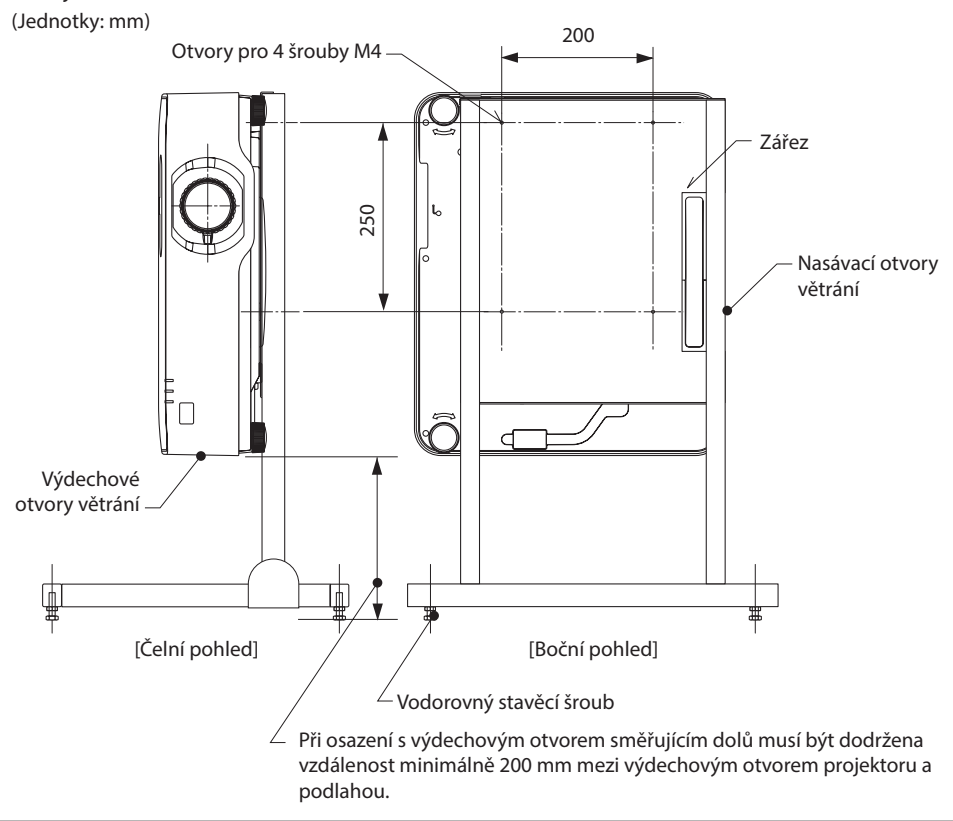

# 6. Použití funkce PROHLÍŽEČ

# 6-1. Co lze s funkcí PROHLÍŽEČ dělat

Funkce [PROHLÍŽEČ] má následující vlastnosti.

- Když do portu USB (typ A) projektoru vsunete běžně dostupný USB disk obsahující snímky, dokáže toto zařízení obrázky z USB promítat. Tímto způsobem můžete předvést prezentaci i bez použití počítače.
- Formáty obrázků, které mohou být funkcí [PROHLÍŽEČ] promítány, jsou JPEG a PNG.
- V [PROHLÍŽEČI] lze zobrazit miniatury, podle nichž můžete rychle zvolit obrázek k promítnutí.
- Při promítání více obrázků za sebou ([PREZENTACE]) lze obrázky přepínat ručně (ruční přehrávání) nebo automaticky ([AUTOMATICKÉ PŘEHRÁVÁNÍ]). Při [AUTOMATICKÉM PŘEHRÁVÁNÍ] lze také měnit interval přepínání obrázků.
- Pořadí promítání lze určit názvem souboru obrázku, typem souboru, datem a velikostí, přičemž lze vybrat vzestupné nebo sestupné pořadí.
- Obrazem je možné otáčet v krocích po 90°.
- Můžete změnit obrazovku vstupního konektoru při stavu bez signálu (logo na pozadí) nebo obrázek na pozadí spouštěcí obrazovky funkce MultiPresenter (logo funkce MultiPresenter). Lze také nastavit heslo, aby obrázky nemohly měnit třetí osoby. (→ strana [106](#page-125-0))

### POZNÁMKA:

• Pokud je zobrazen [PROHLÍŽEČ] (obrazovka snímku či obrazovka seznamu souborů), není možná oprava lichoběžníkového zkreslení použitím tlačítka ▼.

Chcete-li provést opravu lichoběžníkového zkreslení při zobrazené funkci [PROHLÍŽEČ], vyvolejte nabídku na obrazovce stisknutím tlačítka MENU dvakrát za sebou.

- Když je zobrazen [PROHLÍŽEČ], tlačítko FREEZE na dálkovém ovladači nefunguje.
- Když v nabídce na obrazovce vyberete [RESET] → [VŠECHNY ÚDAJE], vrátí se nastavení nabídky možností funkce [PROHLÍŽEČ] do výchozího továrního stavu.
- Informace o USB disku

USB disk používaný funkcí projektoru [PROHLÍŽEČ] naformátujte ve formátu FAT32 nebo ve formátu FAT16.

- Projektor nerozpozná USB disk, který byl naformátován ve formátu NTFS.
- Pokud není USB disk vložený do projektoru rozpoznán, zkontrolujte formát souborového systému.
- Pro podrobnosti jak naformátovat USB disk se podívejte do instrukční příručky nebo souboru nápovědy systému Windows, který používáte.
- USB port projektoru nezaručuje, že budou fungovat všechny komerčně dostupné USB disky.
- O kompatibilních formátech obrázků
	- Následující obrázky lze promítnout funkcí [PROHLÍŽEČ].

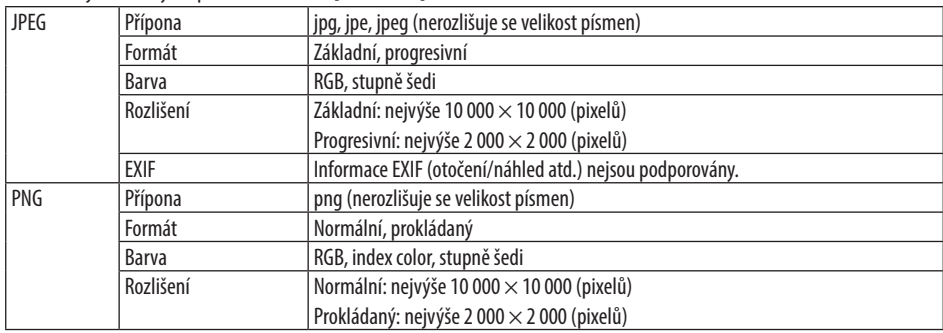

# 6-2. Promítání snímků z USB disku (základní postup)

Tato část popisuje základní postupy funkce [PROHLÍŽEČ]. Následující postup platí, když je nabídka možností (→ strana [105](#page-124-0)) funkce [PROHLÍŽEČ] ve výchozím továrním nastavení.

## ① Spusťte funkci [PROHLÍŽEČ]

- **1. Zapněte projektor.**
- **2. Vložte USB disk do USB-A portu na projek- USB toru.**

### POZNÁMKA:

• Pro vyjmutí USB disku z projektoru stiskněte tlačítko MENU na obrazovce seznamu souborů nebo obrazovce [SEZNAM PAMĚŤOVÝCH ZAŘÍZENÍ] a vyberte položku [VYJMĚTE USB ZAŘÍZENÍ]. ( $\rightarrow$  strana [100](#page-119-0) "Vyjmutí USB disku")

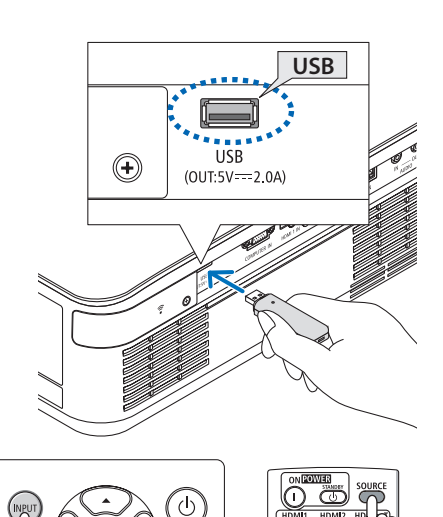

### **3. Stiskněte tlačítko INPUT.**

Otevře se obrazovka [VSTUP].

- Při používání dálkového ovladače stiskněte tlačítko SOURCE.
- **4. Několikrát stiskněte tlačítko INPUT a přesuňte kurzor na položku [USB-A].**
	- Pokaždé, když krátce stisknete tlačítko INPUT, přeskočí kurzor na další vstupní konektor.
	- Přesuňte kurzor na položku [USB-A] a chvíli počkejte, dokud se nespustí funkce [PRO-HLÍŽEČ] a neotevře se obrazovka [SEZNAM PAMĚŤOVÝCH ZAŘÍZENÍ] s USB diskem, z něhož chcete promítat.
- **5. Zkontrolujte, zda se kurzor přesunul na [USB 1] a stiskněte tlačítko ENTER.**

Otevře se obrazovka seznamu souborů.

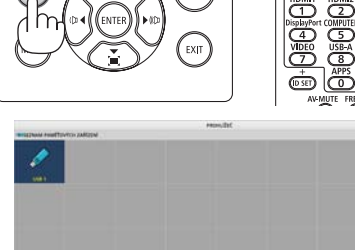

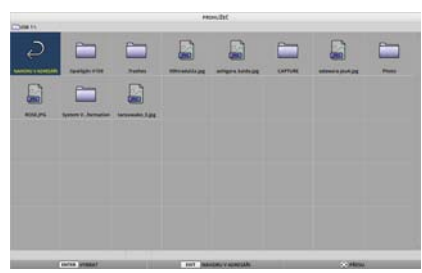

## 6. Použití funkce PROHLÍŽEČ

- **6. Přesuňte kurzor na složku nebo obrazový soubor pomocí tlačítek** ▲▼◀▶ **a stiskněte tlačítko ENTER.**
	- Pokud vyberete složku, otevře se obrazovka se seznamem souborů této složky.
	- Pokud vyberete obrazový soubor, otevře se obrazovka snímku.
- **7. Přesuňte kurzor na obrazový soubor na obrazovce seznamu souborů a poté stiskněte tlačítko ENTER.**

Otevře se obrazovka snímku.

### **8. Stiskněte tlačítko** ▶**.**

Promítne se další snímek.

### **9. Stiskněte tlačítko** ◀**.**

Promítne se předchozí snímek.

### **10. Stiskněte tlačítko MENU.**

Zobrazí se ovládací panel.

- Pro vyvolání obrazovky [VSTUP] stiskněte tlačítko MENU ve chvíli, kdy se zobrazuje ovládací panel. Po opětovném stisknutí tlačítka MENU obrazovka [VSTUP] zmizí.
- Pokud při zobrazeném ovládacím panelu stisknete tlačítko EXIT, ovládací panel zmizí.

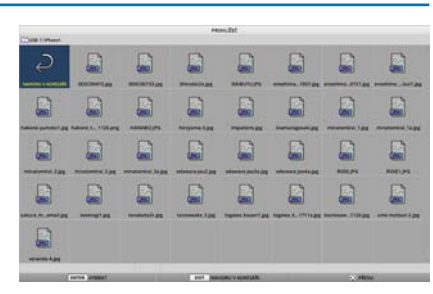

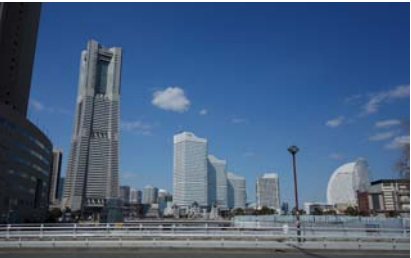

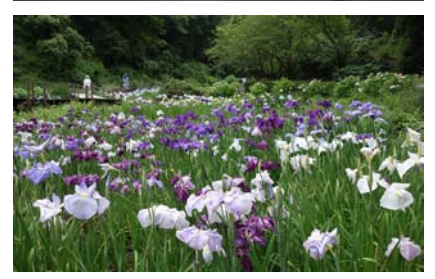

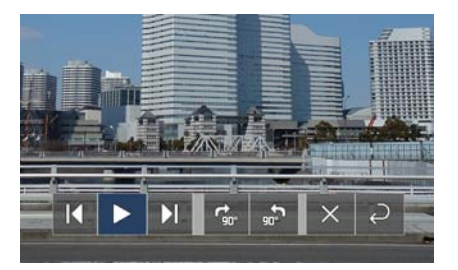

## 6. Použití funkce PROHLÍŽEČ

### <span id="page-119-0"></span>**11. Stisknutím tlačítka** ▶ **přesuňte kurzor na a poté stiskněte tlačítko ENTER.**

Obraz se otočí o 90° po směru hodinových ručiček.

- Při každém stisknutí tlačítka ENTER v tomto stavu se obraz otočí o 90° po směru hodinových ručiček.
- **12. Stisknutím tlačítka** ▶ **přesuňte kurzor na a poté stiskněte tlačítko ENTER.**

Ovládací panel zmizí.

### **13. Stiskněte tlačítko EXIT.**

Zobrazení se přepne na obrazovku seznamu souborů.

- Pomocí ovládacího panelu z kroku 10 můžete také přesunout kurzor na a stisknutím tlačítka ENTER přejít na obrazovku seznamu souborů.
- Pro návrat z obrazovky seznamu souborů na obrazovku snímku posuňte kurzor na obrázek, který chcete promítnout, a stiskněte tlačítko ENTER.

## ② Vyjmutí USB disku

**1. Na obrazovce se seznamem souborů stiskněte tlačítko MENU.**

V levé spodní části obrazovky se objeví vyskakovací nabídka.

- Pro vyvolání obrazovky [VSTUP] stiskněte tlačítko MENU ve chvíli, kdy se zobrazuje vyskakovací nabídka. Po opětovném stisknutí tlačítka MENU obrazovka [VSTUP] zmizí.
- Pokud stisknete tlačítko EXIT při zobrazené vyskakovací nabídce, vyskakovací nabídka zmizí.
- **2. Přesuňte kurzor na položku [VYJMĚTE USB ZAŘÍZENÍ] a stiskněte tlačítko ENTER.**

Uprostřed obrazovky se objeví potvrzovací zpráva.

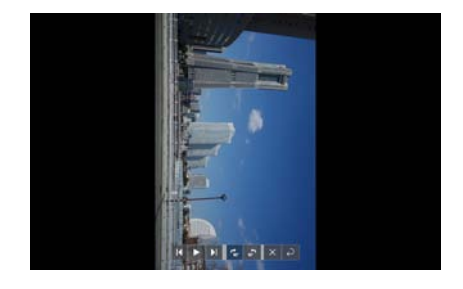

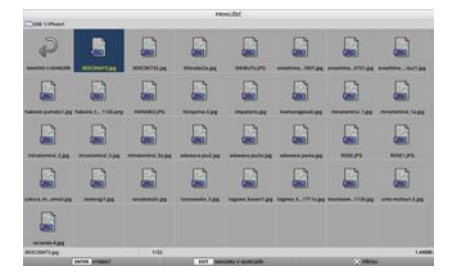

### **HRÁT**

 $1050$ 

VYIMĚTE USB ZAŘÍZENÍ

**MOŽNOSTI** 

### **3. Chcete-li vyjmout USB disk, přesuňte kurzor stisknutím tlačítka** ◀ **na položku [OK] a stiskněte tlačítko ENTER.**

Zpráva zobrazená uprostřed obrazovky se změní.

- **4. Stiskněte tlačítko ENTER.**
- **5. Vyjměte USB disk z projektoru.**

### POZNÁMKA:

• Pokud vyjmete USB disk z projektoru bez provedení funkce [VYJMOUT USB ZAŘÍZENÍ] v nabídce, může se projektor začít chovat nepředvídatelně. V takovém případě ihned vypněte napájení projektoru a odpojte napájecí kabel ze zásuvky. Následně vyčkejte asi 3 minuty před připojením napájecího kabelu do zásuvky a zapnutím napájení projektoru.

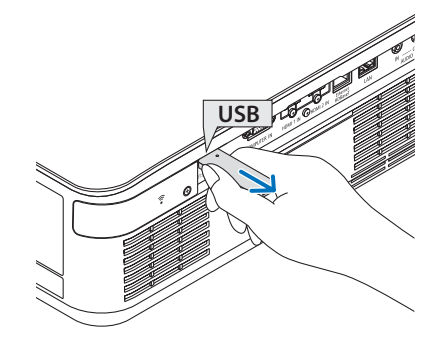

G

 $\Box$ 

B

a

 $\Box$ 

# ③ Ukončení funkce [PROHLÍŽEČ]

## **1. Stiskněte tlačítko MENU na obrazovce snímku nebo obrazovce se seznamem souborů.**

Zobrazí se panel s ovládacími prvky nebo vyskakovací nabídka.

**2. Opět stiskněte tlačítko MENU.**

Otevře se obrazovka [VSTUP].

**3. Přesuňte kurzor na jiný vstupní konektor než [USB-A] a stiskněte tlačítko ENTER.** [PROHLÍŽEČ] se ukončí.

B E G

<u>. . . . . . . . . . . . . . .</u> TIP:

• Pokud používáte dálkový ovladač, stiskněte tlačítko HDMI1 atd. pro ukončení funkce [PROHLÍŽEČ].

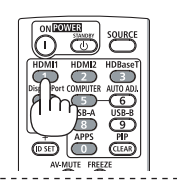

# 6-3. Úkony na obrazovce snímku

Následující úkony lze provádět na obrazovce snímku.

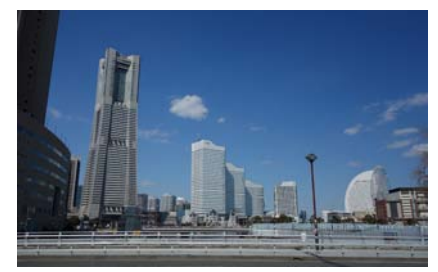

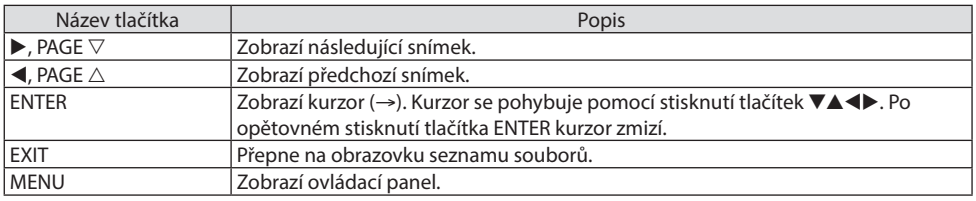

Na ovládacím panelu stisknutím tlačítka ◀/▶ posouvejte žlutý kurzor a na požadované položce stiskněte tlačítko ENTER. Funkce každé z položek jsou následující.

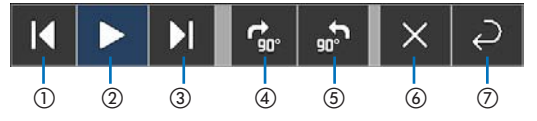

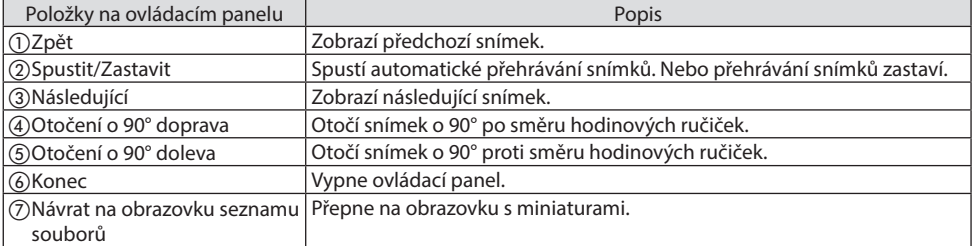

# 6-4. Úkony na obrazovce seznamu souborů

## Jak prohlížet obrazovku seznamu souborů

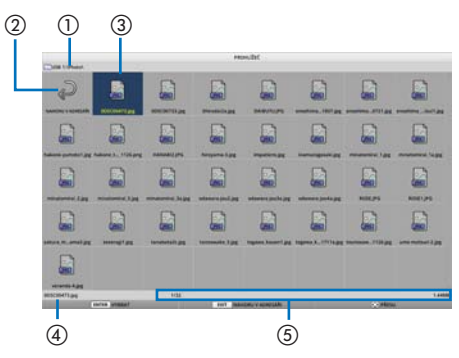

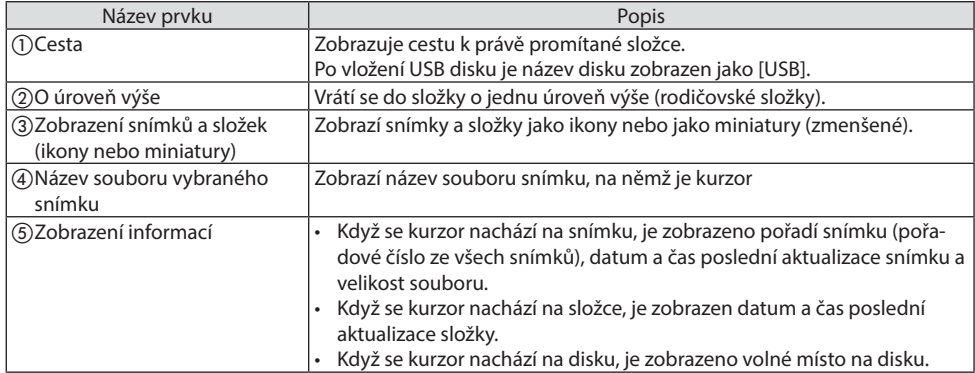

# Úkony na obrazovce seznamu souborů

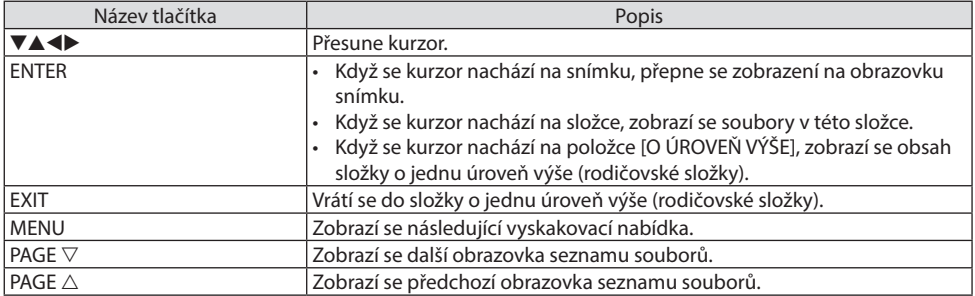

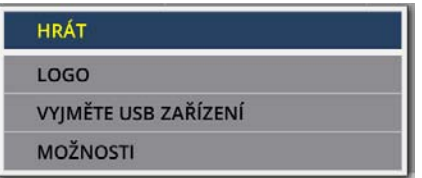

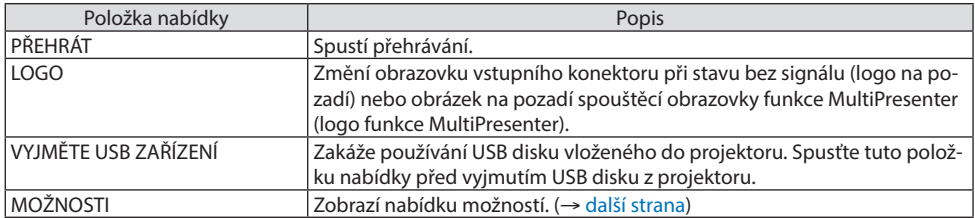

# <span id="page-124-0"></span>6-5. Nabídka možností

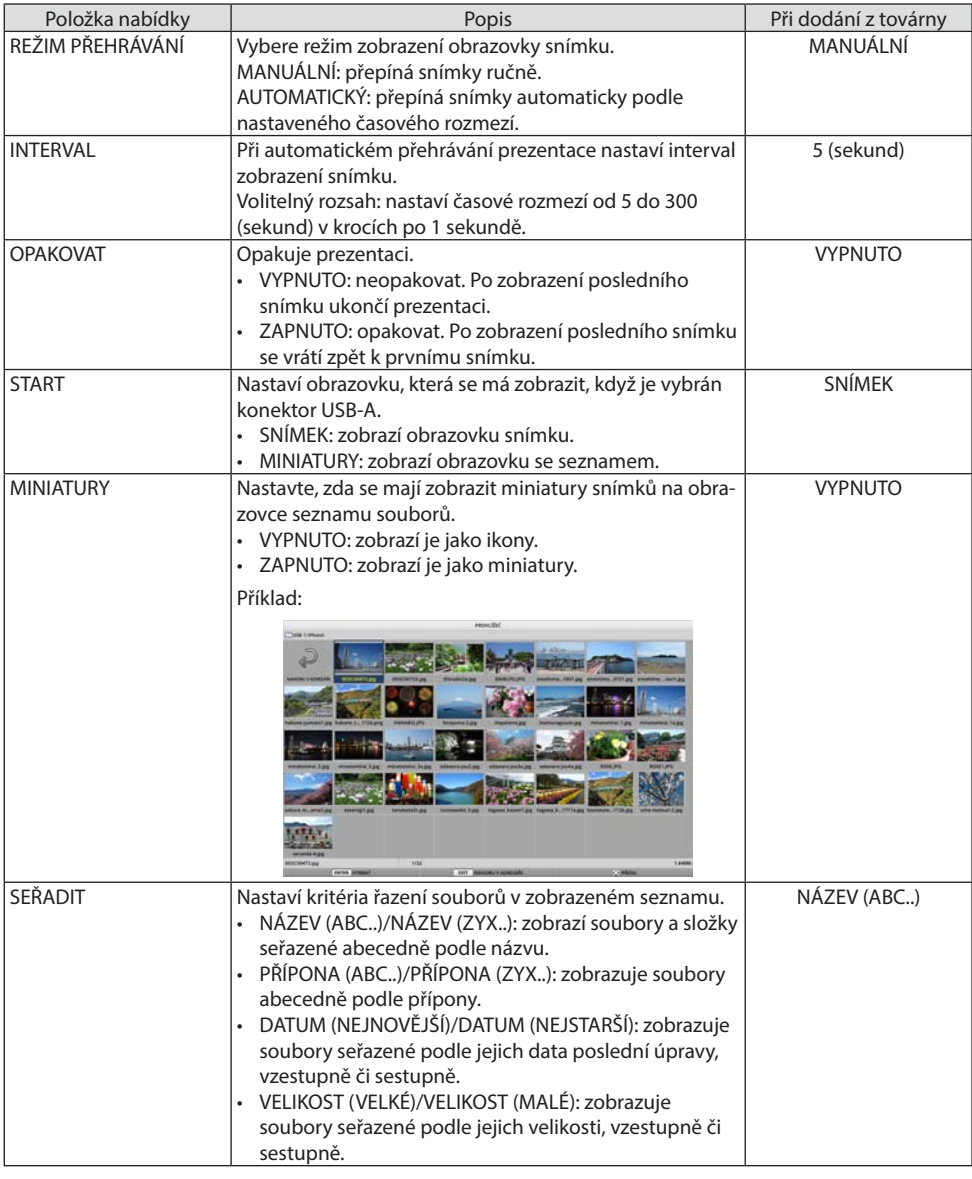

 $TIP:$ 

• Informace o "Nastavení uložení"

Každé nastavení se ukládá ihned po stisknutí potvrzovacího tlačítka. Avšak hodnota nastavená u parametru [SEŘADIT] se udržuje pouze dokud není vypnuto napájení. Po opětovném zapnutí napájení se vrací na hodnotu [NÁZEV (ABC..)].

# <span id="page-125-0"></span>6-6. Změna loga (obrázku na pozadí)

- Můžete změnit obrazovku vstupního konektoru při stavu bez signálu (logo na pozadí) nebo obrázek na pozadí spouštěcí obrazovky funkce MultiPresenter (logo funkce MultiPresenter).
- Lze také nastavit heslo, aby obrázky nemohly měnit třetí osoby.
- Lze nastavit obrázky, které splňují všechny následující podmínky.

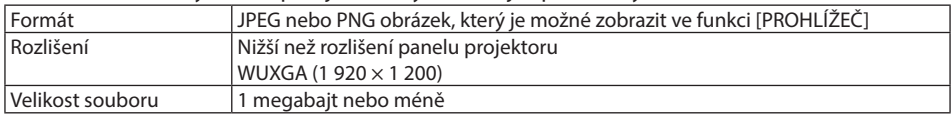

- **1. Zobrazte obrazovku seznamu souborů.**
- **2. Přesuňte kurzor na obrázek, který chcete nastavit jako logo na pozadí nebo logo funkce MultiPresenter a stiskněte tlačítko MENU.**

Zobrazí se vyskakovací nabídka.

**3. Přesuňte kurzor na položku [LOGO] a stiskněte tlačítko ENTER.**

Zobrazí se podnabídka.

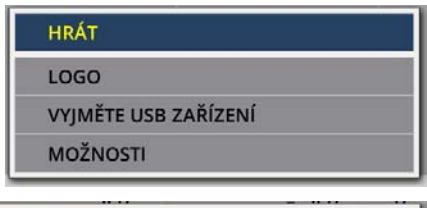

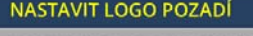

**NASTAVIT LOGO MultiPresenter** 

**LOGO HESLO** 

- ① Nastavení loga na pozadí nebo loga funkce MultiPresenter
- **1. Přesuňte kurzor na položku [NASTAVIT LOGO POZADÍ] nebo [NASTAVIT LOGO MultiPresenter] v podnabídce a stiskněte tlačítko ENTER.**
	- Pokud bylo nastaveno [HESLO LOGA], zadejte [HESLO LOGA] na příslušné obrazovce.
	- Otevře se obrazovka s dotazem, zda chcete opravdu logo změnit.
- **2. Přesuňte kurzor na položku [ANO] a následně stiskněte tlačítko ENTER.**

## ② Spuštění loga na pozadí nebo loga funkce MultiPresenter

- **1. Přesuňte kurzor na položku [RESETOVAT LOGO POZADÍ] nebo [RESETOVAT LOGO Multi-Presenter] a stiskněte tlačítko ENTER.**
	- Pokud bylo nastaveno [HESLO LOGA], zadejte [HESLO LOGA] na příslušné obrazovce.
	- Otevře se obrazovka s dotazem, zda chcete opravdu logo spustit.
- **2. Přesuňte kurzor na položku [ANO] a následně stiskněte tlačítko ENTER.**

## ③ Nastavení hesla, aby nebylo možné měnit logo bez povolení

Tato část vysvětluje postup, jak heslo poprvé nastavit.

- **1. Přesuňte kurzor na položku [HESLO LOGA] v podnabídce a stiskněte tlačítko ENTER.** Otevře se obrazovka [NASTAVENÍ HESLA].
- **2. Přesuňte kurzor na položku [NOVÉ HESLO] a stiskněte tlačítko ENTER.**
	- Otevře se obrazovka pro zadání znaků. Zadejte heslo pomocí tlačítek ▲▼◀▶ a stiskněte tlačítko ENTER.
	- V hesle lze použít pouze 1–10 alfanumerických znaků.
	- Zadávání hesla je naznačeno zobrazením hvězdiček v zadávacím poli.
- **3. Přesuňte kurzor na položku [POTVRĎTE NOVÉ HESLO] a stiskněte tlačítko ENTER.**
	- Zadejte totéž heslo znovu.
- **4. Přesuňte kurzor na položku [OK] obrazovky nastavení hesla a stiskněte tlačítko ENTER.** [HESLO LOGA] je tímto nastaveno.
- TIP:

- Jak smazat nastavené [HESLO LOGA]
	- ① Přesuňte kurzor na položku [HESLO LOGA] v podnabídce a stiskněte tlačítko ENTER.
	- ② Na obrazovce [ZADEJTE HESLO] stiskněte tlačítko ENTER.
	- ③ Zadejte heslo, přesuňte kurzor na položku [OK] a následně stiskněte tlačítko ENTER. Otevře se obrazovka [NASTAVENÍ HESLA].
	- ④ Přesuňte kurzor na položku [NOVÉ HESLO] a stiskněte tlačítko ENTER.
		- Přesuňte kurzor na položku [OK], aniž byste zadali cokoliv na obrazovce pro zadání znaků, a stiskněte tlačítko ENTER.
	- ⑤ Přesuňte kurzor na položku [POTVRĎTE NOVÉ HESLO] a stiskněte tlačítko ENTER.
		- Přesuňte kurzor na položku [OK], aniž byste zadali cokoliv na obrazovce pro zadání znaků, a stiskněte tlačítko ENTER.
	- ⑥ Přesuňte kurzor na položku [OK] obrazovky nastavení hesla a stiskněte tlačítko ENTER.
	- Nastavené [HESLO LOGA] bude nyní smazáno.

# <span id="page-127-0"></span>7. Připojení k síti

# 7-1. Jaké možnosti se vám naskýtají připojením projektoru k síti

• Můžete do projektoru přes kabelovou či bezdrátovou síť LAN posílat obraz obrazovky z terminálu s nainstalovanou naší aplikací MultiPresenter a promítat jej na plochu.

Více informací o aplikaci MultiPresenter naleznete na webových stránkách naší společnosti. <https://www.sharp-nec-displays.com/dl/en/soft/multipresenter/index.html>

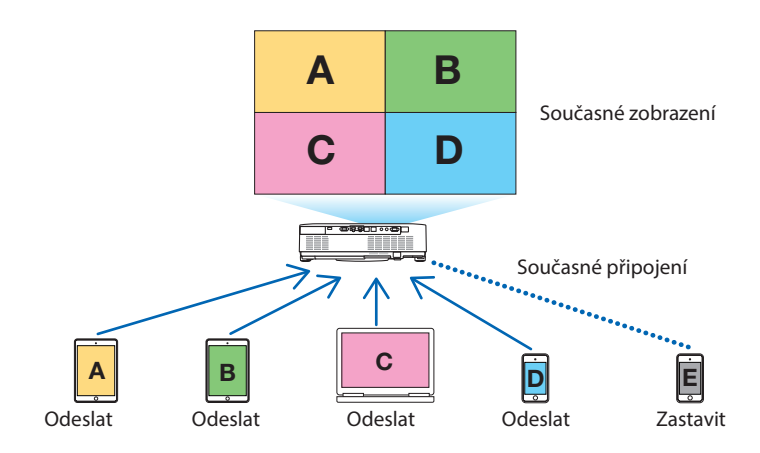

• Při připojení projektoru přes bezdrátovou síť LAN můžete zvolit z následujících 3 profilů v položce [NASTAVENÍ SÍTĚ] nabídky.

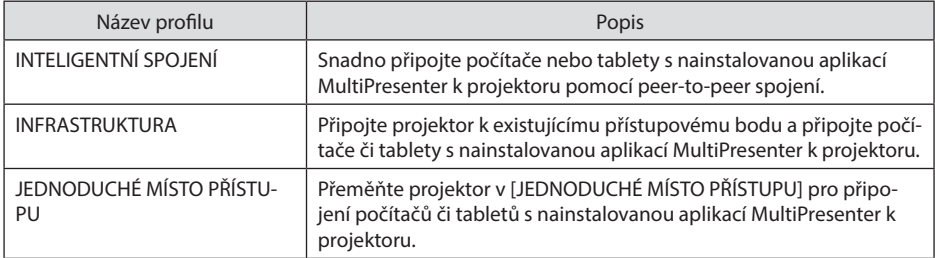

- Lze připojit více počítačů nebo tabletů najednou. V režimu [VOLNÝ] lze připojit nejvýše 16 jednotek a v režimu [ŘÍZENÝ] lze připojit nejvýše 50 jednotek.
- Na počítači a tabletu připojeném ke kabelové síti LAN/bezdrátové síti LAN se můžete pomocí webového prohlížeče připojit k serveru HTTP projektoru, abyste mohli projektor ovládat nebo nakonfigurovat položku [NASTAVENÍ SÍTĚ].
- Nakonfigurováním nastavení síťové služby projektoru lze používat AMX beacon, Extron XTP, přihlašovací heslo HTTP serveru, PJLink, UPOZORNĚNÍ E-MAILEM, CRESTRON atd.

# 7-2. Připojení k MultiPresenter

## **Příprava:**

- Při připojování projektoru ke kabelové síti LAN do něj nejprve zapojte LAN kabel. (→ strana [88\)](#page-107-0)
- Při připojování projektoru k bezdrátové síti LAN nainstalujte samostatně prodávanou LAN jednotku. (→ strana [90\)](#page-109-0)
- Nakonfigurujte nastavení [NASTAVENÍ SÍTĚ] na projektoru. (→ strana [111](#page-130-0))
- Nainstalujte na počítači nebo tabletu aplikaci MultiPresenter.

<https://www.sharp-nec-displays.com/dl/en/soft/multipresenter/index.html>

Zde je popsán postup pro každý z profilů bezdrátové sítě LAN [INTELIGENTNÍ SPOJENÍ], [INFRA-STRUKTURA] a [JEDNODUCHÉ MÍSTO PŘÍSTUPU].

## ① Při připojení pomocí funkce [INTELIGENTNÍ SPOJENÍ]

### **1. Zapněte napájení projektoru a stiskněte tlačítko APPS na dálkovém ovladači.**

Otevře se úvodní obrazovka aplikace MultiPresenter.

**2. Spusťte aplikaci MultiPresenter.**

Otevře se obrazovka cílového zařízení.

### **3. Na obrazovce cílového zařízení zadejte čtyřmístný kód PIN z úvodní obrazovky.**

Po dokončení připojení k projektoru se promítá obraz obrazovky počítače nebo tabletu.

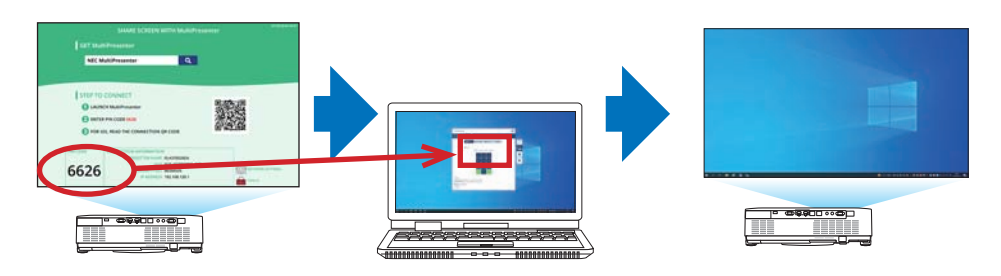

## ② Při připojení pomocí [INFRASTRUKTURY]

**1. Zapněte napájení projektoru a stiskněte tlačítko APPS na dálkovém ovladači.**

Otevře se úvodní obrazovka aplikace MultiPresenter.

**2. Připojte projektor a svůj počítač či tablet do té samé sítě.**

POZNÁMKA:

• Pro "informace o připojení" k dané síti se poraďte se správcem sítě.

**3. Spusťte aplikaci MultiPresenter.**

Otevře se obrazovka cílového zařízení.

**4. Na obrazovce cílového zařízení zadejte čtyřmístný kód PIN z úvodní obrazovky.**

Po dokončení připojení k projektoru se promítá obraz obrazovky počítače nebo tabletu.

## ③ Při připojení pomocí funkce [JEDNODUCHÉ MÍSTO PŘÍSTUPU]

- **1. Zapněte napájení projektoru a stiskněte tlačítko APPS na dálkovém ovladači.** Otevře se úvodní obrazovka aplikace MultiPresenter.
- **2. Připojte svůj počítač nebo tablet k přístupovému bodu s odpovídajícím "SSID" zobrazeným na úvodní obrazovce.**
- **3. Spusťte aplikaci MultiPresenter.** Otevře se obrazovka cílového zařízení.
- **4. Na obrazovce cílového zařízení zadejte čtyřmístný kód PIN z úvodní obrazovky.** Po dokončení připojení k projektoru se promítá obraz obrazovky počítače nebo tabletu.

# <span id="page-130-0"></span>7-3. NASTAVENÍ SÍTE

Přesuňte kurzor na položku [ %] NASTAVENÍ SÍTĚ] v pravé dolní části startovací obrazovky a stisknutím tlačítka ENTER otevřete obrazovku [NASTAVENÍ SÍTĚ].

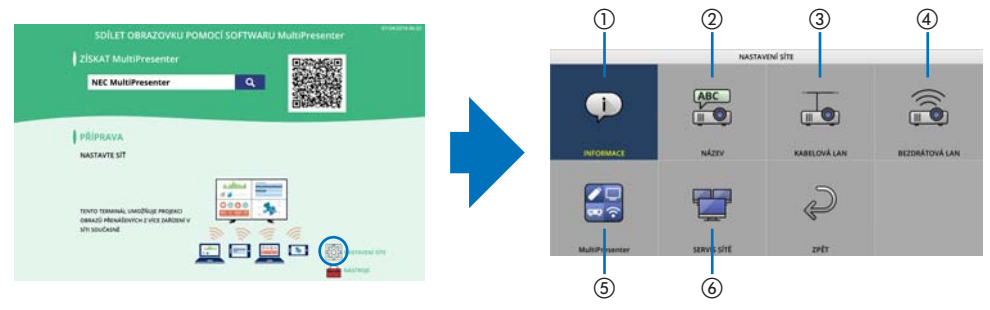

### **Důležité] Informace pro zákazníky připojující projektor k síti**

Výchozí nastavení položky [KABELOVÁ LAN] tohoto projektoru při distribuci z továrny je [VY-PNOUT (PROFILY)]. Chcete-li se připojit k síti, zobrazte menu na obrazovce a **a změňte nastavení profilu [KABELOVÁ LAN] v položce [NASTAVENÍ SÍTE] z [VYPNOUT] na [ZAPNOUT] pro zapnutí kabelové LAN**.

Pokud vyberete možnost [KABELOVÁ LAN] nebo [BEZDRÁTOVÁ LAN] v menu na obrazovce poprvé po zakoupení projektoru, zobrazí se obrazovka nastavení [SÍŤOVÉ HESLO]. V takovém případě postupujte podle níže uvedeného pracovního postupu.

**1. V menu na obrazovce vyberte [NA-STAV.]** → **[INSTALACE]** → **[NASTAVENÍ SÍTE].**

Zobrazí se obrazovka [NASTAVENÍ SÍTE].

**2. Vyberte [KABELOVÁ LAN] nebo [BEZ-DRÁTOVÁ LAN] a stiskněte tlačítko ENTER.**

Zobrazí se obrazovka nastavení [SÍŤOVÉ HESLO].

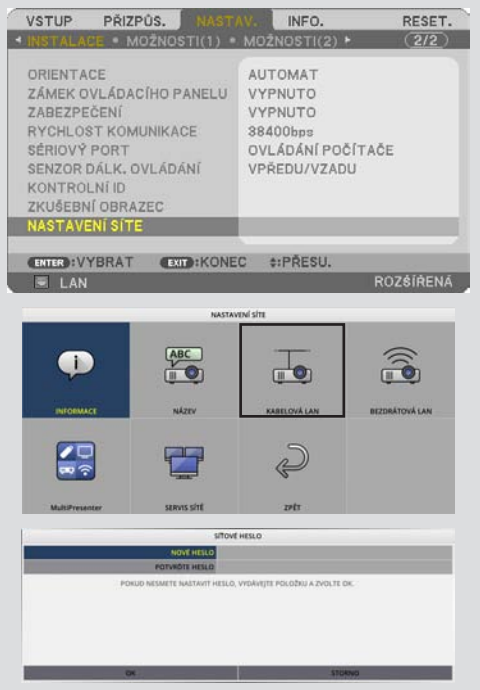

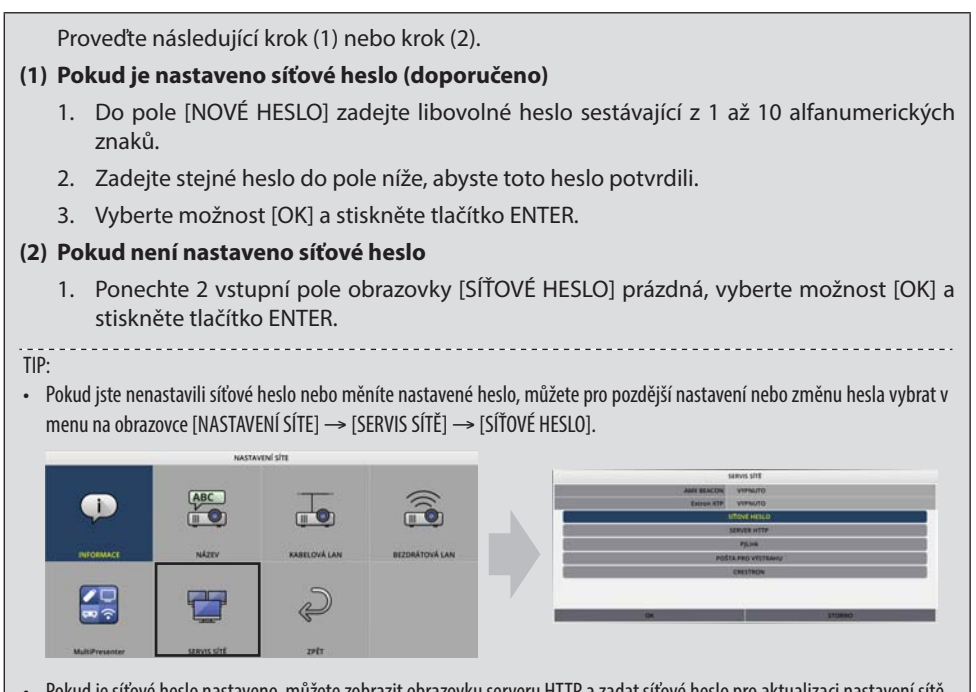

- Pokud je síťové heslo nastaveno, můžete zobrazit obrazovku serveru HTTP a zadat síťové heslo pro aktualizaci nastavení sítě.
- Pokud jste zapomněli nastavené heslo, kontaktujte dodavatele.

# ① INFORMACE

Zobrazuje informace ohledně kabelové či bezdrátové sítě LAN projektoru.

• Pro návrat na obrazovku [NASTAVENÍ SÍTĚ] stiskněte tlačítko EXIT.

# ② NÁZEV

Nastavuje [NÁZEV PROJEKTORU] a [NÁZEV (HOSTNAME)].

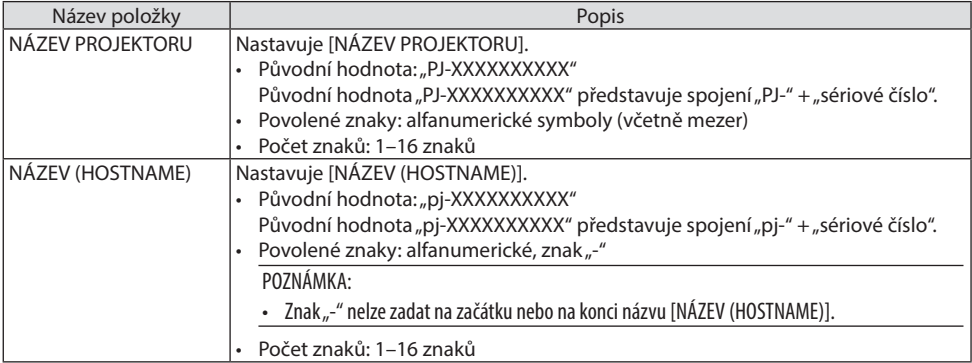

## ③ KABELOVÁ LAN

Nakonfiguruje profil kabelové sítě LAN, DHCP, IP adresu, masku podsítě, bránu, DNS a tak dále.

- Při použití kabelové sítě LAN nastavte profil na hodnotu [ZAPNOUT] a nakonfigurujte potřebná nastavení.
- Pokud nepoužíváte kabelovou síť LAN, nastavte profil na [VYPNOUT].
- Jakmile jste konfigurovali nastavení, přesuňte kurzor na položku [OK] a následně stiskněte tlačítko ENTER.

# ④ BEZDRÁTOVÁ SÍŤ LAN

Konfigurace nastavení bezdrátové sítě LAN.

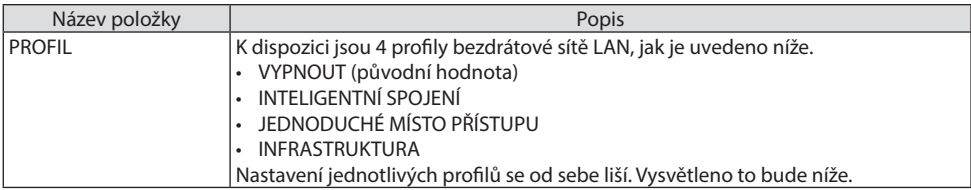

## **[VYPNOUT]**

Vypne [BEZDRÁTOVOU LAN] projektoru.

## **[INTELIGENTNÍ SPOJENÍ]**

Ve srovnání s připojením pomocí funkce [INFRASTRUKTURA] nebo [JEDNODUCHÉ MÍSTO PŘÍSTU-PU] je snadnější k projektoru připojit počítač nebo tablet s nainstalovanou aplikací MultiPresenter.

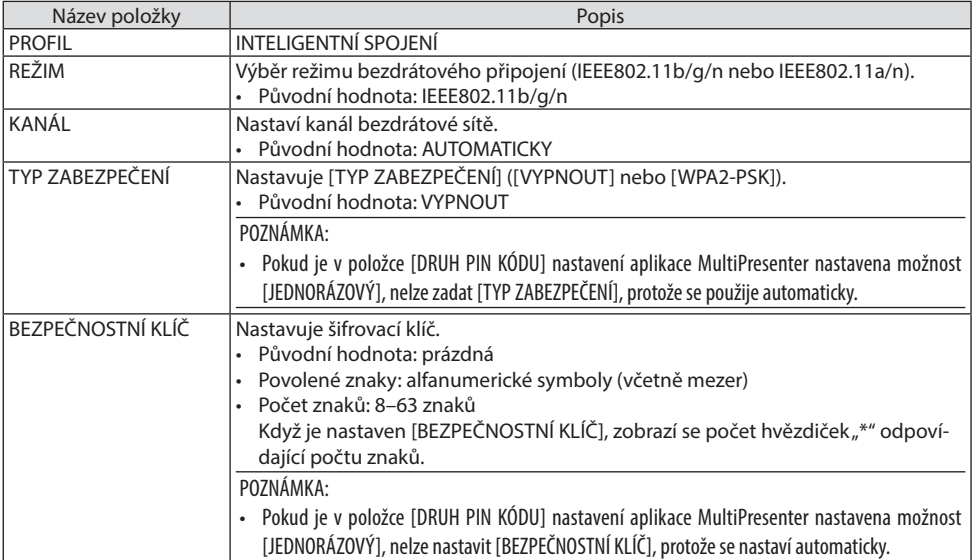

# **[JEDNODUCHÉ MÍSTO PŘÍSTUPU]**

Přeměňte projektor v [JEDNODUCHÉ MÍSTO PŘÍSTUPU] pro připojení počítačů či tabletů s nainstalovanou aplikací MultiPresenter k projektoru.

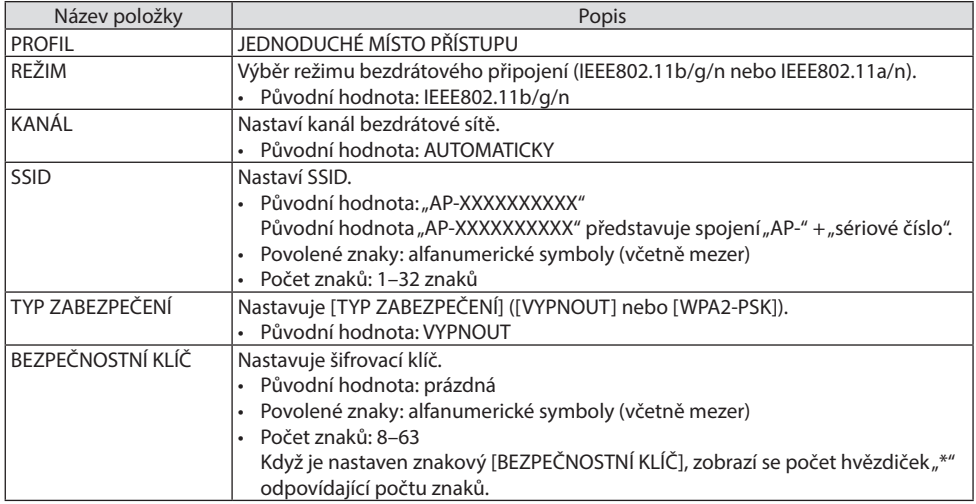

### **[INFRASTRUKTURA]**

Připojí projektor k existujícímu přístupovému bodu.

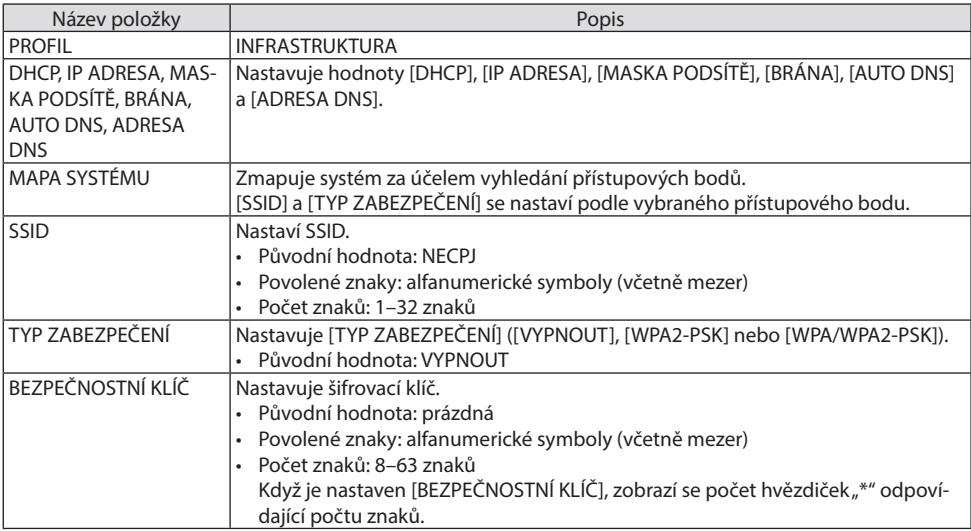

## ⑤ MultiPresenter

Nastavuje fungování aplikace MultiPresenter.

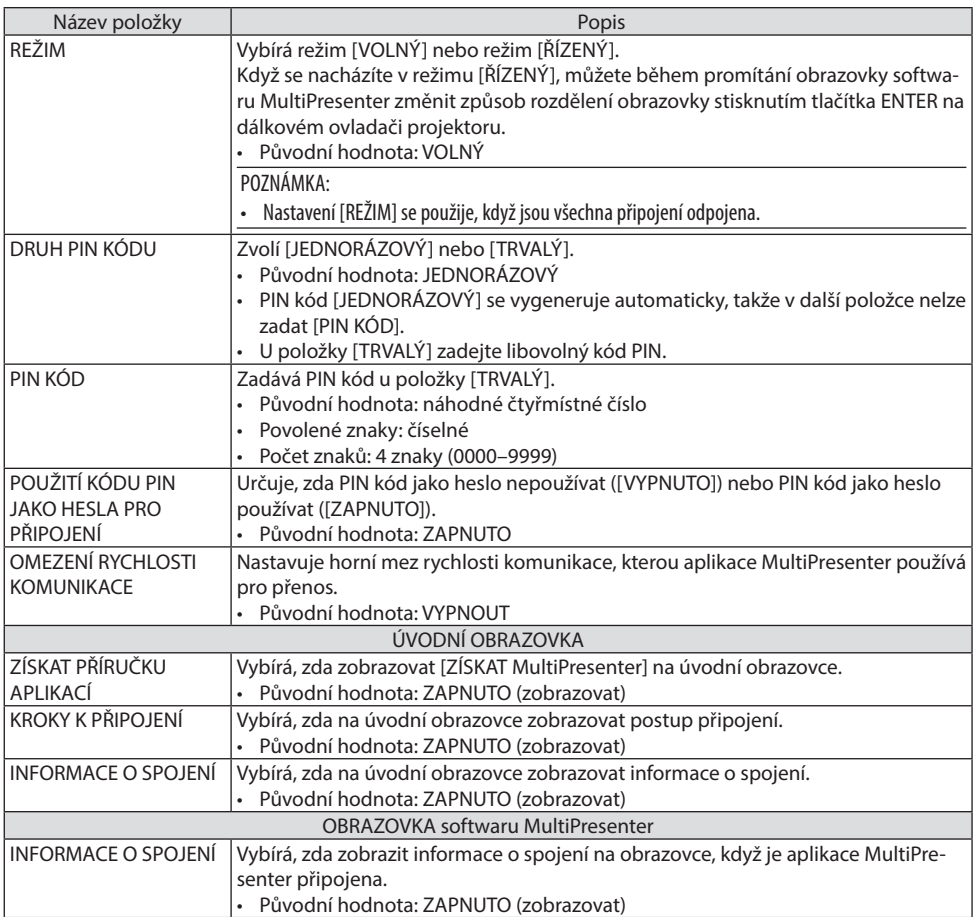

# ⑥ SERVIS SÍTĚ

Nakonfigurujte [AMX BEACON], [Extron XTP], [SERVER HTTP], [PJLink], [UPOZORNĚNÍ E-MAILEM], [CRESTRON] a další nastavení.

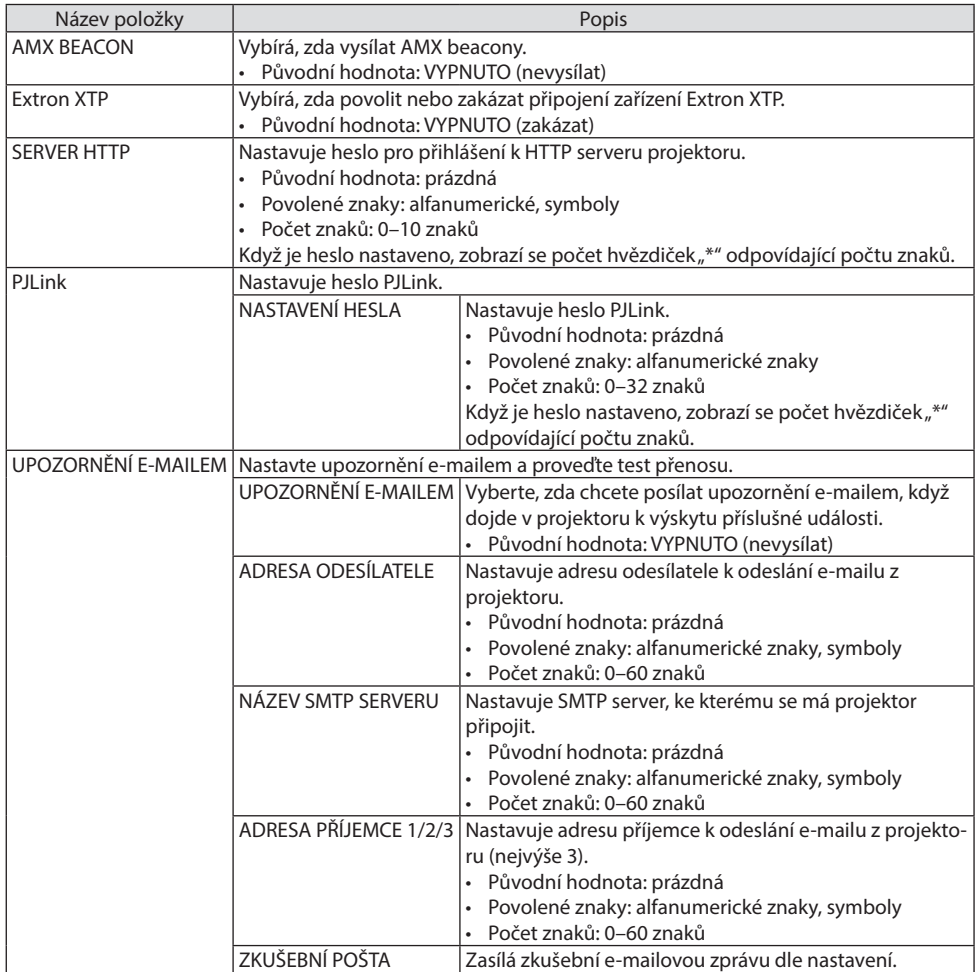

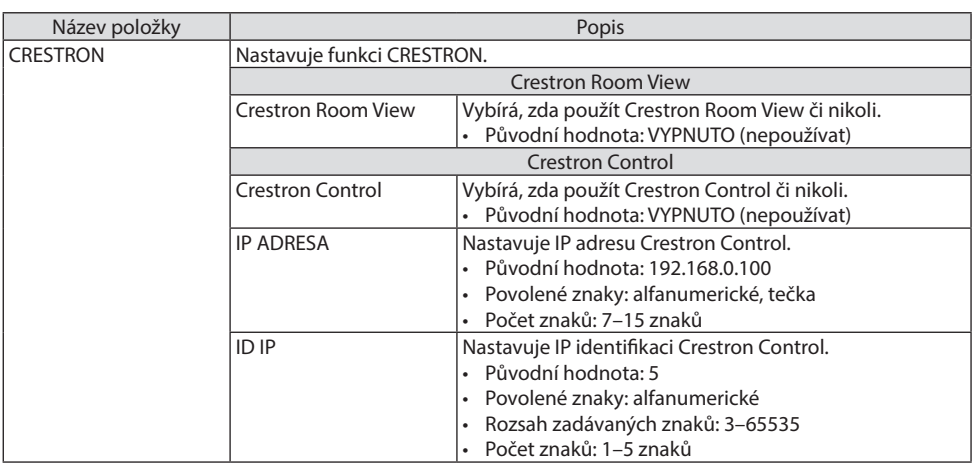

### POZNÁMKA:

• Při dodání je verze PJLink nastavena na Class 1 (Třída 1). Pokud ji chcete změnit na Class 2 (Třída 2), obraťte se prosím na svého prodejce.

## 7-4. Funkce HTTP serveru

## Přehled

Funkce HTTP serveru umožňuje nastavení a úkony:

• Nastavení kabelové/bezdrátové sítě (NASTAVENÍ SÍTĚ)

Pro používání bezdrátového připojení LAN je zapotřebí volitelné USB bezdrátové LAN jednotky.  $(\rightarrow$  strana [90](#page-109-0))

Pro používání kabelového/bezdrátového připojení LAN připojte projektor k počítači komerčně dostupným LAN kabelem. (→ strana [88](#page-107-0))

• Nastavení funkce upozornění e-mailem (UPOZORNĚNÍ E-MAILEM)

Pokud je projektor připojen ke kabelové/bezdrátové síti, zprávy o času použití světelného zdroje či o chybách se zasílají e-mailem.

• Ovládání projektoru

Je možné ovládat zapnutí/vypnutí, volbu vstupu, hlasitost a nastavení obrazu.

• Nakonfigurujte [AMX BEACON], [Extron XTP], [SERVER HTTP], [PJLink], [UPOZORNĚNÍ E-MAILEM], [CRESTRON] a další nastavení.

## **Jak přistoupit k HTTP serveru:**

**• Na počítači spusťte webový prohlížeč prostřednictvím sítě připojené k projektoru a zadejte následující adresu URL:**

### **http://<IP adresa projektoru>/index.html**

TIP: • Tovární nastavení IP adresy najdete v [DHCP: ZAPNUTO].

#### POZNÁMKA:

- Pokud chcete používat projektor v síti, obraťte se na správce sítě ohledně jejího nastavení.
- Odezva displeje nebo tlačítek se může zpomalit nebo pokyn nemusí být v závislosti na nastavení sítě přijat. Pokud tato situace nastane, obraťte se na správce sítě. Projektor nemusí reagovat, pokud jeho tlačítka opakovaně stisknete rychle po sobě. Pokud tato situace nastane, chvíli vyčkejte a poté úkon zopakujte. Pokud stále nedošlo k žádné odezvě, projektor vypněte a znovu zapněte.
- Pokud se obrazovka [NASTAVENÍ SÍTĚ] v prohlížeči nezobrazí, stisknutím kombinace kláves Ctrl + F5 obnovte stránku (nebo vymažte mezipaměť).
- Tento projektor používá jazyk "JavaScript" a soubory "cookies". V prohlížeči je třeba tyto funkce povolit. Způsob nastavení těchto funkcí závisí na verzi prohlížeče. Postupujte dle souborů nápovědy a ostatních informací dodaných se softwarem.

## Příprava před použitím

Před prováděním jakýchkoli úkonů ve webovém prohlížeči připojte projektor k běžně dostupnému kabelu sítě LAN. (→ strana [88\)](#page-107-0)

Úkony provedené v prohlížeči používajícím server proxy nemusí být proveditelné v závislosti na typu tohoto serveru a způsobu nastavení. Ačkoli má tedy typ proxy serveru na ovládání vliv, je možné, že se skutečně nastavené položky nezobrazí z důvodu efektivity mezipaměti. A obsah nastavený v prohlížeči se tudíž nemusí při ovládání projevit. Doporučuje se proto server proxy nepoužívat, není-li to nevyhnutelné.

## Práce s adresou pro ovládání pomocí prohlížeče

Co se týče skutečně zadané adresy nebo adresy zadané do sloupce URL při ovládání projektoru z prohlížeče: název hostitele lze použít tak, jak je, pokud byl název hostitele odpovídající IP adrese projektoru zaregistrován správcem sítě na serveru DNS nebo pokud byl název hostitele odpovídající IP adrese projektoru nastaven v souboru "HOSTS" použitého počítače.

Příklad 1: Pokud byl u projektoru název hostitele nastaven na "pj.nec.co.jp", přístup k síťovému nastavení získáte zadáním adresy

http://pj.nec.co.jp/index.html

do řádku adresy nebo do sloupce pro zadání adresy URL.

Příklad 2: Pokud je IP adresa projektoru "192.168.73.1", přístup k síťovému nastavení získáte zadáním

http://192.168.73.1/index.html

do řádku adresy nebo do sloupce pro zadání adresy URL.

### PROJECTOR ADJUSTMENT

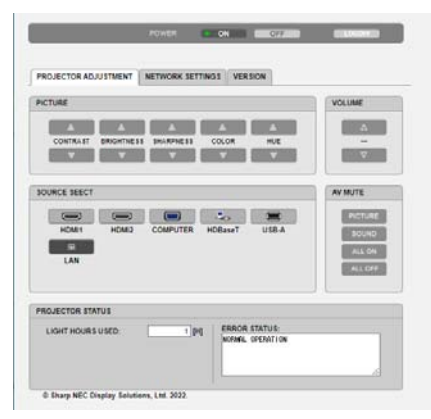

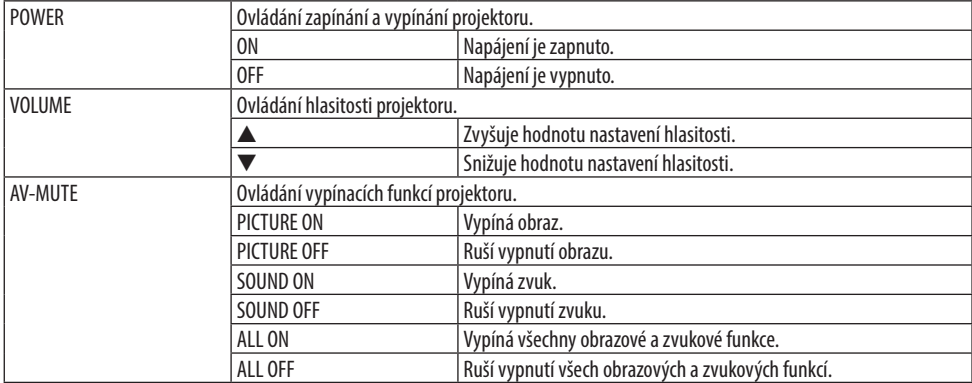

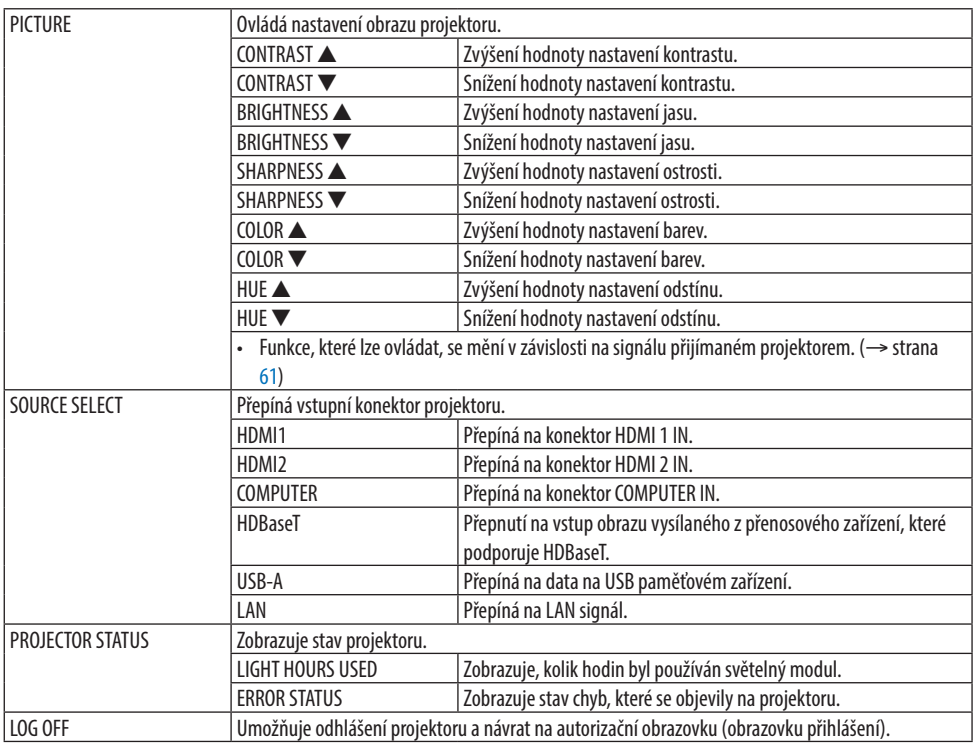

### NETWORK SETTINGS

Podrobné informace o jednotlivých [NASTAVENÍCH SÍTĚ] naleznete v části "7-3. NASTAVENÍ SÍTĚ"  $(\rightarrow$  strana [111\)](#page-130-0).

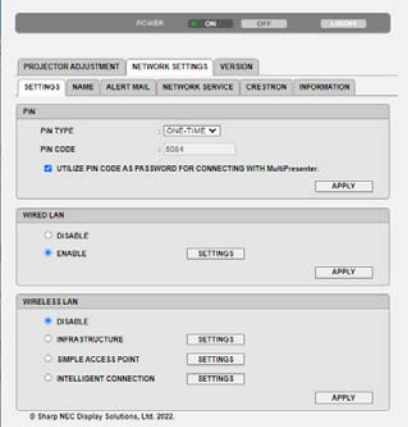

## VERSION

Zobrazuje verzi firmwaru a dat zařízení.

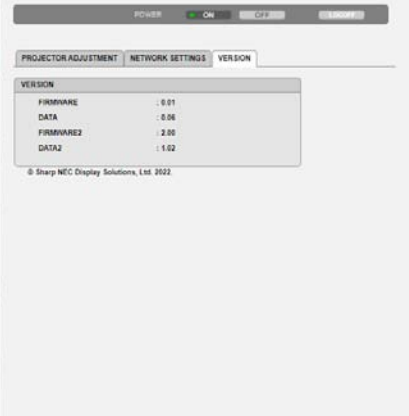

# 8. Údržba

# 8-1. Čištění čočky objektivu

- U objektivu projektoru se používají plastové čočky. Použijte proto běžně dostupný čistič plastových čoček.
- Neryjte ani nedělejte značky na povrch čočky objektivu, neboť plastová čočka se snadno poškrábe.
- Nikdy nepoužívejte alkohol nebo čistič skleněných čoček, neboť tím by se povrch plastové čočky poškodil.

# **VAROVÁNÍ**

- K odstranění prachu ulpělého na čočce atd. nepoužívejte spreje obsahující hořlavé plyny. Mohlo by dojít k požáru.
- Vypněte napájení, odpojte zástrčku napájecího kabelu ze zásuvky a sejměte objektiv pro čištění. Pokud se zařízení během čištění objektivu zapne, silné světlo z objektivu může poškodit váš zrak. Může také způsobit popálení prstů.

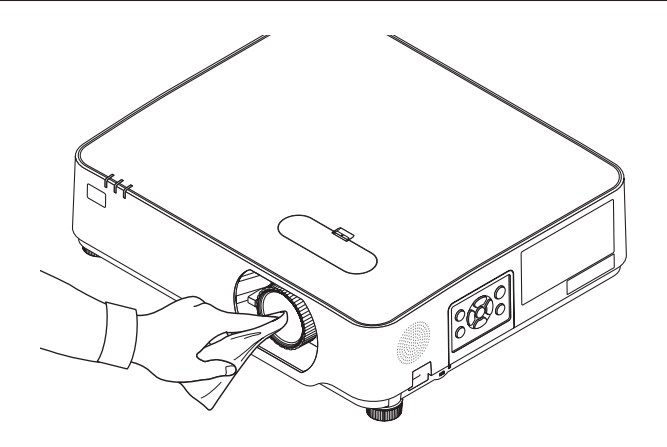

# 8-2. Čištění skříně

Před čištěním projektor vypněte a odpojte.

- Prach ze skříně očistěte suchým měkkým hadříkem. Pokud je skříň značně znečištěná, použijte jemný čisticí prostředek.
- Nikdy nepoužívejte silná čistidla nebo rozpouštědla, jako je například alkohol nebo ředidlo.
- K čištění větracích otvorů nebo reproduktoru použijte vysavač. Netlačte však kartáč vysavače do otvorů ve skříni.

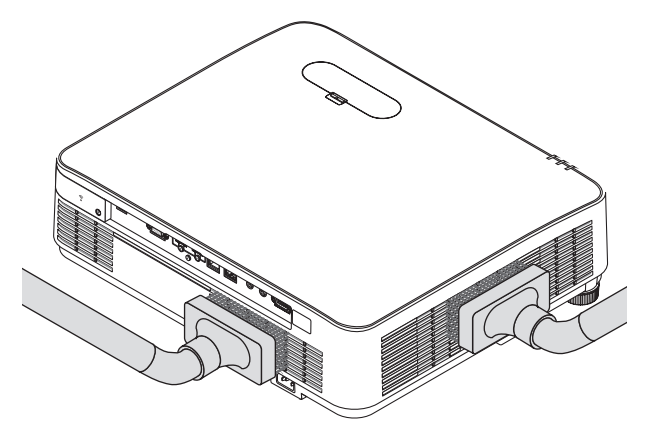

Vysajte prach z větracích otvorů a z reproduktoru.

- Špatné větrání zaviněné nahromaděním prachu ve větracích otvorech může mít za následek přehřátí a poruchu přístroje. Tato místa je třeba čistit pravidelně.
- Dbejte na to, abyste skříň nepoškrábali prsty nebo abyste do ní nenarazili tvrdými předměty.
- O čištění vnitřních částí projektoru se informujte u prodejce.

POZNÁMKA:

<sup>•</sup> Na skříň, objektiv ani promítací plochu nenanášejte těkavá činidla, například insekticidy. Nepokládejte na něj na delší dobu gumové nebo vinylové předměty. Mohlo by dojít k poškození povrchové úpravy nebo odloupnutí povrchové vrstvy.
# <span id="page-144-0"></span>9. Dodatek

# 9-1. Nastavení promítací plochy a projektoru

Tyto informace použijte k získání obecné představy o velikosti plochy při nastavení projektoru do určité polohy a o tom, jakou velikost plochy a promítací vzdálenost budete potřebovat k promítání obrazů požadované velikosti.

Rozsah promítacích vzdáleností, v němž je možno zaostřit, činí 0,78 m až 12,89 m. Projektor proto osaďte v rámci tohoto rozsahu.

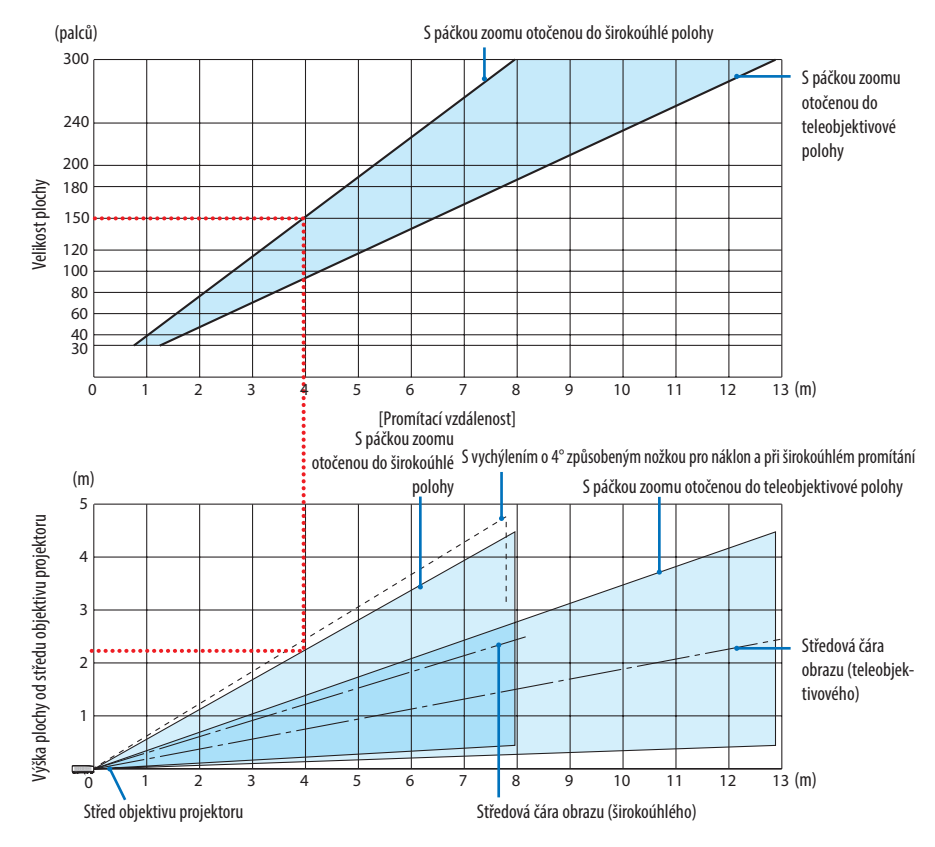

Čísla uvedená v grafu promítacích vzdáleností u veličiny "výška plochy od středu objektivu projektoru" jsou platná pro posun objektivu 60 % svisle.

# **Jak v grafu číst**

Podle horního grafu na této stránce: pokud chcete na plochu o úhlopříčce 150 palců promítat širokoúhlé obrazy, osaďte projektor zhruba 4,0 m od povrchu plochy.

Dále lze vyčíst ze spodního grafu, že od středu objektivu projektoru k hornímu okraji plochy je zapotřebí vzdálenosti 2,2 m. Použijte tyto údaje k ověření, zda je dostatek prostoru mezi projektorem a stropem a pro osazení plochy. Na grafu je znázorněna promítací vzdálenost, pokud je projektor osazen vodorovně. Promítaný obraz lze posouvat nahoru a dolů, doleva a doprava pomocí funkce posunu objektivu. (→ strana [23](#page-42-0))

# <span id="page-145-0"></span>Tabulky velikostí a rozměrů promítacích ploch

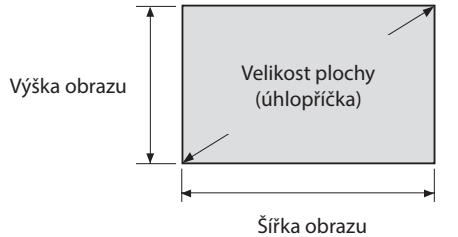

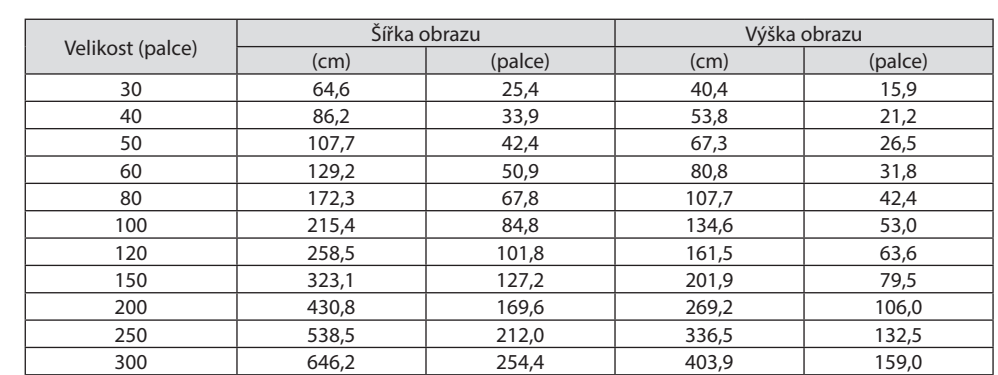

**126**

### Příklad osazení projektoru na stůl

Nákres dole ukazuje příklad s projektorem osazeným na stůl.

Vodorovná promítací poloha: stejná vzdálenost doleva a doprava od středu objektivu Svislá promítací poloha: (viz tabulka dole)

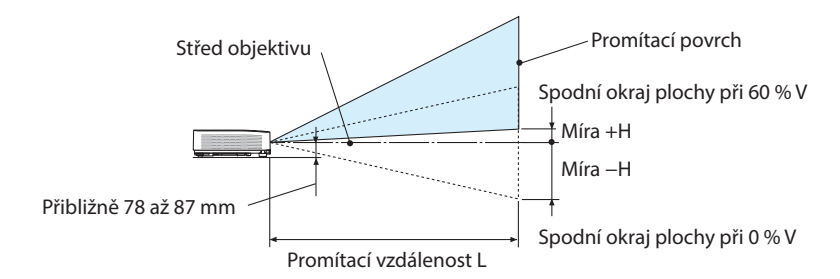

(POZNÁMKA) Vzdálenost od středu objektivu ke spodnímu okraji plochy (s nožkami pro náklon zcela zašroubovanými)

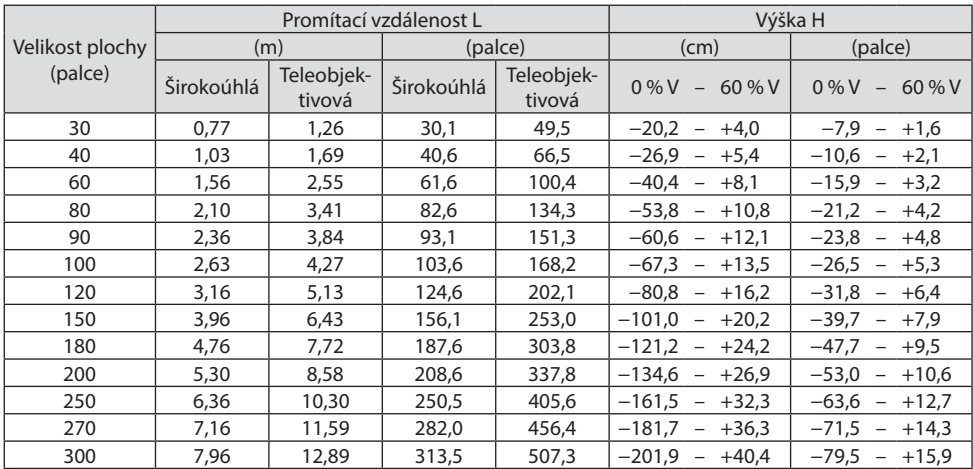

### <span id="page-147-0"></span>Rozsah posunu objektivu:

Tento projektor je vybaven funkcí posunu objektivu (→ strana [23](#page-42-0)) pro přizpůsobení polohy promítaného obrazu pomocí voličů. Posun objektivu je možný v rozsahu uvedeném níže.

#### POZNÁMKA:

• V případě, že vysunutý objektiv překročí hranici níže znázorněného rozsahu, okolo okraje promítaného obrazu se může objevit rozostření a stín.

Popisky: V "vertikálně" popisuje výšku plochy a H "horizontálně" popisuje šířku plochy. Rozsah posunu objektivu se vyjadřuje ve formě vzájemného poměru výšky a šířky.

Rozsah posunu objektivu: Svislý směr: +60 %, −0 % Vodorovný směr: ±29 %

# **STOLNÍ PŘEDNÍ, STOLNÍ ZADNÍ**

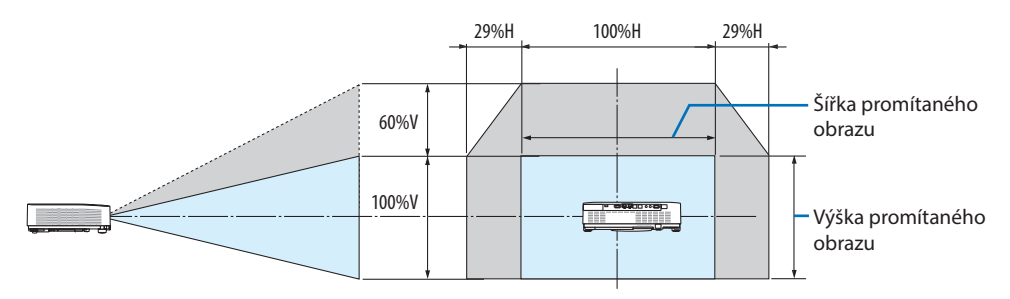

## **STROPNÍ PŘEDNÍ, STROPNÍ ZADNÍ**

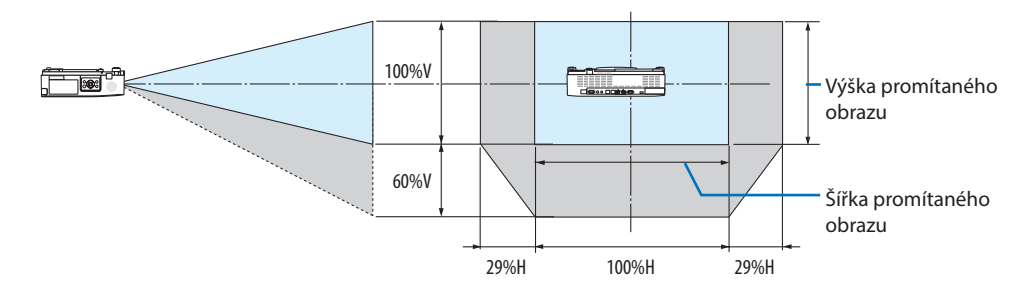

(Příklad) Při promítání na 150" plochu

Podle "Tabulky velikostí a rozměrů promítacích ploch" (→ strana [126\)](#page-145-0) H = 323,1 cm, V = 201,9 cm. Rozsah přizpůsobení ve svislém směru: promítaný obraz lze posunout směrem nahoru o 0,60  $\times$ 201,9 cm ≈ 121 cm (pokud je objektiv ve středové poloze).

Rozsah seřízení ve vodorovném směru: promítaný obraz lze posunout doleva o 0,29 × 323,1 cm ≈ 94 cm, doprava přibližně o 94 cm.

\* Hodnoty se liší o několik %, protože výpočet je přibližný.

# <span id="page-148-0"></span>9-2. Seznam kompatibilních vstupních signálů

# **Analogový RGB**

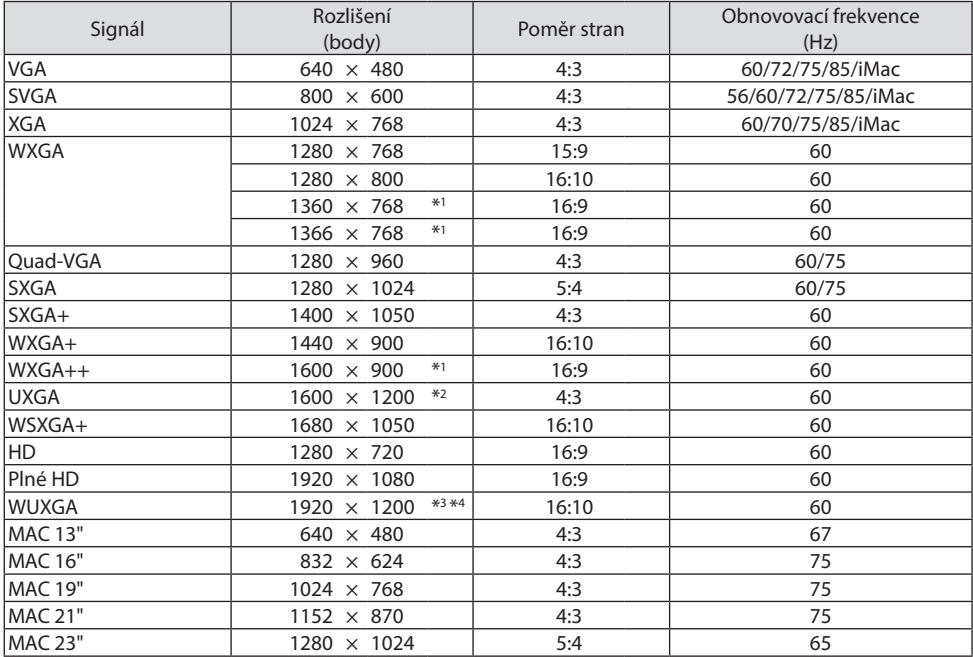

# **Komponentní**

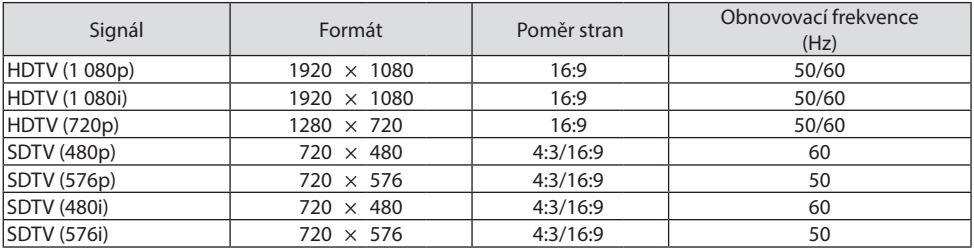

#### **HDMI**

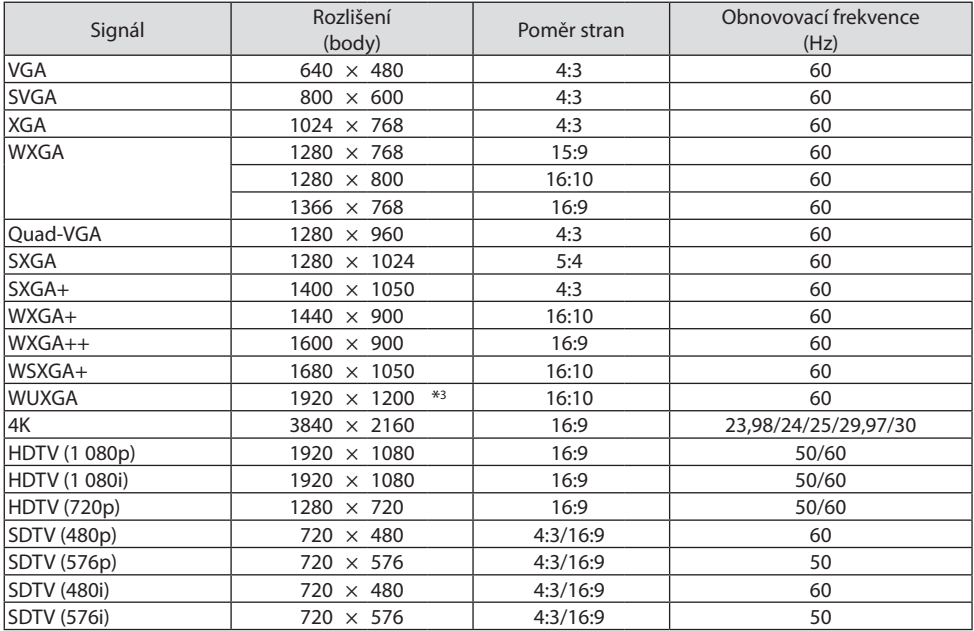

\*1 Projektor může tyto signály zobrazovat nesprávně, pokud je položka [POMĚR STRAN] v nabídce na obrazovce nastavena na možnost [AUTOMAT].

Výchozí tovární nastavení položky [POMĚR STRAN] je [AUTOMAT]. Pro zobrazení těchto signálů změňte nastavení položky [POMĚR STRAN] na [16:9].

- \*2 REŽIM WXGA: VYPNUTO
- \*3 Nativní rozlišení projektoru
- \*4 REŽIM WXGA: ZAPNUTO

V závislosti na přehrávači nebo na disku se nemusí promítaný obraz zobrazovat správně. Projektor nepodporuje technologie HDCP 2.2, 4K/60p.

# 9-3. Technické údaje

Tato část poskytuje technické údaje o výkonu projektoru.

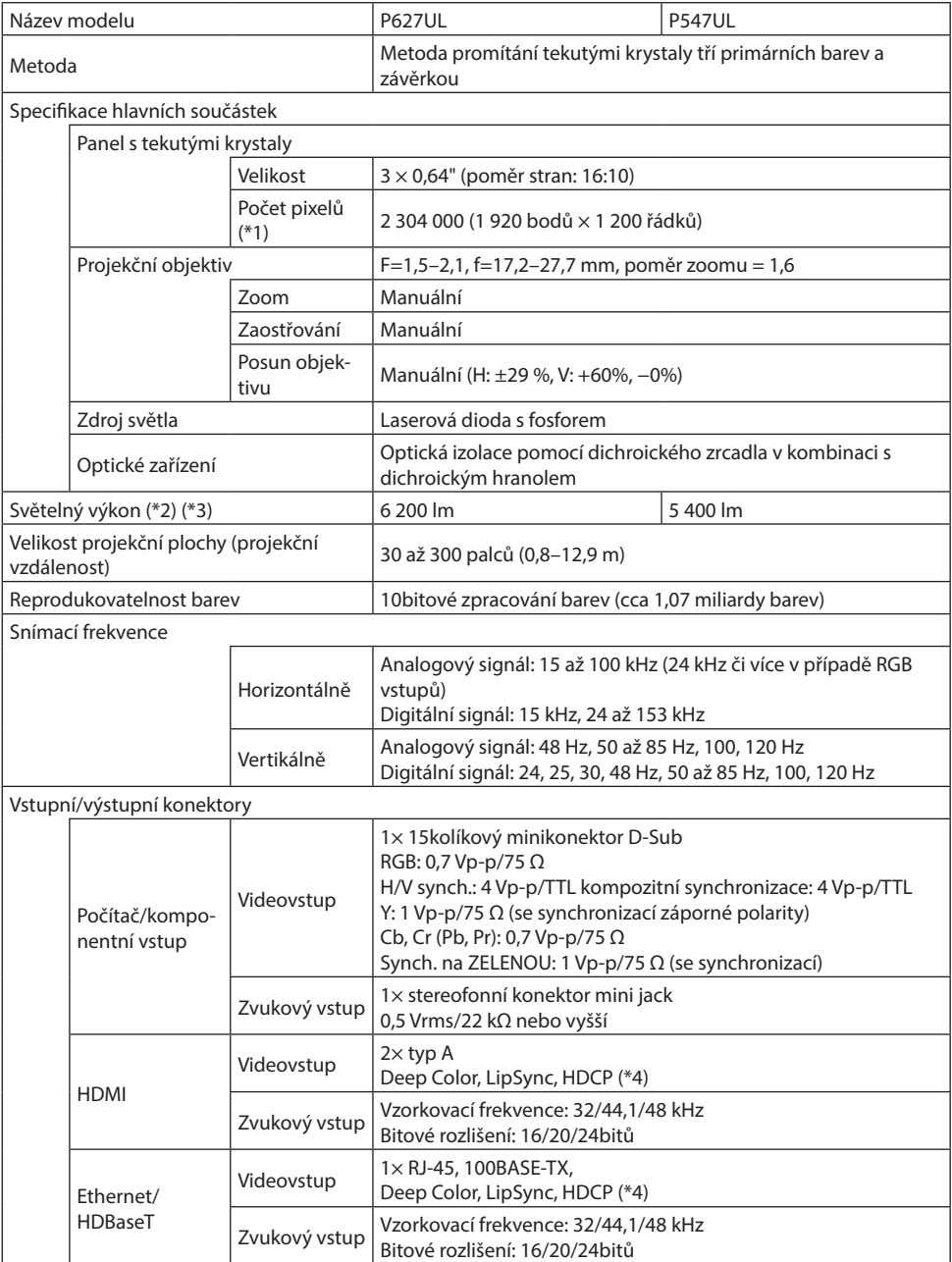

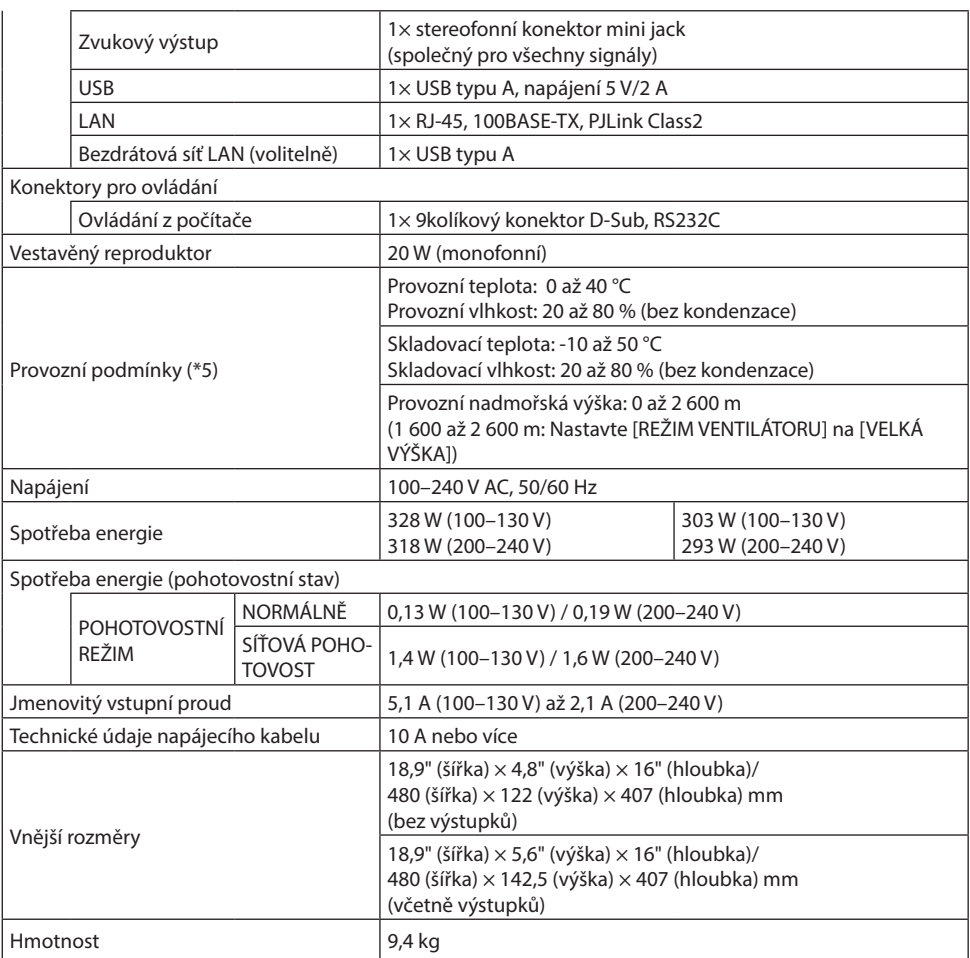

- \*1 Efektivních pixelů je více než 99,99 %.
- \*2 V souladu s normou ISO 21118-2020
- \*3 Toto je hodnota světelného výkonu (v lumenech) při nastavení parametru [EKOLOGICKÝ REŽIM] na [VYPNUTO] a parametru [PŘEDVOLBA] na [VYSOKÝ JAS]. Jas se snižuje při nastavení parametru [EKOLOGICKÝ REŽIM] na [EKOLOGICKÝ] nebo [DLOUHÁ ŽIVOTNOST] ([EKOLOGICKÝ]: Cca 60 %, [DLOUHÁ ŽIVOTNOST]: Cca 80 % (P627UL) nebo cca 65 % (P547UL). Pokud je jako režim [PŘEDVOLBA] vybrán jakýkoli jiný režim, hodnota světelného výkonu může být nižší.

\*4 Pokud materiál není možné zobrazit prostřednictvím vstupu HDMI, nemusí to nutně znamenat, že projektor nepracuje správně. V případě implementace ochrany HDCP nemusí být zobrazen určitý obsah chráněný technologií HDCP z důvodu rozhodnutí/záměru společenství HDCP (Digital Content Protection, LLC).

Obraz: Deep Color, 8/10/12 bitů, Lip Sync.

Zvuk: LPCM; max. 2 kanály, vzorkovací frekvence 32/44,1/48 kHz, počet bitů vzorků; 16/20/24 bitů HDMI: Podpora HDCP 1.4

HDBaseT: Podpora HDCP 1.4

- \*5 V závislosti na teplotě provozního prostředí bude projektor pracovat ve "vynuceném ekologickém režimu". (→ strana [37\)](#page-56-0)
- Tyto technické údaje a vzhled výrobku podléhají změnám bez předchozího upozornění.

Další informace naleznete na těchto adresách: USA: <https://www.sharpnecdisplays.us> Evropa:<https://www.sharpnecdisplays.eu> Celosvětově: <https://www.sharp-nec-displays.com/global/> Informace o volitelném příslušenství naleznete na naší webové stránce nebo v brožuře.

# 9-4. Rozměry skříně

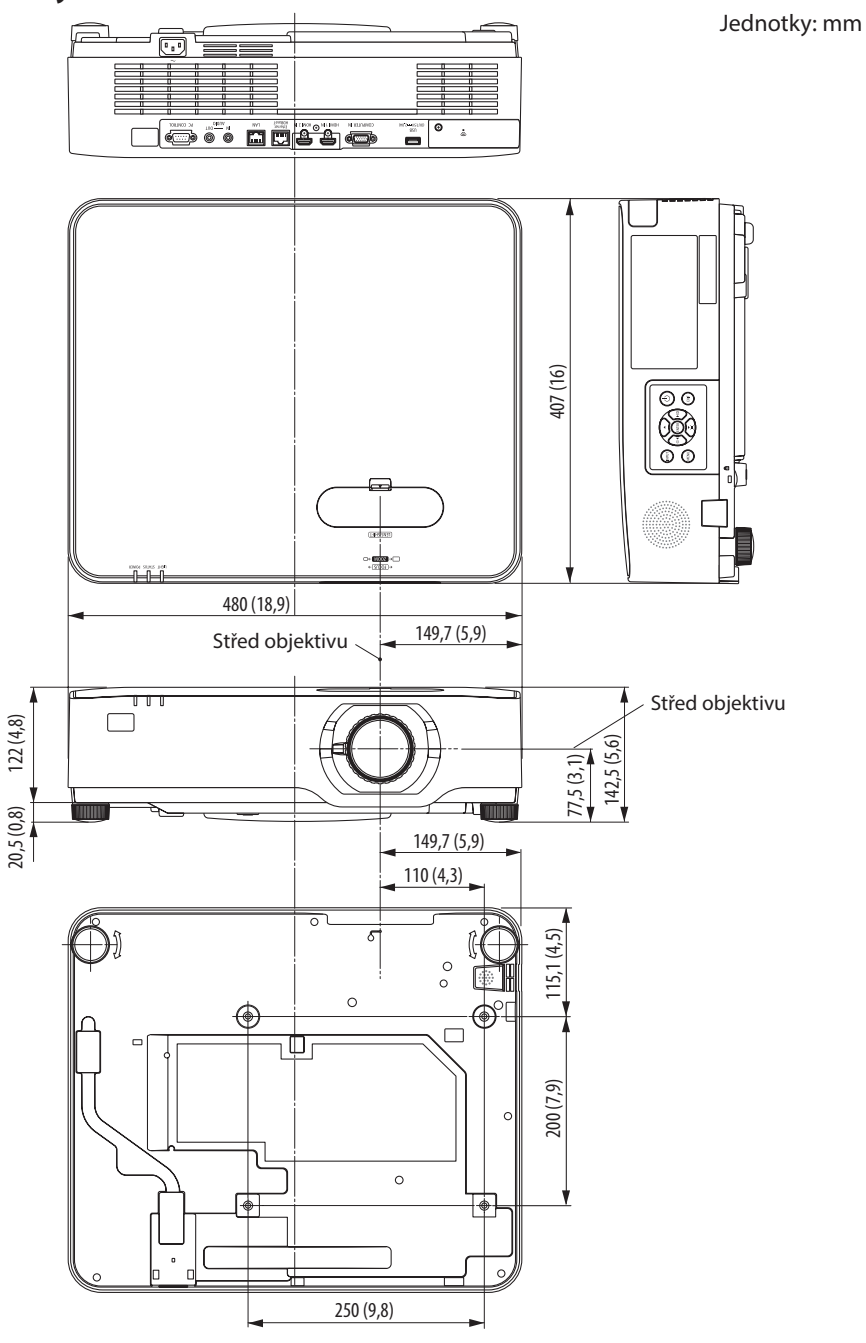

# 9-5. Přidělení kolíků a názvy signálů u hlavních koncovek

## Konektor COMPUTER IN (15kolíkový konektor Mini D-Sub)

### **Připojení a úroveň signálu každého kolíku**

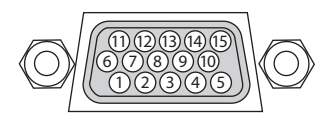

### **Úroveň signálu**

Signál videa: 0,7 Vp-p (analogový) Synchronizační signál: úroveň TTL

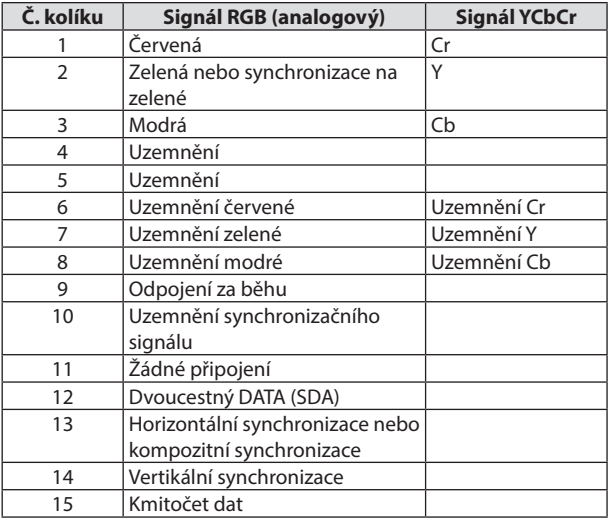

## Konektor HDMI 1 IN/HDMI 2 IN (typ A)

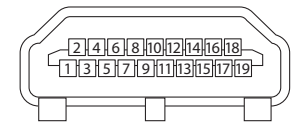

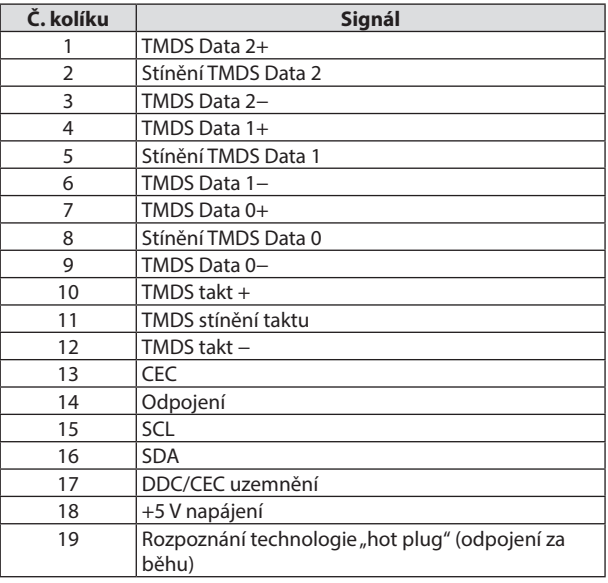

## Port Ethernet/HDBaseT/LAN (RJ-45)

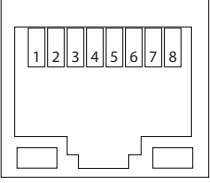

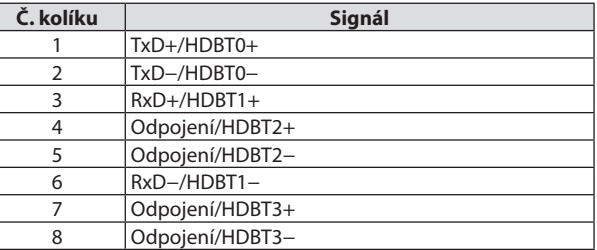

### Port USB (typ A)

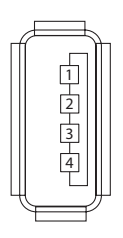

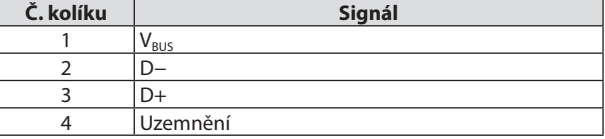

# Port PC CONTROL (9kolíkový D-Sub)

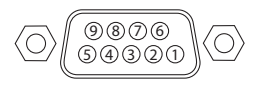

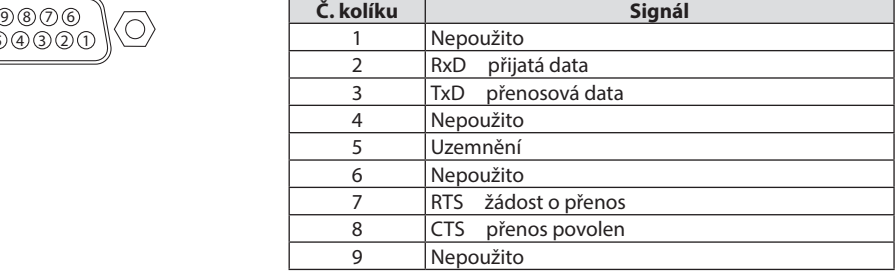

# 9-6. Ovládací kódy pro PC a kabelové spojení

## Ovládací kódy pro PC

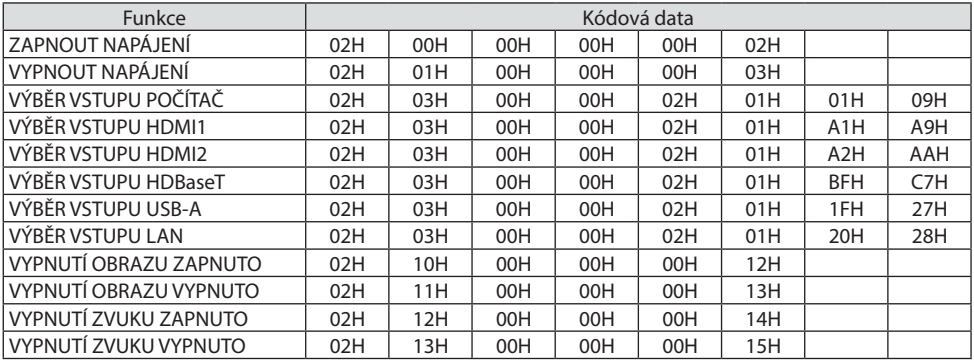

#### POZNÁMKA:

• Pro úplný seznam ovládacích kódů se obraťte na svého místního prodejce.

## Kabelové spojení

Komunikační protokol

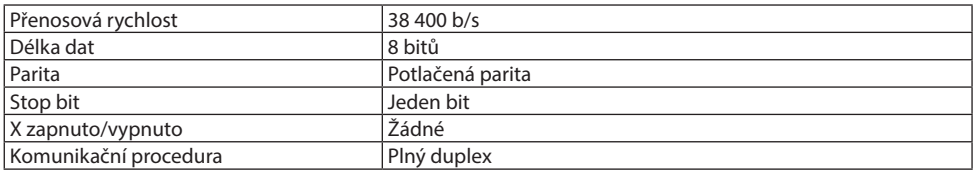

POZNÁMKA:

• V závislosti na vybavení doporučujeme při delších kabelážích snížit modulační rychlost.

### Konektor ovládání počítačem (9kolíkový D-Sub)

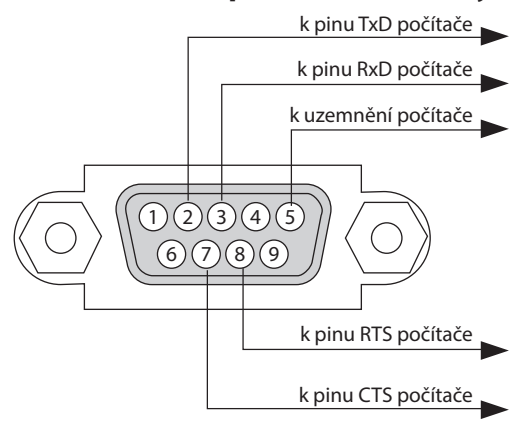

#### POZNÁMKA:

- Kolíky 1, 4, 6 a 9 se nepoužívají.
- Pro zjednodušení kabelového spojení propojte "Request to Send" (Požadavek na vysílání) a "Clear to Send" (Povolení k vysílání) jumperem na obou koncích kabelu.
- Při delších kabelážích doporučujeme nastavit rychlost komunikace v nabídkách projektoru na 9 600 b/s.

# 9-7. O řídicím příkazu ASCII

Tento přístroj podporuje běžné řídicí příkazy ASCII pro ovládání našeho projektoru a monitoru. Podrobné informace o příkazech naleznete na našich webových stránkách. [https://www.sharp-nec-displays.com/dl/en/pj\\_manual/lineup.html](https://www.sharp-nec-displays.com/dl/en/pj_manual/lineup.html)

### Jak připojit externí zařízení

Existují dva způsoby, jak propojit projektor s externím zařízením, jako je počítač.

1. Připojení přes sériový port.

Připojuje projektor k počítači pomocí sériového kabelu (křížového kabelu).

2. Připojení přes síť (LAN)

Připojuje projektor k počítači pomocí kabelu LAN.

Co se týče typu LAN kabelu, obraťte se prosím na svého správce sítě.

### Propojovací rozhraní

1. Připojení přes sériový port.

Komunikační protokol

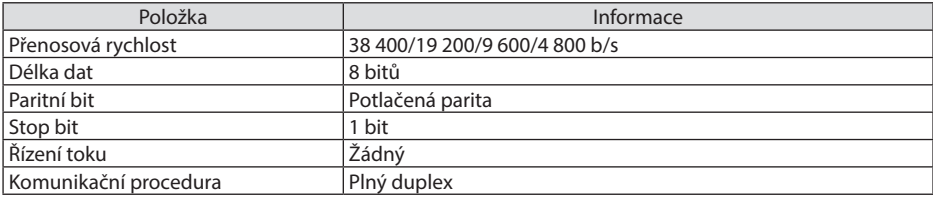

2. Připojení přes síť

Komunikační protokol (připojení přes LAN)

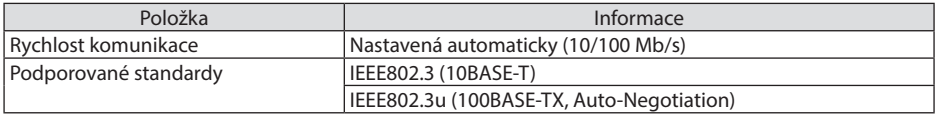

Pro přenos a příjem příkazu použijte TCP port číslo 7142.

### Parametry tohoto zařízení

### **Vstupní příkaz**

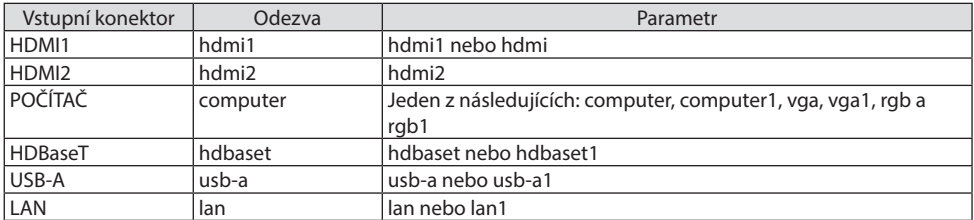

# **Stavový příkaz**

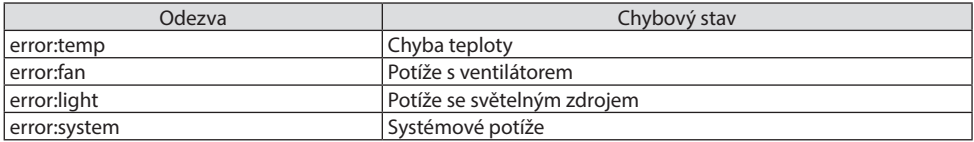

# 9-8. Řešení potíží

Tato část vám pomůže při řešení problémů, se kterými se během nastavení nebo používání projektoru můžete setkat.

## Časté potíže a jejich řešení

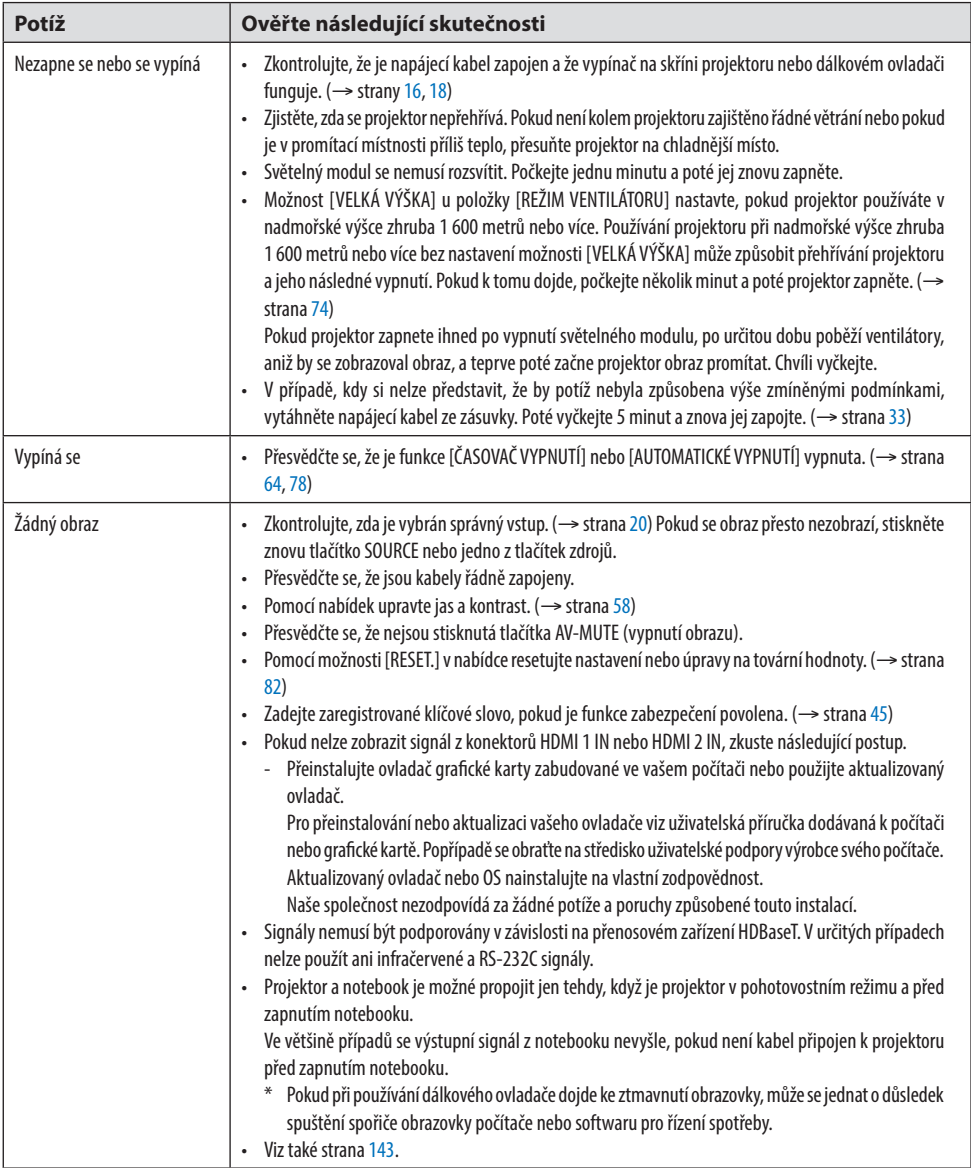

## 9. Dodatek

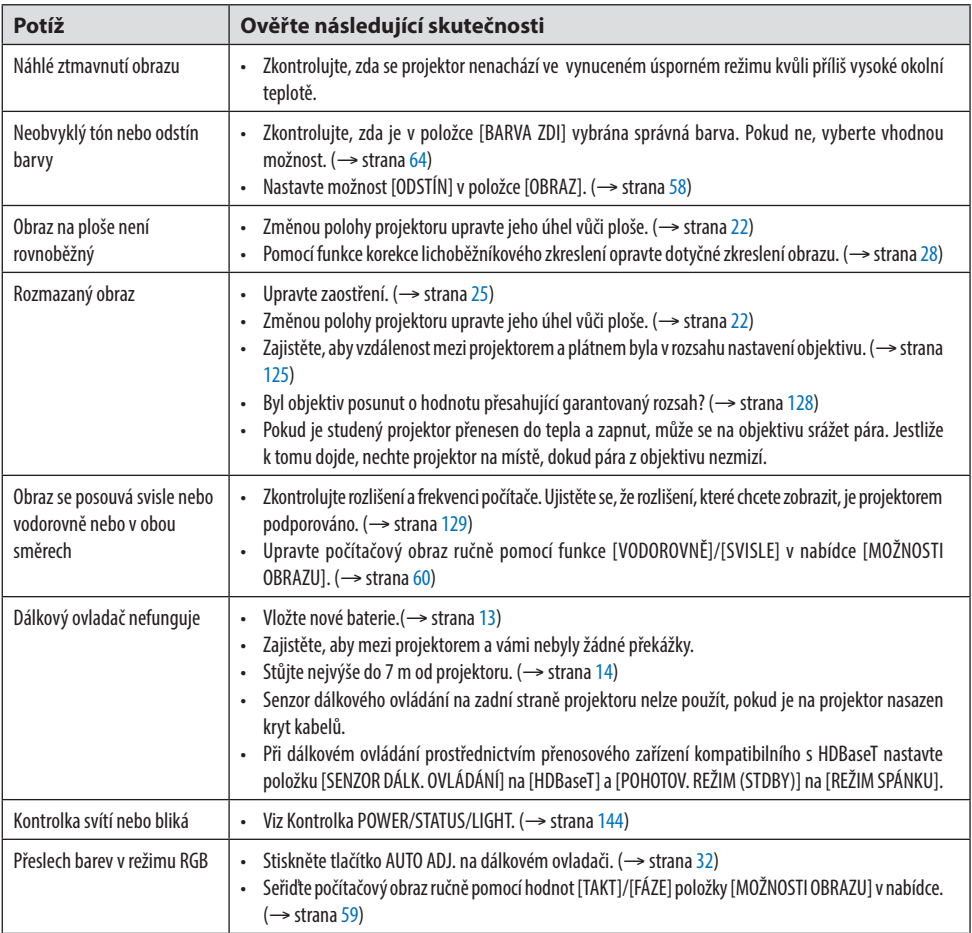

Další informace vám poskytne prodejce.

### <span id="page-162-0"></span>Pokud se nepromítá žádný obraz nebo pokud se obraz promítá nesprávně.

• Postup zapnutí projektoru a počítače. Projektor a notebook je možné propojit jen tehdy, když je projektor v pohotovostním režimu a před zapnutím notebooku.

Ve většině případů se výstupní signál z notebooku nevyšle, pokud není kabel připojen k projektoru před zapnutím notebooku.

#### POZNÁMKA:

- Vodorovnou frekvenci aktuálního signálu lze zkontrolovat v nabídce projektoru pod položkou Informace. Pokud je uvedena hodnota "0 kHz", znamená to, že z počítače nevystupuje žádný signál. (→ strana [80](#page-99-0) nebo přejděte k dalšímu kroku)
- Povolení externího displeje počítače.
- Zobrazení obrazu na displeji notebooku ještě nutně neznamená, že počítač přenáší signál do projektoru. V případě použití PC notebooku slouží ke spuštění nebo vypnutí externího displeje kombinace funkčních kláves. Obvykle lze externí displej zapnout a vypnout kombinací klávesy "Fn" a jedné z 12 funkčních kláves. Například notebooky NEC používají k přepínání mezi externími displeji kombinaci kláves Fn + F3, zatímco notebooky Dell používají kombinaci kláves Fn + F8.
- Nestandardní výstup signálu z počítače Pokud výstupní signál z PC notebooku neodpovídá průmyslovému standardu, promítaný obraz se nemusí zobrazit správně. Jestliže k tomu dojde, vypněte LCD displej PC notebooku, když se používá displej projektoru. Každý PC notebook má jiný způsob vypínání a opětovného zapínání místního LCD displeje, jak je popsáno v předchozím kroku. Podrobné informace najdete v dokumentaci ke svému počítači.
- Při používání počítače Mac je promítaný obraz nesprávný

Při používání počítače Mac spolu s projektorem nastavte přepínač DIP adaptéru Macu (není součástí dodávky projektoru) dle daného rozlišení. Po nastavení restartujte počítač Mac, aby se změny projevily.

Pro nastavení jiných režimů zobrazení než režimů podporovaných počítačem Mac a projektorem může po změně přepínače DIP adaptéru u počítače Mac dojít k třepotání obrazu nebo se nemusí zobrazit nic. Pokud k tomu dojde, nastavte přepínač DIP na pevný režim 13" a poté počítač Mac restartujte. Poté na přepínači DIP znovu nastavte zobrazitelný režim a následně restartujte počítač Mac.

POZNÁMKA:

- Kabel videoadaptéru vyrobený společností Apple Inc. je třeba použít s počítačem MacBook, který nemá 15kolíkový konektor Mini D-Sub.
- Zrcadlení v počítači MacBook
	- \* Pokud není při používání projektoru s počítačem MacBook vypnuto zrcadlení v počítači MacBook, nelze výstup nastavit na hodnotu rozlišení projektoru. Informace o zrcadlení najdete v uživatelské příručce dodané k vašemu počítači Mac.
- Složky nebo ikony jsou na obrazovce počítače Mac skryty Složky nebo ikony nemusí být na obrazovce vidět. Pokud k tomu dojde, vyberte možnost [View] (Zobrazit) → [Arrange] (Uspořádat) z nabídky Apple a ikony uspořádejte.

# <span id="page-163-0"></span>9-9. Hlášení kontrolky

### Funkce každé kontrolky

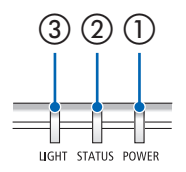

③ ② ① ① Kontrolka POWER

Tato kontrolka informuje o stavu napájení projektoru.

② Kontrolka STATUS

Rozsvítí se/bliká při stisknutí tlačítka se zapnutým zámkem [ZÁMEK OVLÁDACÍHO PANELU] nebo když dojde k chybě na projektoru.

③ Kontrolka LIGHT

Tato kontrolka informuje o stavu světelného zdroje a času použití světelného zdroje.

### Hlášení kontrolky (stavová zpráva)

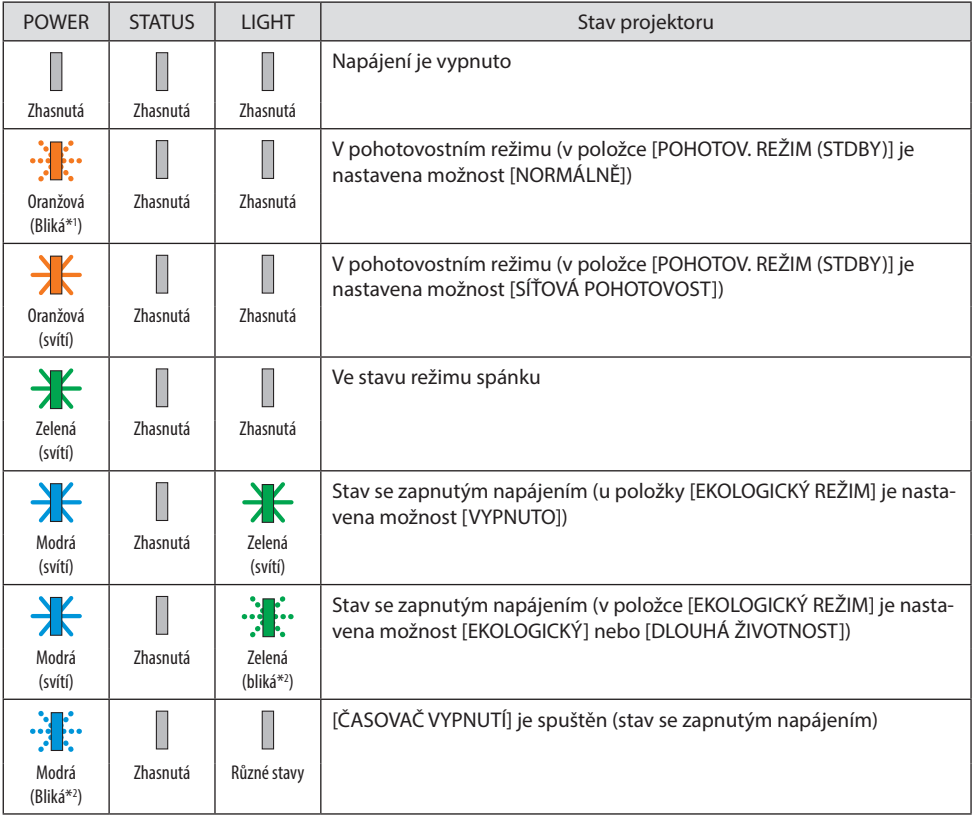

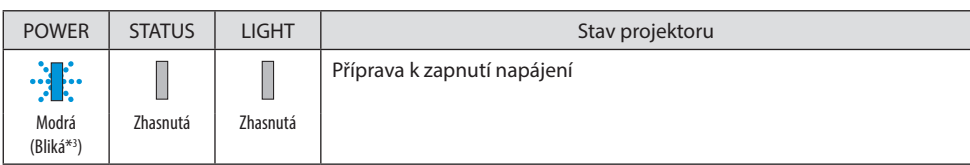

\*1 Opakovaně se rozsvítí na 1,5 sekundy/zhasne na 7,5 sekundy

\*2 Opakovaně se rozsvítí na 2,5 sekundy/zhasne na 0,5 sekundy

\*3 Opakovaně se rozsvítí na 0,5 sekundy/zhasne na 0,5 sekundy

# Hlášení kontrolky (chybová zpráva)

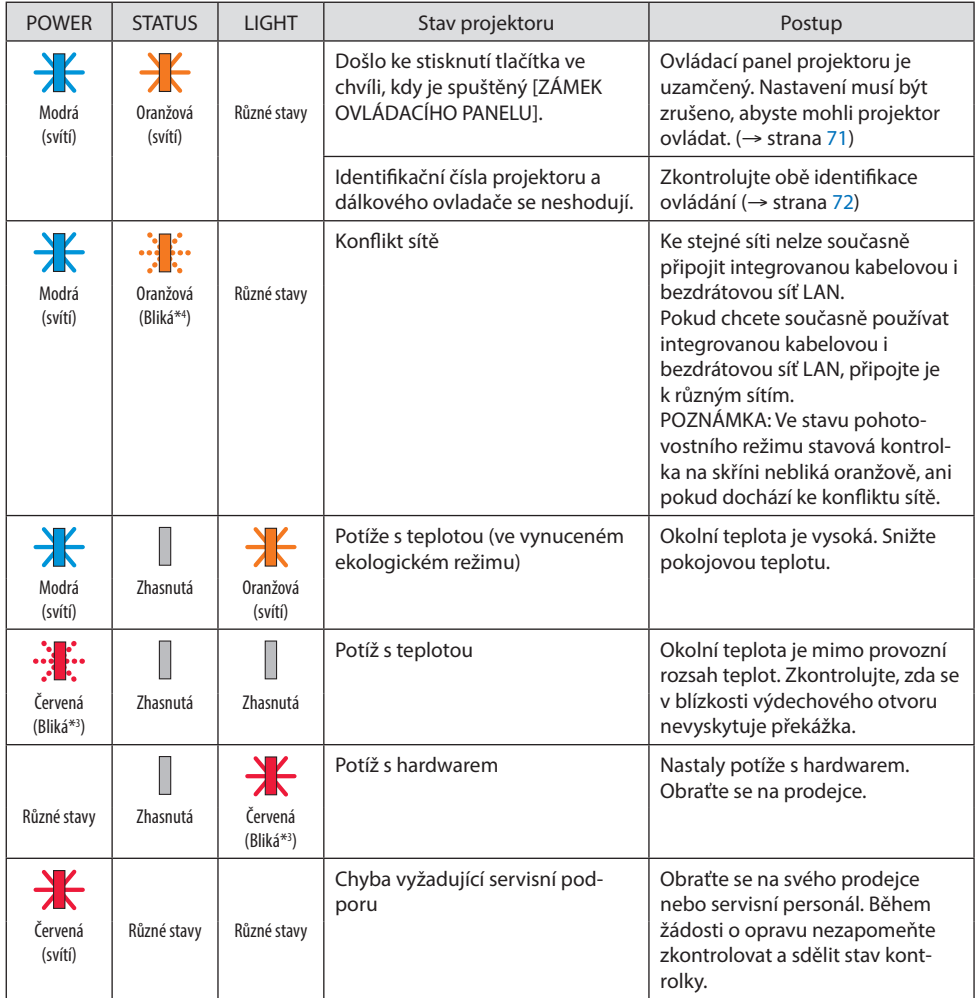

\*3 Opakovaně se rozsvítí na 0,5 sekundy/zhasne na 0,5 sekundy

\*4 Opakovaně se rozsvítí na 0,5 sekundy/zhasne na 2,5 sekundy

### **Když je spuštěna tepelná ochrana:**

Pokud je vnitřní teplota projektoru příliš vysoká nebo nízká, kontrolka POWER začne blikat červeně v krátkém cyklu. Poté se spustí tepelná ochrana a projektor se může vypnout.

- V takovém případě prosím podnikněte následující opatření:
- Vytáhněte zástrčku ze zásuvky.
- Pokud se projektor nacházel na místě s vysokou okolní teplotou, umístěte jej do chladna.
- Vyčistěte výdechový otvor větrání, pokud je na něm nahromaděný prach.
- Nechejte projektor asi jednu hodinu v nečinnosti, dokud se nesníží vnitřní teplota.

# 9-10. Nastavení data a času na projektoru

Nastavte na projektoru aktuální datum a čas a letní čas. Po nastavení se v pravém horním rohu úvodní obrazovky aplikace MultiPresenter zobrazí datum a čas.

Existují 2 způsoby zobrazení obrazovky [NASTAVENÍ DATA A ČASU], jak je uvedeno níže.

1. Vyvolejte nabídku na obrazovce a vyberte [NASTAV.] → [OBECNÉ] → [NASTAVENÍ DATA A ČASU]. (POZNÁMKA: Vstupní konektor se v tomto okamžiku přepne na [LAN]. )

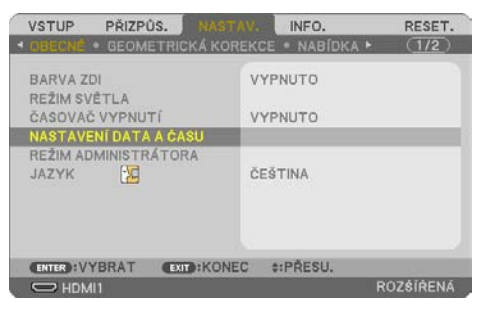

2. Přepněte vstupní konektor na [LAN], otevřete obrazovku "Úvodní obrazovka MultiPresenter" a vyberte položku [NÁSTROJE] → [DATUM A ČAS].

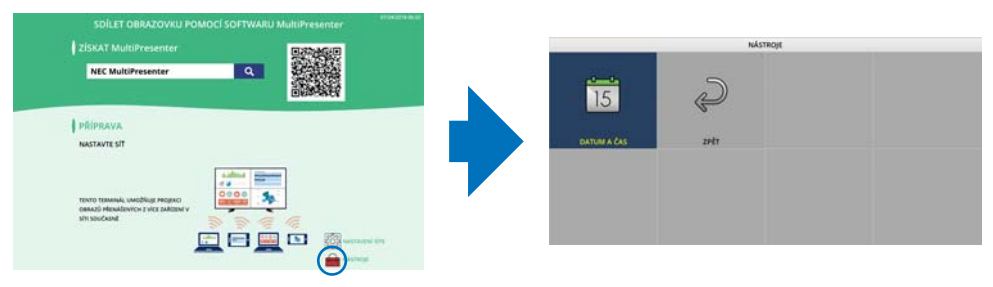

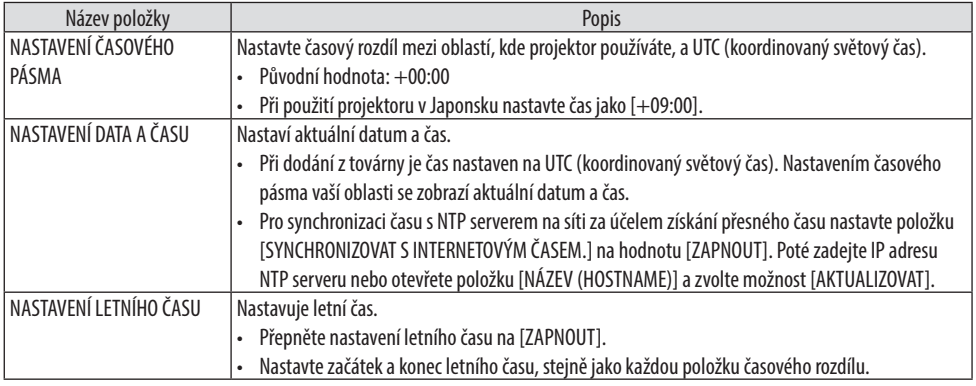

Důležité:

• Po uplynutí doby zhruba jednoho či více měsíců od odpojení napájecího kabelu projektoru se čas obnoví na výchozí hodnotu a funkce hodin se zastaví. Po návratu do počátečního nastavení bude datum činit [01/01/2018] a čas [00:00]. Pokud se funkce hodin zastavila, nakonfigurujte znovu položku [NASTAVENÍ DATA A ČASU].

#### POZNÁMKA:

- Pokud chcete změnit datum a čas přímo, vymažte aktuálně zobrazované číslice a zadejte nové (přepsání není možné).
- Pokud je povolená položka [NASTAVENÍ LETNÍHO ČASU], nelze v položce [NASTAVENÍ DATA A ČASU] nastavit datum totožné se začátkem nebo koncem letního času.

# 9-11. Kontrolní seznam při řešení potíží

Ještě než se obrátíte na svého prodejce či servisní pracovníky, projděte si následující seznam, abyste se ujistili, že je oprava skutečně nutná. Za stejným účelem konzultujte část "Řešení potíží" v uživatelské příručce. Níže uvedený kontrolní seznam nám pomůže váš problém vyřešit účinněji. \* Tuto a následující stránku si vytiskněte pro tuto případnou kontrolu.

#### **Četnost výskytu:**

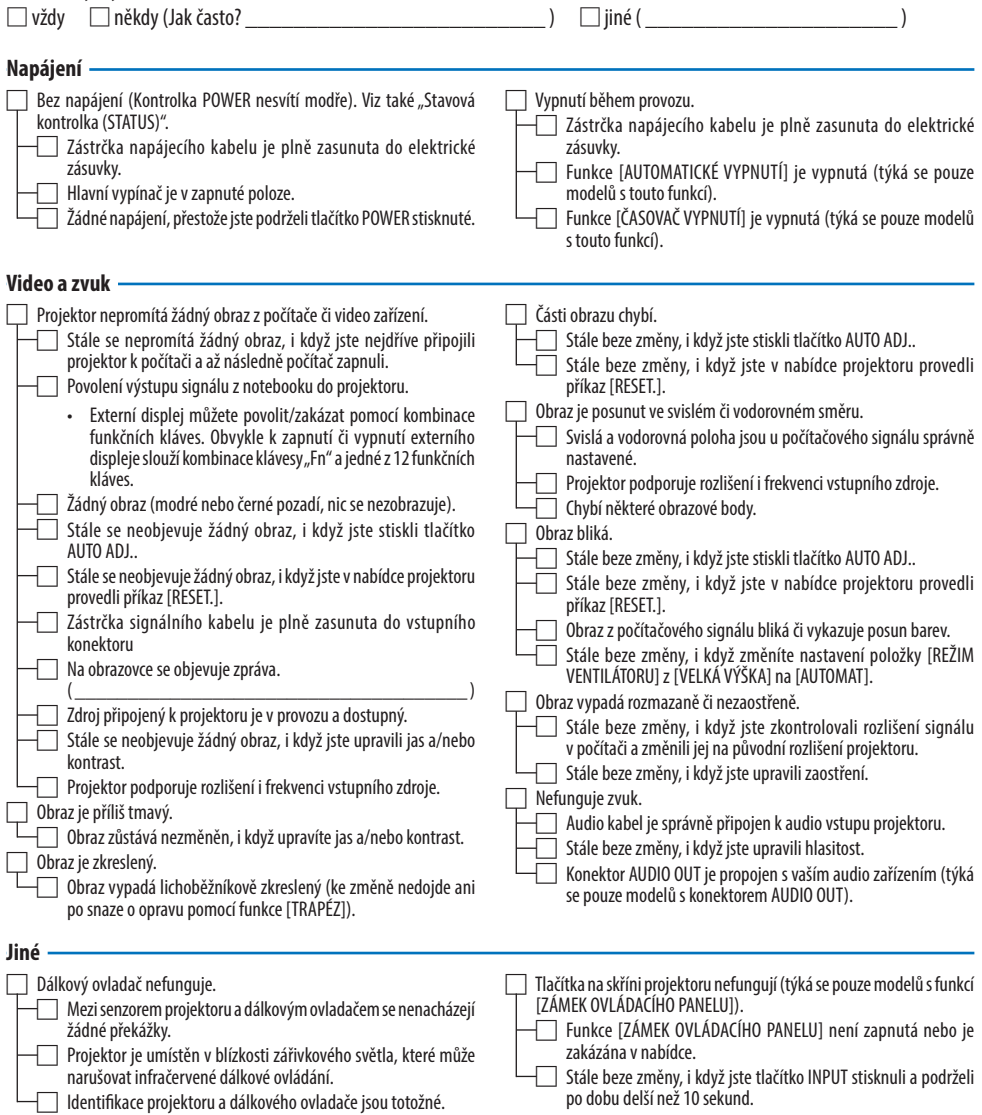

**V prázdném okénku níže prosím svůj problém popište podrobněji.**

#### **Informace o způsobu použití projektoru a o prostředí, ve kterém je používán.**

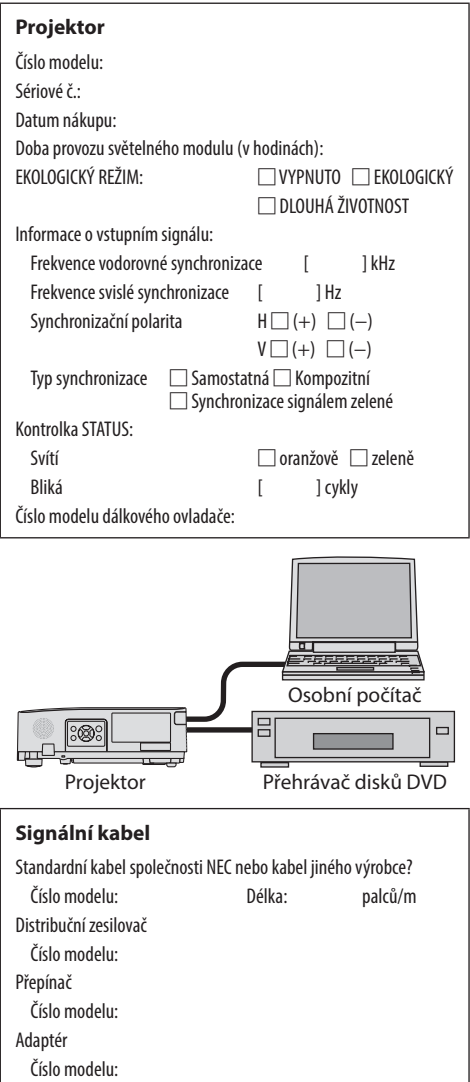

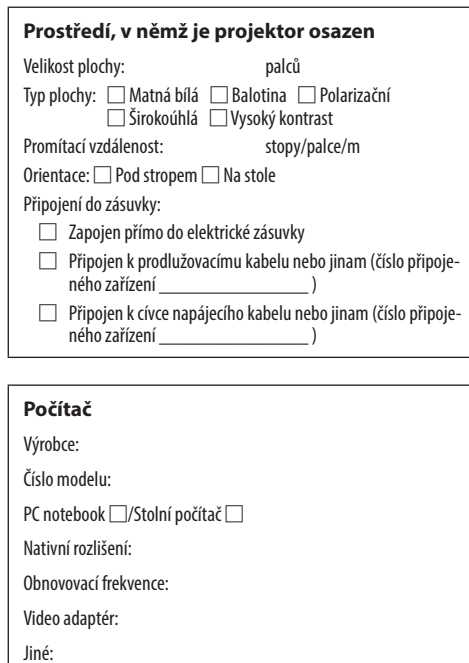

### **Video zařízení**

Videorekordér, přehrávač disků DVD, videokamera, videoherní zařízení či jiné

Výrobce:

Číslo modelu:

# 9-12. ZAREGISTRUJTE SVŮJ PROJEKTOR! (pouze pro občany Spojených států, Kanady a Mexika)

Věnujte prosím čas registraci svého nového projektoru. Tím sjednáte svou omezenou záruku na díly a provedení prací a také servisní program InstaCare.

Navštivte naše webové stránky na adrese https://www.sharpnecdisplays.us, klepněte na centrum podpory/registraci výrobku a odešlete svůj vyplněný formulář online.

Po jeho obdržení vám zašleme potvrzovací dopis se všemi podrobnostmi, které budete potřebovat k tomu, abyste mohli využít rychlé a spolehlivé záruční a servisní programy přední průmyslové společnosti Sharp NEC Display Solutions of America, Inc.

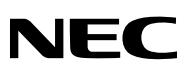

© Sharp NEC Display Solutions, Ltd. 2022